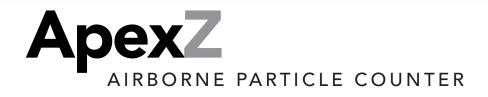

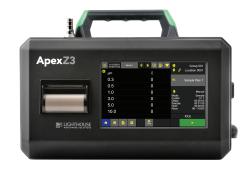

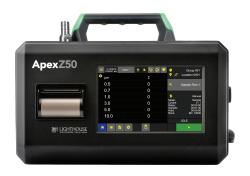

# **Operators Manual**

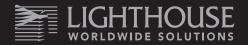

# Lighthouse Worldwide Solutions

ApexZ3 and ApexZ50

Airborne Particle Counters

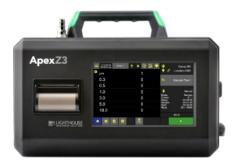

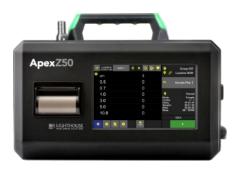

# **Operators Manual**

**Copyright ©2018** by Lighthouse Worldwide Solutions. All rights reserved. No part of this document may be reproduced by any means except as permitted in writing by Lighthouse Worldwide Solutions.

The information contained herein constitutes valuable trade secrets of Lighthouse Worldwide Solutions. You are not permitted to disclose or allow to be disclosed such information except as permitted in writing by Lighthouse Worldwide Solutions.

The information contained herein is subject to change without notice. Lighthouse Worldwide Solutions is not responsible for any damages arising out of your use of the LMS program.

LMS<sup>™</sup>, LMS XChange<sup>™</sup>, ApexZ<sup>™</sup>, ApexZ3<sup>™</sup>, ApexZ50<sup>™</sup> are trademarks of Lighthouse Worldwide Solutions. Microsoft<sup>®</sup>, Microsoft Windows<sup>™</sup> are trademarks of Microsoft Corporation.

Manufactured by: Lighthouse Worldwide Solutions 300 West Antelope Road White City, Oregon 97503

LWS Part Number: 248083466-1 R11

# **Table of Contents**

| Safety                        | 1 |
|-------------------------------|---|
| About this Manual             | 1 |
| General Safety                | 1 |
| Installing the battery        | 4 |
| Compliance                    | 9 |
| FCC Notice                    | 9 |
| CE Notice                     |   |
| Introduction                  |   |
| Overview                      |   |
| Specifications                |   |
| Enclosure and Ports – ApexZ3  |   |
| Enclosure and Ports - ApexZ50 |   |
| Optional Printer              |   |
| LED Handle*                   |   |
| Operating ApexZ               |   |
| Sample Settings Dashboard     |   |
| Manual Sample                 |   |
| Sample Settings               |   |
| Channel Settings              |   |
| Save Manual Sample            |   |
| Start Manual Sample           |   |
| Preset Samples                |   |
| Assign Preset to Location     |   |
| Start Preset Sampling         |   |
| Sample Plans                  |   |
| Select a Sample Plan          |   |
| Select a Location             |   |
| Save Sample Plan              |   |
| Certification Sample          |   |
| Quick Certification           |   |
| View Options                  |   |
| Data Table View               |   |

| Sample Grid View              | . 32 |
|-------------------------------|------|
| Histogram View                | . 35 |
| Graph View                    | 36   |
| Environmental View            | 37   |
| Sampling with Data Tags       | 38   |
| Data Records Screen           | 41   |
| View Data Records             | 41   |
| Status Bar                    | 43   |
| Data Tags                     | . 44 |
| Export Data Records           | . 45 |
| Make Report from Data Records | . 46 |
| Filter Data Records           | . 49 |
| Delete all data records       | . 55 |
| Reports                       | . 56 |
| Report Screen                 | . 56 |
| Filter Report List            | . 58 |
| Export Report                 | . 60 |
| Delete a Report               | . 61 |
| Audit Trail                   | . 62 |
| Settings                      | . 65 |
| Instrument Settings           | . 67 |
| Network Time Protocol         | . 68 |
| Set Current Date              | . 68 |
| Set Current Time              | . 71 |
| Audio/Visual                  | . 72 |
| Volume                        | . 72 |
| Brightness                    | . 72 |
| Language                      | . 72 |
| Decimal Mark                  | 72   |
| Digit Grouping                | 72   |
| Options                       | 73   |
| '<br>Lock Global Channels     |      |
| Tool Tips                     | 74   |
| User Options                  | 75   |

| Sample Options                                               |     |
|--------------------------------------------------------------|-----|
| Zero Count Options                                           |     |
| Data Tag Name Options                                        |     |
| Audit Trail Comments                                         |     |
| Output                                                       |     |
| USB                                                          |     |
| Print – On-Board Printer                                     |     |
| Print – Network Printer                                      |     |
| CIFS                                                         |     |
| Output Formatting - Print                                    |     |
| Output Formattingcsv/.xlsx                                   |     |
| Output Formattingpdf                                         |     |
| Configuration                                                |     |
| Save ApexZ configuration file to USB key                     |     |
| Load ApexZ configuration file from a USB key                 |     |
| Connectivity                                                 |     |
| LMS XChange Software 2.x                                     |     |
| Network - Ethernet                                           |     |
| Network - Wi-Fi                                              |     |
| Active Directory AD/LDAP                                     |     |
| CIFS -Common Internet File System                            |     |
| Network Printer                                              |     |
| 3 <sup>rd</sup> Party API - Application Programing Interface |     |
| Locations and Groups                                         | 114 |
| View Locations                                               |     |
| Create New Locations                                         | 115 |
| Edit a Location                                              | 116 |
| Delete a Location                                            |     |
| Add a New Group                                              |     |
| Assign Locations to a new Group                              |     |
| Edit a Group                                                 |     |
| Delete a Group                                               |     |
| Presets                                                      |     |
| Add a Preset                                                 |     |

| Enter Preset Sample Settings        |  |
|-------------------------------------|--|
| Edit Channel                        |  |
| Enter Warning and Alarm settings    |  |
| Environmental Alerts                |  |
| Assign Locations to the New Preset  |  |
| Preset Name                         |  |
| Locations linked to Presets         |  |
| Sample Plans                        |  |
| Add New Sample Plan                 |  |
| Preset - Sample Settings            |  |
| Delete Sample Plan                  |  |
| Certifications                      |  |
| Add a Certification                 |  |
| Certification Types                 |  |
| Edit a Certification                |  |
| Delete a Certification              |  |
| Users & Permission Levels           |  |
| Users                               |  |
| Add a New User                      |  |
| Edit User                           |  |
| Delete a User                       |  |
| User Login                          |  |
| User Logout                         |  |
| Administrator Permission Level      |  |
| Add new Permission Level            |  |
| Edit Permission Levels              |  |
| Assign AD Group to Permission Level |  |
| Prioritize Permission Levels        |  |
| Service                             |  |
| Maintenance                         |  |
| About Screen                        |  |
| Service Login                       |  |
| Calibration                         |  |
| Trouble Shooting                    |  |

| Clean and Disinfect          | 182 |
|------------------------------|-----|
| Terminology                  | 184 |
| Appendix A: Limited Warranty | 186 |

\*Patent Pending

# Safety

## About this Manual

This manual describes the setup, operation and use of the Lighthouse Worldwide Solutions ApexZ family of Portable Airborne Particle Counters. The word "ApexZ", "unit", or "instrument" may be used in place of a specific model in this ApexZ Operators Manual.

## **General Safety**

Warnings and cautions are used throughout this manual and the reader should become familiar with the meaning of a warning before operating the particle counter. Most warnings will appear next to the subject or step to which it applies. Take care when performing any procedures preceded by or containing a warning. The classifications of warning are defined as follows:

- Laser pertaining to exposure to visible or invisible LASER radiation.
- Electrostatic pertaining to electrostatic discharge.
- Network Connection pertaining to communication ports and instrument damage.

WARNING: There are no user serviceable components inside the particle counter.

#### Laser Safety

This product is considered to be a Class 1 LASER product (as defined by FDA 21 CFR, §1040.10 and IEC 60825-1:2014) when used under normal operation and maintenance. Performing service on the internal sensor can, however, result in exposure to invisible radiation. The particle counter has been evaluated and tested in accordance with EN 61010-1:2012, "Safety Requirements for Electrical Equipment for Measurement, Control and Laboratory Use" and IEC 60825-1:2014, "Safety of LASER Products". For further technical assistance, contact our Technical Support Team at 1-800-945-5905 (USA Toll Free), or 1-541-770-5905.

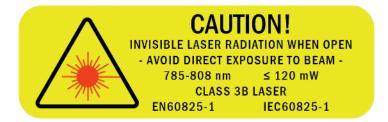

Laser Warning Label

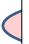

WARNING: There are no user-serviceable components inside the particle counter. The use of controls, adjustments or procedures other than those specified within this manual may result in personal injury and/or damage to this instrument.

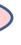

#### Lighthouse Worldwide Solutions

#### **Battery Safety**

#### **Battery Type:**

National Power Sm-Energy<sup>®</sup> Model: SM221 Lithium-Ion Rechargeable Battery, 14.4V, 6.45Ah, 93Wh

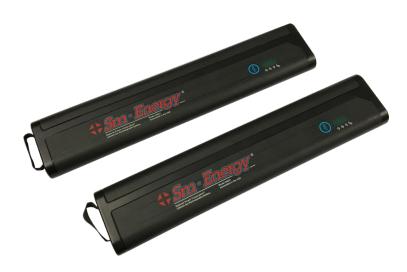

#### **Battery Level Indicator Button**

Press here to display blue LED battery charge level 25-50-75-100%

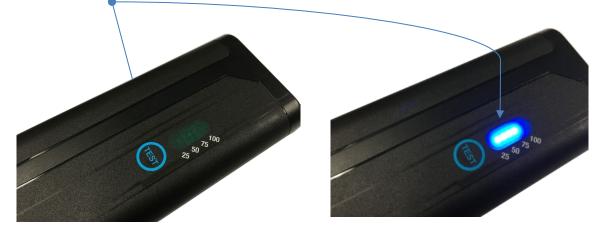

**Note:** The ApexZ Smart Batteries have a power-saving function where they will go into a hibernation mode after not being used for a period of a few weeks. While in this mode pressing the Test button will not show any charge present on the battery, and the battery will not power the unit. To "wake" the battery, power must be applied to it, such as being inserted into an ApexZ unit that has DC power applied.

ApexZ Operators Manual

# Installing the battery

**Insert battery 1** into the lower battery slot.

**Note:** ApexZ has dual battery slots and can operate with either one or two batteries installed. With two batteries installed both batteries will self-adjust and drain their charge evenly together.

**Insert battery 2** into the upper battery bay.

You will feel a slight pressure and clicking as the battery seats down fully in the battery bay.

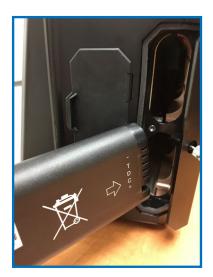

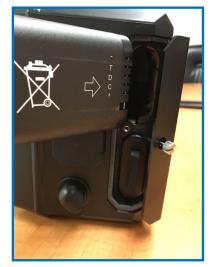

**Close the battery door.** Tighten down the battery door screw.

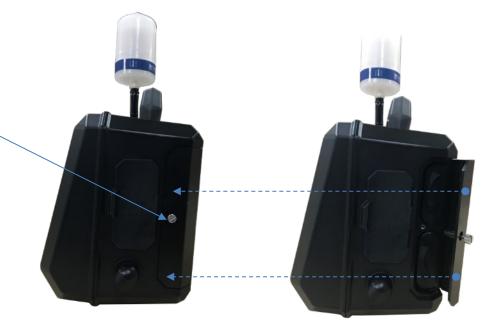

#### Hot swapping the batteries

If there are two batteries installed in the unit, the ApexZ will allow the user to remove one battery while the instrument is powered on and sampling. This allows the user to continue to sample with one battery while recharging the second battery. A charged second battery may then be reinstalled into the instrument while ApexZ is still sampling.

Hot swapping allows the user to install a newly charged battery and then remove a low charge battery while the instrument is sampling under battery power.

Use the optional battery charger (PN 017789753: Dual Battery Charger) to charge batteries outside of the ApexZ instrument.

Batteries inserted into ApexZ will always charge while ApexZ is plugged into the AC power with the AC power adapter and power cord.

WARNING: DO NOT disconnect the power cord or remove the battery while the instrument is powering down. These actions will cause corruption of firmware.

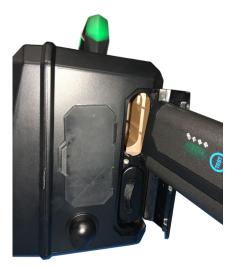

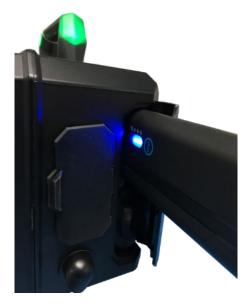

WARNING: Only use batteries provided with the ApexZ by Lighthouse Worldwide Solutions. Use of unauthorized batteries may cause damage to equipment, void warranty, and pose a threat to safety.

#### Charging the batteries outside of ApexZ

Optional Dual Bay Desktop Charger for charging up to 2 ApexZ batteries at the same time. Batteries not included.

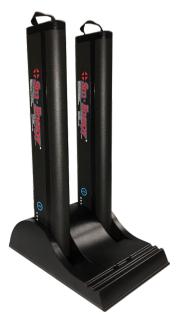

#### **Power Safety**

#### Start Up

Press the power button to turn on the ApexZ particle counter.

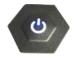

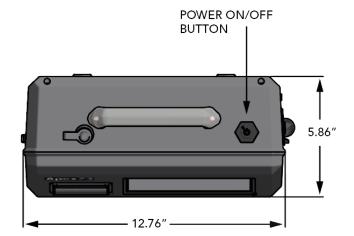

#### Shut Down

To shut down press the power button once. DO NOT HOLD the power button down.

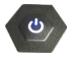

Users are not required to logout before ApexZ is shut down. If Users are enabled, shutting down the ApexZ will logout the current user and will require a user to login when the ApexZ is next started. It is permissible to shut down the ApexZ particle counter from any one of the user interface screens.

WARNING: DO NOT disconnect the power cord or remove the battery while the instrument is powering down. These actions will cause corruption of firmware.

WARNING: Do not press and hold the Power button to shut down. This will cause a hard reset and is not recommended.

WARNING: If the ApexZ is shut down during a sample, that sample will not be completed or saved.

#### Sampling Safety

WARNING: While the flow path components will not be adversely affected, sampling reactive gasses such as hydrogen and oxygen can be dangerous. Appropriate precautions should be taken. Sampling of any pressurized gasses without the use of properly designed diffuser can cause damage to the instrument and void the warranty. DO NOT allow water, solvents, or other liquids to enter the instrument, as they can damage the instrument and void the warranty.

#### **Operating Safety**

WARNING: The use of controls, adjustments or procedures other than those specified within this manual may result in personal injury and/or damage to this instrument. Attempts by untrained personnel to disassemble, alter, modify or adjust the electronics or optics may result in personal injury and damage to the instrument and will void its warranty. There are no user-serviceable components inside the particle counter. Only factory authorized service personnel should repair or service this instrument and its optical system. If replacement of the power supply or its AC power cord is required, replace it only with a power supply or cord having as good as or better ratings than specifications provided by Lighthouse Worldwide Solutions. Attempting to use an underrated power supply or cord can expose the instrument and adjacent equipment to the user to dangerous shock and fire hazards. Failure to meet this requirement will void the CE certification, void the instrument warranty and can result in serious personal injury.

#### **Electrostatic Safety Information**

WARNING: Electrostatic discharge (ESD) can damage or destroy electronic components. Therefore, any service or maintenance work should be done at a static-free work station. A static-free work station requires an ESD consultant to evaluate the work environment and propose the equipment and apparel needed for a work station to be successful. Blank Page

# Compliance

## **FCC Notice**

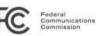

This device complies with Part 15 of the FCC Rules. Operation is subject to the following two conditions: (1) this device may not cause harmful interference, and (2) this device must accept any interference received, including interference that may cause undesired operation.

#### **Class A Digital Devices**

**NOTE:** This equipment has been tested and found to comply with the limits for a Class A digital device, pursuant to Part 15 of the FCC Rules. These limits are designed to provide reasonable protection against harmful interference when the equipment is operated in a commercial environment. This equipment generates, uses, and can radiate radio frequency energy and, if not installed and used in accordance with the instruction manual, may cause harmful interference to radio communications. Operation of this equipment in a residential area is likely to cause harmful interference in which case the user will be required to correct the interference at his expense.

**NOTE:** Any changes or modifications not expressly approved by Lighthouse Worldwide Solutions could void your authority to operate this equipment.

#### FCC RF Exposure Statement

This equipment complies with FCC RF exposure limits set forth for an uncontrolled environment. This equipment was verified for RF exposure and found to comply with FCC OET-65 RF exposure requirements.

WARNING: Making changes to the antenna or the equipment is not permitted. Doing so may result in the equipment exceeding the FCC RF exposure guidelines. This equipment must not be co-located or operated in conjunction with any other antenna or radio transmitter.

# **CE** Notice

|                  |                         |                                      | C                                                                                                    |
|------------------|-------------------------|--------------------------------------|----------------------------------------------------------------------------------------------------|
|                  | EU CE                   | DECLARATION                          | I OF CONFORMITY                                                                                                    |
| Manufacture      | 's Name:                |                                      | Lighthouse Worldwide Solutions, Inc.                                                                                         |
| Manufacturer     | r's Address:            |                                      | Lighthouse Worldwide Solutions, Inc.<br>1221 Disk Drive<br>Medford, OR 97501 USA                                             |
| Declares the p   | product:                |                                      |                                                                                                    |
|                  | Product Na<br>Model Nur |                                      | ApexZ<br>ApexZ3, ApexZ50                                                                                                    |
| Conforms to t    | the Following           | ; Harmonized Standards:              |                                                                                                    |
|                  | <u>SAFETY:</u>          | IEC 61010-1:2010 3 <sup>rd</sup> Ed. | Safety Requirements for Electrical Equipment for<br>Measurement, Control, and Laboratory Use Part 1:<br>General Requirements |
|                  | EMC:                    | 2014/53/EU                           | Radio Equipment Directive (RED)                                                                                              |
|                  |                         |                                      | EN 301 489-1, Common technical requirements                                                                                  |
|                  |                         |                                      | EN 301 489-17, Specific conditions for Broadband<br>Data Transmission Systems                                                |
|                  |                         |                                      | EN 300 328, Data transmission equipment<br>operating in the 2.4 GHz ISM band and using wide<br>band modulation techniques    |
|                  |                         | EN 61326-1:2013                      | Electrical Equipment for Measurement, Control and<br>Laboratory Use                                                          |
| Supplementa      | ry informatio           | n                                    |                                                                                                    |
| This declaration | on of conforn           | nity is issued under the sole        | responsibility of the manufacturer.                                                                                          |
|                  |                         |                                      | 0                                                                                                    |
| 2017-09-22, N    | Medford OR, I           | JSA                                  | Jeny Syrach                                                                                                    |
| Date / Locatio   | n Issued                |                                      | Jerry Szpak<br>VP of Engineering                                                                                             |
|                  |                         |                                      |                                                                                                    |

# Introduction

## Overview

This operating manual introduces the Lighthouse **ApexZ** portable particle counters ApexZ3 and ApexZ50 and includes instructions for inspecting, installing, using and maintaining the instrument.

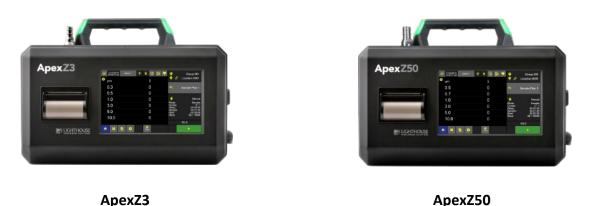

#### Description

The ApexZ portable particle counter comes standard with 6 particle-size channels (ApexZ3: 0.3, 0.5, 1.0, 3.0, 5.0, 10.0 microns), (ApexZ50: 0.5, 0.7, 1.0, 3.0, 5.0, 10.0 microns) and a flow rate of (ApexZ3: 1.0 CFM), (ApexZ50: 100LPM). The instrument uses a LASER diode light source and LASER beam shaping optics to illuminate a cross section of the air flow path. As particles move along this path, they cross the LASER beam and scatter light. The scattered light rays from particles cutting through the beam are steered to a photodiode using a system of collection optics. The photodiode converts the image into a current which is converted to a voltage and amplified by an electronic circuit. The amplitude of the voltage pulse is proportional to the light scattered, which in turn is proportional to the size of the particle. The voltage pulses created by the particle are then processed by additional electronics that analyze the height of each pulse and therefore, the size of each corresponding particle. The result is that the number of particles of various sizes is determined. The ApexZ is effective in both ultra-clean areas (such as ISO Class 2 or Grade A) and in more traditional clean zones rated as ISO Class 3 or higher. Refer to Specifications in this manual for additional instrument information.

#### **Accessories Included**

ApexZ Includes: USB flash drive with lanyard (includes ApexZ3/ApexZ5 Read Me First and Operators Manual), ISO probe (ApexZ3: 1 CFM, ApexZ50 100 LPM), Zero count filter (ApexZ3 1 CFM fittings, ApexZ50 100 LPM fittings), USB to Micro-B cable, Exhaust Barb, Printed Instrument Read-Me-First, 10ft Bev-A-Line sample tubing, 24 VDC 5.0 amp power adapter and power cord, 1 Li-Ion Smart battery (2 battery slot capacity), 2x rolls of printer paper (units with printers only), Calibration certificate, Software Download Instructions.

# Specifications

| Size Range            | ApexZ3: 0.3 - 10.0 μm.                                                                                                |
|-----------------------|----------------------------------------------------------------------------------------------------|
| 0.20 1.080            | ApexZ50: $0.5 - 10.0 \mu$ m.                                                                                          |
| Standard 6 Channels   | ApexZ3: 0.3, 0.5, 1.0, 3.0, 5.0, 10.0 μm.                                                                             |
|                       | ApexZ50: 0.5, 0.7, 1.0, 3.0, 5.0, 10.0 μm.                                                                            |
| Flow rate             | ApexZ3: 1.0 CFM (28.3 LPM).                                                                                           |
|                       | ApexZ50: 100 LPM.                                                                                                    |
| Laser Source          | Laser Diode.                                                                                                    |
| Zero Count Level      | < 1 count / 5 minutes (meets specifications of JIS B 9921 and reporting requirements of ISO                           |
|                       | 21501-4 Annex C).                                                                                                    |
| Concentration Limits  | ApexZ3: 1,000,000 particles / ft3 @ 10% coincidence loss.                                                             |
|                       | ApexZ50: 300,000 particles / ft3 @ 10% coincidence loss.                                                              |
| Counting Efficiency   | ApexZ3: 50% @ 0.3 μm, 100% for particles > 1.5x - 2x first channel particle size.                                     |
|                       | ApexZ50 50% @ 0.5 $\mu$ m, 100% for particles > 1.5x – 2x first channel particle size.                                |
| Calibration           | Meets/Exceeds ISO 21501-4 compliance.                                                                                 |
| Self-Diagnostics      | Laser power/current/supply, flow out-of-range, no flow, PA background/supply/health.                                  |
| Count Modes           | Sample, Concentration, Beep.                                                                                          |
| Data Storage          | 10,000 sample records, 2500 locations, 250 Groups, 500 Presets, 500 Sample Plans, 500                                 |
| 2444 0101480          | Certifications, 10 Permission levels, 100 reports, and 1000 users.                                                    |
| Communication         | Ethernet, Wi-Fi (802.11 b/g/n), USB key.                                                                              |
| Supporting Software   | LMS XChange 2.x                                                                                                    |
| Environmental Sensors | Temperature/Relative Humidity probe: $32-122 \degree F$ (0-50 °C) $\pm 1 \degree F$ (0.5 °C), $15\%-90\% \pm 5\%$ RH. |
| Touch Screen Display  | 7.0 inch (8.89 cm), 1200 x 800 IPS color touch screen.                                                                |
| Speakers              | 2x adjustable speakers up to 70 dB to indicate status and alerts.                                                     |
| Carry Handle          | With RGB LED's for status and alarms.                                                                                 |
| Print                 | Optional embedded panel-mount printer; IPP (Internet Printing Protocol)                                               |
| Reports               | FED-209E, ISO-14644-1:1999, ISO-14644-1:2015 and EU GMP regulatory pass/fail reports                                  |
| Reports               | displayed on screen or printed.                                                                                       |
| Alert                 | User configurable warnings and alarms.                                                                                |
| Sample Inlet          | ApexZ3: 3/8 inch Inlet nozzle.                                                                                        |
| campic met            | ApexZ50: 1/2 inch inlet nozzle.                                                                                       |
| Sample Output         | Internally filtered to HEPA standard (>99.97% @ 0.3 $\mu$ m); with rotatable exhaust fitting for                      |
| campic catput         | directed flow.                                                                                                    |
| Vacuum Source         | Internal blower, automatic flow control.                                                                              |
| Enclosure             | Chemically Resistant Polycarbonate blend, conductive lining, VHP compatible.                                          |
| Power                 | External power supply: 24 VDC, 5 A max draw.                                                                          |
| Battery               | 2x Li-lon battery capacity, removable and rechargeable.                                                               |
| Battery Run Time      | ApexZ3: 2 batteries 11 hours nominal use, 50% duty cycle no printing.                                                 |
|                       | ApexZ50: 2 batteries 8 hours nominal use, 50% duty cycle no printing.                                                 |
| Dimensions            | 12.76" (I) x 6.23" (w) x 8.88" (h), [32.41 x 15.82 x 22.55 cm].                                                       |
| Temperature Range     | (50°F - 104°F) (10°C - 40°C), 20% - 95% relative humidity, non-condensing.                                            |
| Weight                | 7.05 lbs. (3.19 kg) without batteries, battery weight 1.35 lbs. (0.61 kg).                                            |
| 0 -                   |                                                                                                    |
| Languages             | English, Spanish, Portuguese, German, French, Italian, Russian, Chinese, Korean, Japanese,                            |

# Enclosure and Ports – ApexZ3

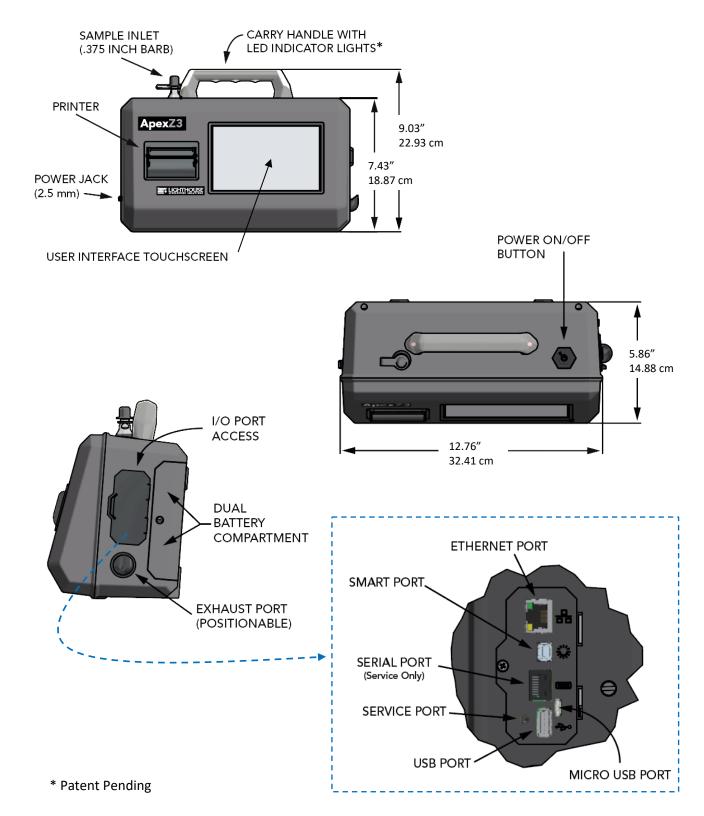

# Enclosure and Ports - ApexZ50

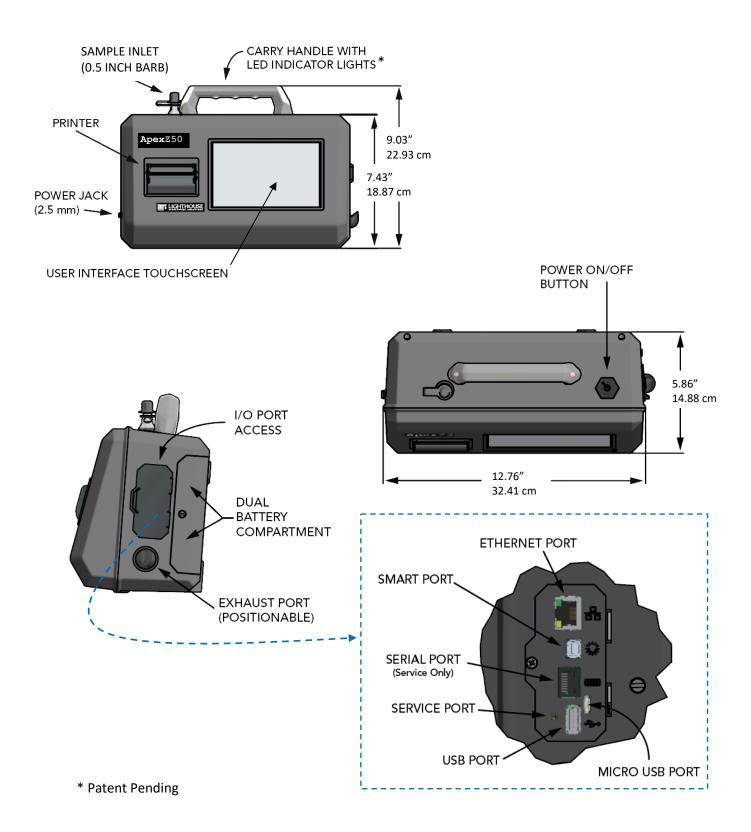

# **Optional Printer**

#### Load Printer Paper

#### **Open Printer Door**

Pinch the left and right printer door tabs and gently pull open the printer door.

**Load Printer Paper** 

Insert the printer paper roll with the paper feeding from the back of the roll.

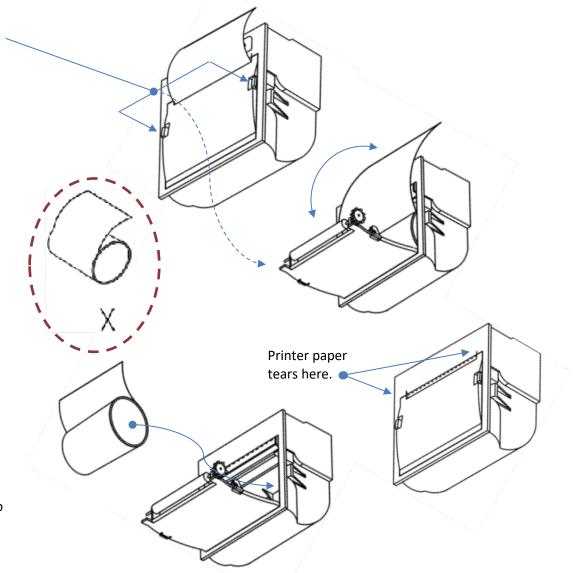

#### **Close Printer Door**

Close the printer door so that the left and right printer door tabs snap shut.

**Warning:** Changing the instrument language will update the instrument firmware and the printer. It will take 1-2 minutes for the update to complete. During this time make sure the ApexZ instrument has at least 50% battery life remaining or is connected to the AC adapter and do not turn off the instrument while updating. Failure to follow these instructions could cause the printer to become damaged and unusable.

#### Paper Feed

The printer paper feed button is available on the ApexZ:

Home Screen, Data Screen and Report Screen.

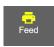

| ■ 06/18/2019<br>2:24:27 pm | Admin 1  | Ψ 🔉 | <b>₽</b> | i i | <b>(</b>                   | Group 1                     |
|----------------------------|----------|-----|----------|-----|----------------------------|-----------------------------|
| 🜻 μm                       |          |     | Σ        |     | •                          | Location 0001               |
| 0.3                        |          |     | 0        |     | ≕,<br>⊑ <b>,</b>           | Sample Plans                |
| 0.5                        |          |     | 0        |     | <b>—</b>                   |                             |
| 1.0                        |          |     | 0        |     | <u>"</u>                   | Manual                      |
| 3.0                        |          |     | 0        |     | Mode:<br>Cycles:<br>Delay: | Sample<br>0 / 1<br>00:00:00 |
| 5.0                        |          |     | 0        |     | Sample:<br>Hold:           | 00:01:00<br>00:00:00        |
| 10.0                       |          |     | 0        |     | Recs:                      | 9 / 10000                   |
|                            |          |     |          |     |                            | IDLE                        |
| ♠ =                        | <b>a</b> | Fee |          |     |                            | •                           |
|                            |          |     |          |     |                            |                             |

**ApexZ Home Screen** 

#### Advance the printer paper

Press the Paper Feed button to advance the paper from the ApexZ embedded printer.

#### Tear off the printed report

Tear the printed report along the serrated edge of the printer paper opening.

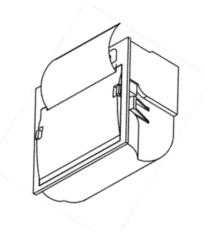

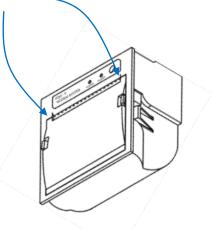

## LED Handle\*

The ApexZ RGB LED handle lights will light up during and after a sample to indicate warning and alarm status. If the handle LED lights are blinking then the ApexZ is currently sampling. If the handle LED light is a solid color the ApexZ has stopped sampling. The sampling LED color that remains lit after a sample is completed indicates the last recorded warning or alarm condition.

Blinking LED colors indicate ApexZ is actively sampling. (Blue also means alarms are disabled)

- Blinking Blue actively sampling
- Blinking Green actively sampling
- Blinking Orange actively sampling
- Blinking Red actively sampling

no instrument faults, (warnings/alarms are disabled). no instrument faults, no warnings, no alarms. no instrument faults, warning limit has been exceeded. alarm limit exceeded and/or faults detected.

#### Solid LED color indicates ApexZ is not currently sampling.

- Solid Green sample completed
- Solid Orange sample completed
- Solid Red sample completed

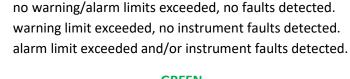

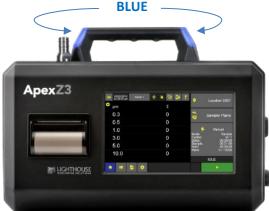

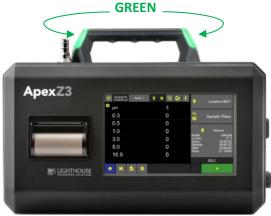

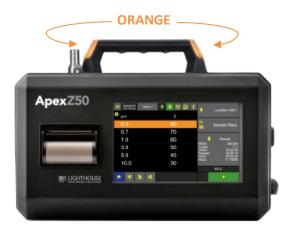

\*Patent Pending

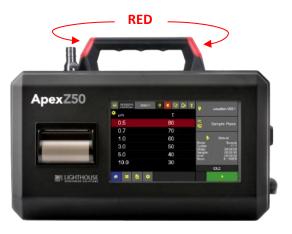

Blank Page

# **Operating ApexZ**

This is the Home Screen on the ApexZ airborne particle counter. Create manual or preset sample plans and certifications for up to 2500 unique locations.

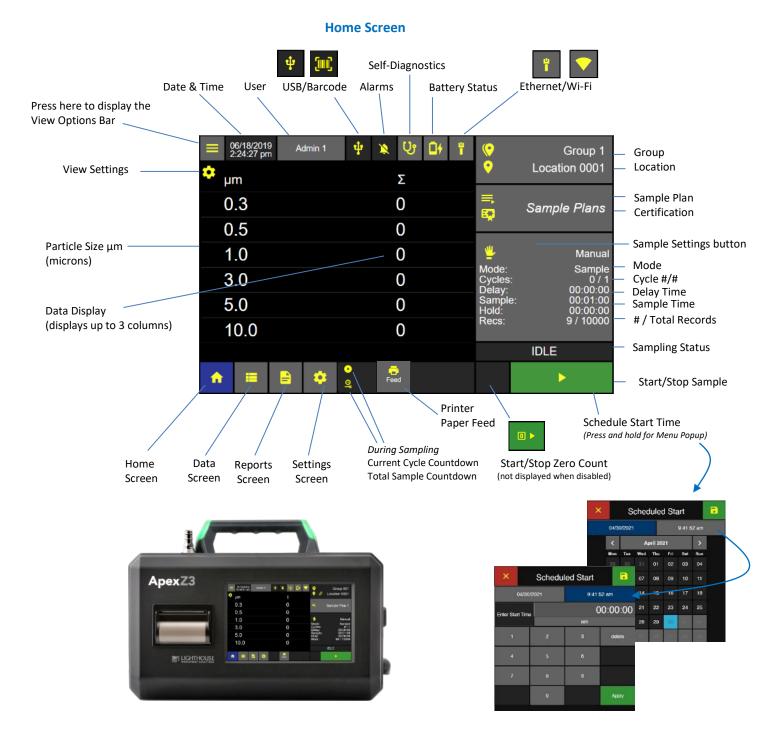

**Home Screen** 

# Sample Settings Dashboard

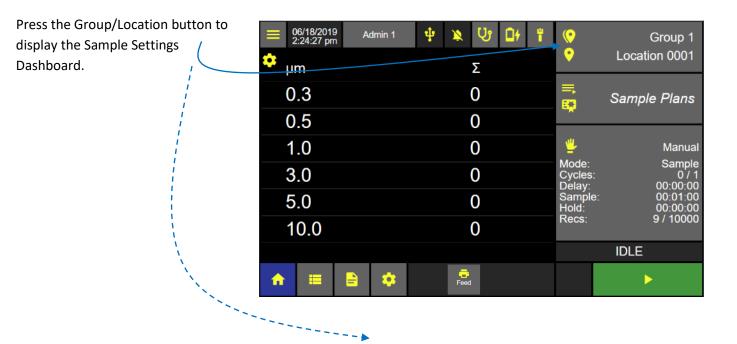

#### Select the manual sample button.

If no group is selected (no group name is highlighted blue) then all locations will display in the location column. The first location will be selected and highlighted blue.

#### Groups and Locations

#### **Edit the Sample Settings**

Press the Manual Sample button to edit the sample mode, cycles, delay, sample time and hold time.

| ×          | Sa      | mple Settings | Dashboa      | ird               | •                    |
|------------|---------|---------------|--------------|-------------------|----------------------|
| Group Name |         | Location      |              | <u>11</u>         | 123                  |
| Group 1    |         | Location 0001 | $\uparrow$   | Ŧ                 |                      |
| Group 2    |         | Location 0002 |              |                   |                      |
| Group 3    |         | Location 0003 |              |                   |                      |
|            |         | Location 0004 |              | Mode:             | Sample               |
|            |         | Location 0005 |              | Cycles:<br>Delay: | 1<br>00:00:00        |
|            |         | Location 0006 |              | Sample:<br>Hold:  | 00:01:00<br>00:00:00 |
|            |         | Location 0007 |              |                   | 00.00.00             |
|            |         | Location 0008 |              |                   |                      |
|            |         | Location 0009 | $\checkmark$ |                   |                      |
|            | 3 / 250 |               | 250 / 2500   |                   |                      |

Sample Settings Dashboard

## Manual Sample

#### **Manual Sample Settings**

| Sample Settings<br>Press each sample setting button to edit: | ×           | Mar            | nual    |      |   |                        |   |                     |
|--------------------------------------------------------------|-------------|----------------|---------|------|---|------------------------|---|---------------------|
| Press each sample setting button to eart.                    | Mode        | Sample         |         | Max  |   | e: 0.0028<br>: 40.7746 | 8 | Sample              |
| Mode                                                         | Delay       | 00:00:00       | Enter V | alue |   |                        | • | Channel /<br>Alerts |
| Delay                                                        | Sample Time | 00:01:00       | 1       | 2    | 3 | delete                 |   | vironmental         |
| Sample Time                                                  | Hold        | 00:00:00       |         |      |   |                        |   | Alerts              |
| Hold Time                                                    | Cycles      | 1              | 4       | 5    | 6 |                        |   |                     |
| Cycles #/#<br>Units ft <sup>3</sup> /m <sup>3</sup> /liters  | Units       | m <sup>3</sup> | 7       | 8    | 9 |                        |   |                     |
| Volume                                                       | Volume      | 0.028          |         | 0    | • | Apply                  |   |                     |

Press the Channel/Alerts button to display the Channel Settings screen.

#### **Channel Settings**

Press any green channel size button to disable that channel and it will highlight grey and strike through indicating it has been disabled. Press again to enable that channel.

Press any Warning or Alarm threshold button to set those channels respective thresholds. Select Enable or Disable. Enter the Warning or Alarm threshold limits respectively. Press Apply.

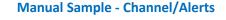

| ×       | М                          | anual                    |              |                          |
|---------|----------------------------|--------------------------|--------------|--------------------------|
| Channel | Warning (ft <sup>3</sup> ) | Alarm (ft <sup>3</sup> ) |              | Sample                   |
| 0.3     | 0.0                        | 0.0                      |              | Channel<br>Alerts        |
| 0.5     | 10.0                       | 20.0                     | 2            | Environmenta<br>/ Alerts |
| 1.0     | 0.0                        | 0.0                      | $\backslash$ | / Alens                  |
| 3.0     | 0.0                        | 0.0                      |              |                          |
| 5.0     | 0.0                        | 0.0                      |              |                          |
| 10.0    | 0.0                        | 0.0                      |              |                          |

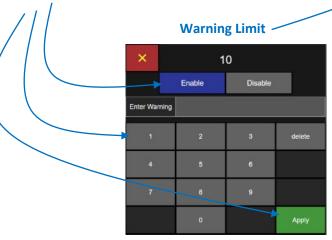

Alarm Limit

| ×           | 2      | 0       |        |
|-------------|--------|---------|--------|
|             | Enable | Disable |        |
| Enter Alarm |        |         |        |
| 1           | 2      | 3       | delete |
| 4           | 5      | 6       |        |
| 7           | 8      | 9       |        |
|             | 0      |         | Apply  |

# Save Manual Sample Press the green Save button to display the Home screen with the manual sample settings. Manual Manual Ma

#### Manual Sample - Channel/Alerts

### Start Manual Sample

Press the green Start button to start manual sampling when at the selected location.

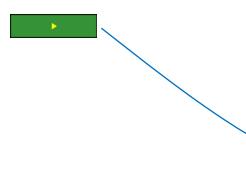

| ■ 06/18/2019 Admin 1             | · 박 🔉 맛 대 ୩ | ()<br>•                    | Group 1<br>Location 0001    |
|----------------------------------|-------------|----------------------------|-----------------------------|
| μm                               | Σ           |                            |                             |
| 0.3                              | 0           | =,<br>₽ <b>2</b>           | Sample Plans                |
| 0.5                              | 0           |                            |                             |
| 1.0                              | 0           | <u>"</u>                   | Manual                      |
| 3.0                              | 0           | Mode:<br>Cycles:<br>Delay: | Sample<br>0 / 1<br>00:00:00 |
| 5.0                              | 0           | Sample:<br>Hold:           | 00:01:00<br>00:00:00        |
| 10.0                             | 0           | Recs:                      | 9 / 10000                   |
|                                  |             |                            | IDLE                        |
| <ul> <li>★</li> <li>★</li> </ul> | Feed        |                            | •                           |
|                                  |             |                            |                             |

Home Screen – Manual Sample Loaded

# **Preset Samples**

To run preset sample settings from the Home screen press the Group/Location button to display the Sample Settings Dashboard.

Press the Preset button and it will highlight blue indicating that it has been selected.

All saved preset names will be displayed on the preset name list. Select a group name and only those locations assigned to that group will display on the location list. If no groups are selected then all locations will be displayed.

Locations assigned to a preset will appear with the link icon indicated that a preset is currently assigned to that location.

Saved presets will display in the Preset Name column.

Select a location with no linked preset and all presets will be displayed.

#### × Sample Settings Dashboard Group Name Location 123 Group 1 Location 0001 $\uparrow$ Preset Name Group 2 Location 0002 Preset 1 Group 3 Location 0003 Preset 2 Location 0004 Preset 3 Location 0005 Preset 4 Location 0006 Preset 5 Location 0007 Location 0008 Location 0009 $\mathbf{\gamma}$ 3/250 250 / 2500 5 / 500

#### **Preset Sample Dashboard**

#### Preset Sample Dashboard

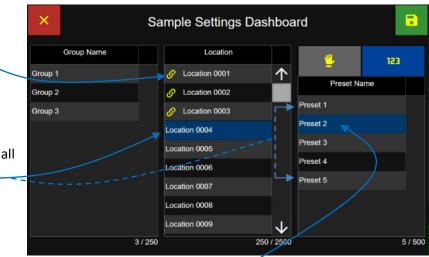

#### **Assign Preset to Location**

Select a Preset button and it will highlight blue indicating it has been selected.

#### Save Preset to Location

Press the green Save button to assign the highlighted preset to the highlighted location.

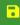

#### **Start Preset Sampling**

The selected Preset Sample Settings will be loaded on the Home screen for the selected location.

Press the Start button to start the sampling preset at the selected location.

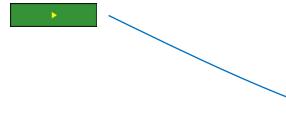

#### Home Screen Ready to Sample

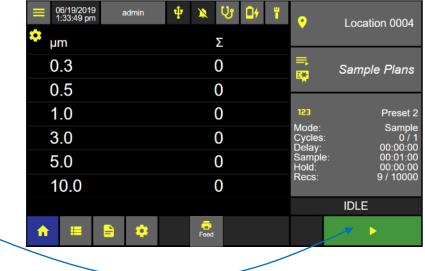

#### **Location linked to Preset**

#### × • Sample Settings Dashboard Group Name Location 123 Group 1 6 Location 0001 $\uparrow$ Preset Name Group 2 Location 0002 S Preset 3 Group 3 Location 0003 œ. Location 0004 Location 0005 Location 0006 Location 0007 Location 0008 Location 0009 $\mathbf{1}$ 3/250 250 / 2500 5/500

#### **Linked Preset**

If a location linked to a preset is selected then only that preset name will be displayed on the preset name list. A location with a linked preset cannot be modified from the Sample Settings Dashboard.

#### Unlink a preset to a location

To unlink a preset from a location, return to the Settings then Location screen and edit the Preset selection.

## Sample Plans

To run a Sample Plan from the Home screen press the Sample Plans/Certifications button to display the Sample Plan/Certification Dashboard.

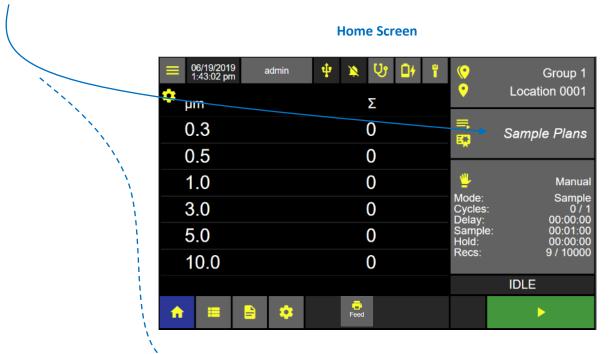

Press the Sample Plan button and it will highlight blue indicating that it has been selected.

The Sample Plan Name list will display all saved sample plans.

When no Sample Plan is selected then all locations will be displayed and selectable.

After a Sample Plan is selected then only those locations assigned to that Sample Plan will be displayed and selectable.

| ×             | S        | Sample Plan Dashboard |              |                                                      |  |
|---------------|----------|-----------------------|--------------|------------------------------------------------------|--|
|               | E¥.      | Location              |              |                                                      |  |
|               | <u>^</u> | Location 0001         | $\uparrow$   |                                                      |  |
| Sample Plan N | lame     | Location 0002         |              |                                                      |  |
| Sample Plan 1 |          | Location 0003         |              |                                                      |  |
| Sample Plan 2 |          | Location 0004         |              |                                                      |  |
| Sample Plan 3 |          | Location 0005         |              | Select a sample plan or certification to view sample |  |
|               |          | Location 0006         |              | settings                                             |  |
|               |          | Location 0007         |              |                                                      |  |
|               |          | Location 0008         |              |                                                      |  |
|               |          | Location 0009         | $\mathbf{V}$ |                                                      |  |
|               | 3 / 500  | 250                   | / 2500       |                                                      |  |

**Sample Plan Dashboard** 

#### Select a Sample Plan

Select a Sample Plan and it will highlight blue indicating that Sample Plan has been selected.

Locations assigned to that Sample Plan name will display on the Location list.

#### **Select a Location**

Select the desired location to be sampled from the Location list and that location will highlight blue indicating it has been selected.

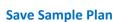

Press the Save button to load the selected Sample Plan and current Location and return to the Home screen.

•

#### Sample Plan 1 loaded on the Home Screen

| 06/19/2019<br>2:15:33 pm | admin | ቁ 🔉 😲 | Of i | ()<br>•                    | Group 1<br>Location 0001    |
|--------------------------|-------|-------|------|----------------------------|-----------------------------|
| μm                       |       | Σ     |      |                            |                             |
| 0.3                      |       | 0     |      | ≡,                         | Sample Plan 1               |
| 0.5                      |       | 0     |      |                            |                             |
| 1.0                      |       | 0     |      | <u>"</u>                   | Manual                      |
| 3.0                      |       | 0     |      | Mode:<br>Cycles:<br>Delay: | Sample<br>0 / 1<br>00:00:00 |
| 5.0                      |       | 0     |      | Sample:<br>Hold:           | 00:01:00<br>00:00:00        |
| 10.0                     |       | 0     |      | Recs:                      | 0 / 10000                   |
|                          |       |       |      |                            | IDLE                        |
| ♠ 🗉                      |       | Feed  |      |                            | •                           |

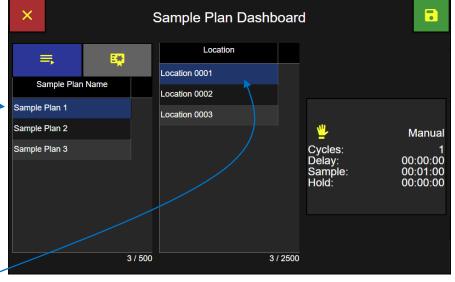

#### Selecting a Sample Plan and Location

# **Certification Sample**

To run a Certification Sample from the Home screen press the Sample Plans/Certifications button to display the Sample Plan/Certification Dashboard.

|                            |            | nome | Screen |                            |                             |
|----------------------------|------------|------|--------|----------------------------|-----------------------------|
| ■ 06/19/2019<br>1:43:02 pm | admin 🌵    | × V  | 04 1   | •                          | Group 1                     |
| 🗢 µm                       |            | Σ    |        | <b>•</b>                   | Location 0001               |
| 0.3                        |            | Û    |        | <b>■</b>                   | Sample Plans                |
| 0.5                        |            | 0    |        |                            |                             |
| 1.0                        |            | 0    |        | <u>"</u>                   | Manual                      |
| 3.0                        |            | 0    |        | Mode:<br>Cycles:<br>Delay: | Sample<br>0 / 1<br>00:00:00 |
| 5.0                        |            | 0    |        | Sample:<br>Hold:           | 00:01:00<br>00:00:00        |
| 10.0                       |            | 0    |        | Recs:                      | 9 / 10000                   |
|                            |            |      |        |                            | IDLE                        |
| ♠ = 1                      | <b>e</b> 🔶 | Feed |        |                            | •                           |

Press the Certification button and it will highlight blue indicating it has been selected.

The Certification Name list will display all saved certifications. When no certification is selected all locations will be displayed and selectable.

After a certification is selected then only those locations assigned to that certification name will be displayed and selectable.

| × Sample Plan Dashboard |                   |                                                         |  |  |
|-------------------------|-------------------|---------------------------------------------------------|--|--|
| =, 😜                    | Location          |                                                         |  |  |
|                         | Location 0001     | $\uparrow$                                              |  |  |
| Certification Name      | Location 0002     |                                                         |  |  |
| Certification 1         | Location 0003     |                                                         |  |  |
| Certification 2         | Location 0004     |                                                         |  |  |
| Certification 3         | Location 0005     | Select a sample plan or<br>certification to view sample |  |  |
|                         | Location 0006     | settings                                                |  |  |
|                         | Location 0007     |                                                         |  |  |
| 3/5                     | 500 Location 0008 |                                                         |  |  |
| <b>S</b>                | Location 0009     | $\checkmark$                                            |  |  |
| Quick Certification     | 2                 | 250 / 2500                                              |  |  |

**Certification Dashboard** 

Home Screen

### **Select a Certification**

Select a Certification name and it will highlight blue indicating that it has been selected.

Locations assigned to that certification name will display on the Locations List.

### Select a Location

Select the current location to be sampled from the locations list and that location will highlight blue indicating that it has been selected.

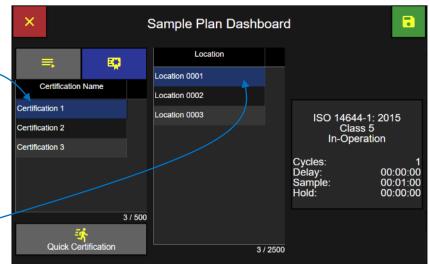

Press the green Save button to load the selected certification name and current selected location and return to the Home screen ready to start the certification sample.

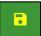

### **Certification Loaded on Home Screen**

| ■ 06/19/2019<br>2:37:44 pm | admin      | <b>ф</b> 🔉 | <b>ψ Δ</b> + | Ľ | ()<br>•                                        | Group 1<br>Location 0001                               |
|----------------------------|------------|------------|--------------|---|------------------------------------------------|--------------------------------------------------------|
| μm<br>0.3                  |            |            | 2<br>)       |   | <b>E*</b>                                      | Certification 1                                        |
| 0.5                        |            | (          | )            |   |                                                |                                                        |
| 1.0                        |            | (          | )            |   | C                                              | 644-1: 2015<br>Class 5<br>Operation                    |
|                            |            |            |              |   | Cycles:<br>Delay:<br>Sample:<br>Hold:<br>Recs: | 0 / 1<br>00:00:00<br>00:01:00<br>00:00:00<br>0 / 10000 |
|                            |            |            |              |   |                                                | IDLE                                                   |
| ♠ =                        | <b>e</b> 🔅 | Feed       |              |   |                                                |                                                        |

### ApexZ Operators Manual

### Sample Plan Dashboard

# **Quick Certification**

Quick Certification is a single input screen for selecting all the required sample parameters for a certification report.

Press the Quick Certification button to display the Quick Cert input screen.

| ×                |            | Sample Plan Dasht | ooard        | 1                                                       |
|------------------|------------|-------------------|--------------|---------------------------------------------------------|
| =                | <b>E</b> . | Location          |              |                                                         |
|                  |            | Location 0001     | $\uparrow$   |                                                         |
| Certification Na | ame        | Location 0002     |              |                                                         |
| Certification 1  |            | Location 0003     |              |                                                         |
| Certification 2  |            | Location 0004     |              |                                                         |
| Certification 3  |            | Location 0005     |              | Select a sample plan or<br>certification to view sample |
|                  |            | Location 0006     |              | settings                                                |
|                  |            | Location 0007     |              |                                                         |
|                  | 3 / 500    | Location 0008     |              |                                                         |
|                  | 37300      | Location 0009     | $\mathbf{v}$ |                                                         |
| Quick Certif     | ication    | 250               | / 2500       |                                                         |

### **Quick Certification Edit Screen**

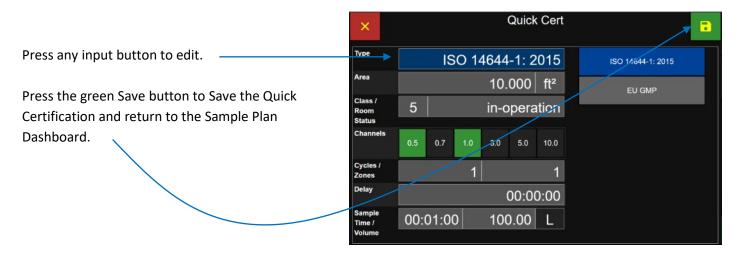

### Sample Plan Dashboard

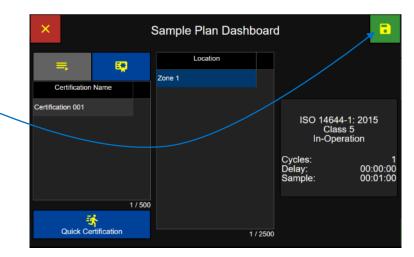

Press the green Save button to Save the Quick Certification to the Home screen.

# **View Options**

While sampling, particle count data may be viewed through multiple view options: Data Table View, Histogram View, Sample Grid View, Histogram View, Graph View and Environmental View. From the Home screen press the View Options button to display the View Options Menu.

|                                    |                  |                                    | Home Scr | een: Vie   | ew Optio | ns Ba | r Displa                   | ayed                        |
|------------------------------------|------------------|------------------------------------|----------|------------|----------|-------|----------------------------|-----------------------------|
| Select View Option                 |                  | = 06/19/2019<br>2:43:21 pm<br>■ JM | admin    | <b>₽ ≫</b> | 망 마<br>Σ | ï     | ()<br>•                    | Group 1<br>Location 0001    |
| Sample Grid View<br>Histogram View |                  | 0.3                                |          |            | 0        |       |                            | Sample Plans                |
| Graph View<br>Environmental View   |                  | 0.5<br>1.0                         |          |            | 0<br>0   |       | <u>"</u>                   | Manual                      |
|                                    |                  | ₩ 3.0                              |          |            | 0        |       | Mode:<br>Cycles:<br>Delay: | Sample<br>0 / 1<br>00:00:00 |
| Press a view option bu             | tton and the 🚞 🔺 | <mark>ار ا</mark>                  |          |            | 0        |       | Sample:<br>Hold:           | 00:01:00<br>00:00:00        |
| home screen will chang             | ge to that view  | 10.0                               |          |            | 0        |       | Recs:                      | 0 / 10000                   |
| option and settings.               |                  |                                    |          |            |          |       |                            | IDLE                        |
|                                    |                  | ♠ 🗉 🗄                              | •        | Fee        | ł        |       |                            |                             |

### **Data Table View**

|   | ■ 06/19/2019<br>2:49:55 pm | admin | 🜵 🔌 🔱 | 0t " | ()<br>•                    | Group 1<br>Location 0001    |
|---|----------------------------|-------|-------|------|----------------------------|-----------------------------|
| 1 | μm                         |       | Σ     |      |                            | Location ood i              |
|   | 0.3                        |       | 480   |      | =.<br>•                    | Sample Plans                |
|   | 0.5                        |       | 420   |      |                            |                             |
|   | 1.0                        |       | 360   |      | <u>"</u>                   | Manual                      |
|   | 3.0                        |       | 300   |      | Mode:<br>Cycles:<br>Delay: | Sample<br>1 / 1<br>00:00:00 |
|   | 5.0                        |       | 240   |      | Sample:<br>Hold:           | 00:01:00<br>00:00:00        |
|   | 10.0                       |       | 180   |      | Recs:                      | 1 / 10000                   |
|   |                            |       |       |      |                            | IDLE                        |
|   | <b>↑</b> ■                 |       | Feed  |      |                            | Þ                           |

display the data table view settings.

Press the view options gear icon to

The data table view settings can provide up to three columns of data that can be displayed while sampling.

### **Data Table View Settings**

### **Enable Column**

Select Enable to display that column in the data table view. Select Disable not to display that column.

### **Display Counts, Warning or Alarm**

Select Count to display the particle count, or Select Warning to display particle counts exceeding the warning threshold level, or select Alarm to display particle counts exceeding the alarm threshold level.

### **Cumulative or Differential**

Select Cumulative or Differential to display either cumulative or differential data counts.

### **Raw or Normalize Units**

Select Raw or Norm to display data counts either Raw or Normalized Select units of volume for Normalized particle counts.

### Save Data Table View Settings

Press the return icon to save the data table view settings.

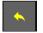

The ApexZ Home screen Data View Option will display the data specified in 3 columns.

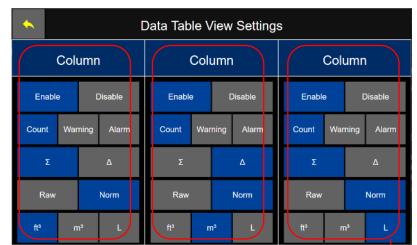

### Data Table View Settings

### Home Screen, Data Table View 3 columns enabled

| ■ 06/19/2019<br>3:17:15 pm | admin   | ቁ 🗴 😗              | 04 📍 | Group 1                                                                                |
|----------------------------|---------|--------------------|------|----------------------------------------------------------------------------------------|
| 🗢 μm                       | Σ / ft³ | Δ / m <sup>3</sup> | Σ/L  | Location 0001                                                                          |
| 0.3                        | 480.0   | 2,118.9            | 17.0 | ≕<br>Sample Plans                                                                      |
| 0.5                        | 420.0   | 2,118.9            | 14.8 |                                                                                        |
| 1.0                        | 360.0   | 2,118.9            | 12.7 |                                                                                        |
| 3.0                        | 300.0   | 2,118.9            | 10.6 | Mode:         Sample           Cycles:         1 / 1           Delay:         00:00:00 |
| 5.0                        | 240.0   | 2,118.9            | 8.5  | Sample: 00:01:00<br>Hold: 00:00:00                                                     |
| 10.0                       | 180.0   | 6,356.8            | 6.4  | Recs: 1 / 10000                                                                        |
|                            |         |                    |      | IDLE                                                                                   |
| ♠ ≡ ₿                      | •       | Feed               |      |                                                                                        |

### Sample Grid View

Select the Sample Grid View options icon from the view options drop down list.

Sample Grid View displays locations assigned to a Sample Plan or a certification with a colored background indicating the sampling status for that location.

There will be no gear icon displayed on the Sample Grid View screen.

### 06/19/2019 3:31:01 pm ψ U۹ Ū۴ admin () Group 1 • Location 0001 cation 0001 Location 0003 Location 0002 amples: 0 / 1 Samples: 0 / 1 Samples: 0 / 1 =, Sample Plan 1 Manual Mode Sample 0'/ 00:00:00 elav 00:01:00 Samo Hold: 00:00:00 Y Recs: / 10000 IDLE Feed A $\triangleright$

### Sample Grid View Location Button

Each location button will display two lines of text:

| Location name                                           | Location 0001  |
|---------------------------------------------------------|----------------|
| Number of samples taken / total number of sample cycles | Samples: 0 / 1 |

### Sample Grid View Screen

Sample Grid View allows the user to easily select the current sampling location by pressing the matching location name button on the Sample Grid View screen.

When selected, the location button will highlight with a yellow border color // indicating it is the current location to be sampled.

| - 3<br>Loc | 6/19/2019<br>:33:38 pn<br>ation 000 <sup>-</sup><br>nples: 0 / | 1 1               | admin<br>Locatio<br>Sample |       |      | bcation 000 | ()<br>()                                              | Locat | Group 1<br>ion 0001                                                        |
|------------|----------------------------------------------------------------|-------------------|----------------------------|-------|------|-------------|-------------------------------------------------------|-------|----------------------------------------------------------------------------|
| Sail       |                                                                | '                 | Sample                     | 5.071 |      | impies. 07  | lĺ                                                    | Samp  | le Plan 1                                                                  |
|            |                                                                |                   |                            |       |      |             | Mode:<br>Cycles<br>Delay:<br>Sample<br>Hold:<br>Recs: |       | Manual<br>Sample<br>0 / 1<br>00:00:00<br>00:01:00<br>00:00:00<br>1 / 10000 |
|            |                                                                |                   |                            |       |      |             |                                                       | IDLE  |                                                                            |
| <b>n</b>   | Ш                                                              | <mark>4   </mark> | \$                         |       | Feed |             |                                                       | J     |                                                                            |

### **Select View Options Sample Grid View**

Identify your monitoring point location and select that location on the Sample Grid View screen by pressing that location name button. The selected location button will highlight with a yellow border and the Start button will highlight green indicating the ApexZ instrument is ready to sample at the current location. Make sure your sample tube and sample probe are in place at the selected location point.

Press the green start button to start sampling at the current selected location.

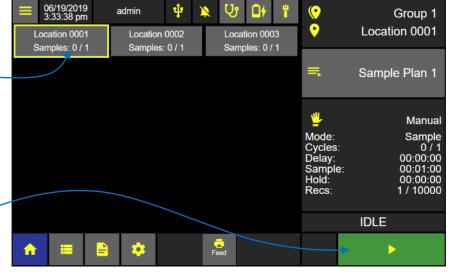

### Home Screen – Sample Grid View

After sampling completes then move the ApexZ to the next monitoring point. Make sure your sample tube and probe are in place at the new location and then select the matching current location on the Sample Grid View screen. Press the green start button to start sampling at the new location.

### **Location Color Status**

**Yellow** border = current location

**Green** back ground = sample completed with no alarms exceeded.

**Blue** background = currently sampling.

Note if a sample has multiple cycles then the background color will change after the first cycle is completed if the particle count exceeds the alarm thresholds or the sensor goes into fault.

Grey background = location not sampled </

### Home Screen – Sample Grid View

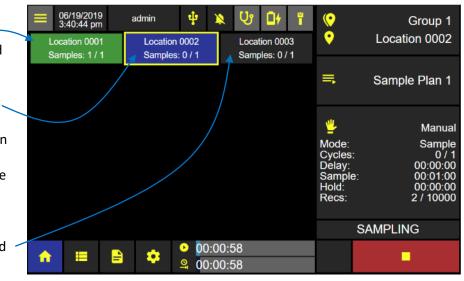

**Red** background = sample completed and the alarm threshold particle count was exceeded at that location. Note a red background color will also display if the instrument was in fault for its laser, flow or calibration due date.

### Sample Grid View Sample Data Display

To view data counts while sampling from Sample Grid View, press the location button that is currently sampling and highlighted blue.

Data counts (from the first two columns of the Data View Settings) will display in a pop up window with white text against a blue background.

| ≡ | 06/19/2019<br>3:48:11 pm      | a               | admin                   | ψ | ×                                | С <sup>р</sup> | 04                  | <u>0</u>                         | <b>(</b> )                                             | Group 1       |
|---|-------------------------------|-----------------|-------------------------|---|----------------------------------|----------------|---------------------|----------------------------------|--------------------------------------------------------|---------------|
|   | ocation 0001<br>amples: 1 / 1 |                 | Location<br>Samples     |   |                                  |                | ion 000<br>les: 0 / |                                  | •                                                      | Location 0003 |
|   |                               |                 | 0.3<br>0.5              |   | Σ / ft<br>480.0<br>420.0         | 3<br>)         | ۲<br>2,             | '<br>\ / m³<br>118.9<br>118.9    | ١ŕ                                                     | Sample Plan 1 |
|   |                               | 3<br>5          | .0<br>6.0<br>6.0<br>0.0 |   | 360.0<br>300.0<br>240.0<br>180.0 | )<br>)         | 2,<br>2,<br>2,      | 118.9<br>118.9<br>118.9<br>356.8 | Mode:<br>Cycles:<br>Delay:<br>Sample<br>Hold:<br>Recs: | 00:00:00      |
|   |                               |                 |                         |   |                                  |                |                     |                                  |                                                        | SAMPLING      |
| n |                               | <mark>41</mark> | ٠                       |   | ):00:5<br>):00:5                 |                |                     |                                  |                                                        | •             |

### Home Screen – Sample Grid View

When a Sample Plan is running the user will be prompted to start each sample at each location. The user may select any of the available locations from that Sample Plan to be the next location. When the desired next location has been selected and the sample probe is at the matching location, the user may press Start to begin sampling at that location.

### **Histogram View**

### **Select Histogram View Option**

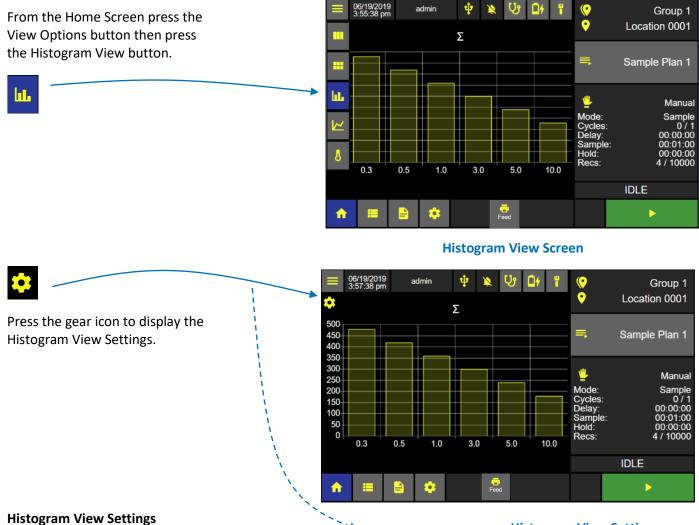

Select Linear or Logarithmic. Select Cumulative ( $\Sigma$ ) or the Differential ( $\Delta$ ). Select Raw or Normalized with units of volume.

If Normalized is selected then select units; cubic feet, cubic meters or liters.

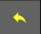

Press the back arrow button to apply the settings and return to the Histogram View.

Note: Histogram View displays real time particle count data as a Histogram.

### **Histogram View Settings**

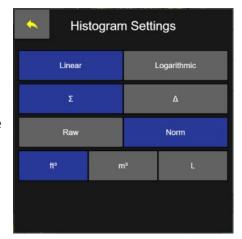

### **Graph View**

### **Selecting Graph View Option**

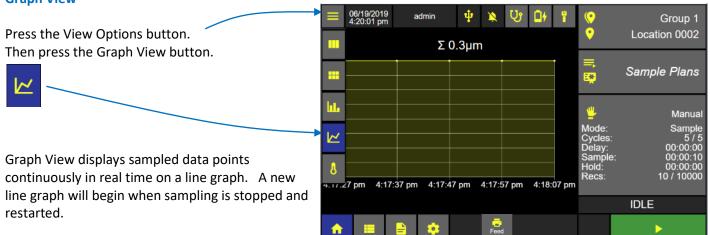

### **Graph View Screen**

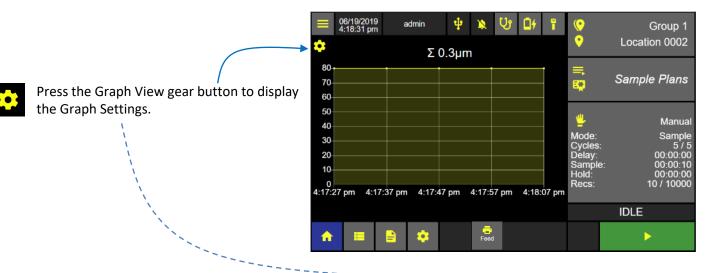

### **Graph Settings**

### **Graph View Settings**

Select Linear or Logarithmic Select Channel size Select Format Raw or Normalized with units ft<sup>3</sup>, m<sup>3</sup>, L.

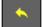

Press the back button to return to the Graph View screen.

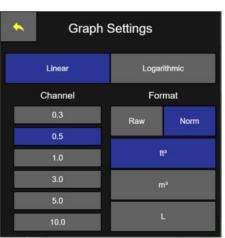

### **Environmental View**

ApexZ can sample and collect temperature and humidity data readings while counting particles during a sample session.

Connect an ApexZ Temperature / Humidity probe and view temperature and humidity data while sampling in real time from the Environmental View Option screen.

From the Home Screen press the View Options button. Then press the Environmental View button.

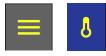

Press the gear button to display the Environmental View Settings Screen

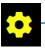

### 04/30/2021 11.20:17 am ψ Ur admin N Ē14 • Location 0007 Гуре Value perature 23.1 °C Sample Plans 83 tive 42.0 % idity h. Manual Sample 00:00:00 00:00:10 00:00:00 8 2/10000 IDLE

**Select Environmental View Option** 

### **Environmental View Screen**

Feed

| 04/30/2021<br>11:13:37 am | admin | ψ 🔌     | ው 🗗 🗸 | •                                                      | Location 0007                                                                |
|---------------------------|-------|---------|-------|--------------------------------------------------------|------------------------------------------------------------------------------|
| 🔫 🍄 Type                  |       | Value   |       |                                                        |                                                                              |
| Temperature               |       | 23.1 °C |       | =                                                      | Sample Plans                                                                 |
| Relative                  |       | 40.8 %  |       | <b></b>                                                | campie i iane                                                                |
| Humidity                  |       |         |       | <u></u>                                                | Manual                                                                       |
|                           |       |         |       | Mode:<br>Cycles:<br>Delay:<br>Sample<br>Hold:<br>Recs: | Manual<br>Sample<br>0 / 1<br>00:00:00<br>: 00:00:10<br>00:00:00<br>2 / 10000 |
|                           |       |         |       |                                                        | IDLE                                                                         |
| _ =                       |       | Feed    |       |                                                        |                                                                              |

### **Environmental View Settings Screen**

### **Environmental View Settings**

Press the Enable button and it will highlight blue indicating the sensor type has been enabled.

Press Value to enable selection of °F or °C. Select any of the four Alarm or Warning buttons to enable display of those values.

Relative Humidity will be displayed as %.

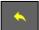

Press the Back button to return to the Home page Environmental View.

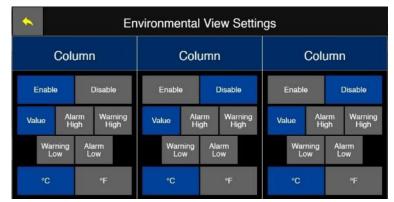

### Sampling with Data Tags

See Instrument–Options–Data Tags to create and enable data tag prompts pre-sample or post-sample.

**Pre-Sample Data Tag Input** (*created and enabled from the Instrument-Options-Data Tags screen*) will display on the ApexZ screen immediately after pressing START.

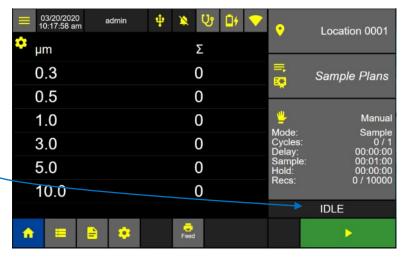

Select the data tag name to enter or scan.

Scan or touch to input the data tag.

No Scanner:

If the user selects a Saved Data Tag Annotation (created when setting up the Data Tag) the ApexZ will display the Annotation text in the display area. Alternately, the user can touch the input button to enter the Enter Value input screen and the user can input the data tag value manually and press the green Apply button to apply the data tag value.

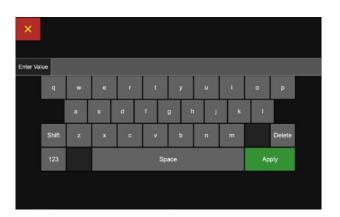

Once scanned or manually input, press the Save button then the green Start button to begin the Sample.

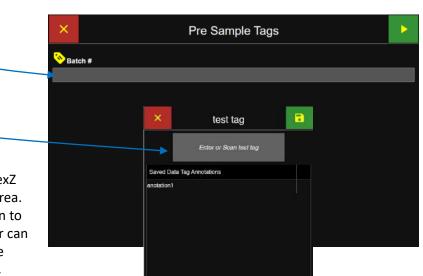

**Post-Sample Data Tag Input** (*created and enabled from the Instrument-Options-Data Tags screen*) will be included with the recorded data. During creation of the Post Sample Tags the user can opt to have a popup display on the screen immediately after sampling is complete. Otherwise, the user will have to go to the data screen and input the value there.

Scan or touch to input the data tag.

### No Scanner:

If the user selects a Saved Data Tag Annotation (created when setting up the Data Tag) the ApexZ will display the Annotation text in the display area. Alternately, the user can touch the input button to enter the Enter Value input screen and the user can input the data tag value manually and press the green Apply button to apply the data tag value.

| ×         |       |   |   |             |   |     |   |   |   |        |  |
|-----------|-------|---|---|-------------|---|-----|---|---|---|--------|--|
| Enter Val | ue    |   |   |             |   |     |   |   |   |        |  |
|           |       | w | е | r           | t | у   | u | i |   | Р      |  |
|           |       | а | s | d           | f | g h | j | k | I |        |  |
|           | Shift | z | × | c           | v | b   | n | m |   | Delete |  |
|           | 123   |   |   | Space Apply |   |     |   |   |   |        |  |
|           |       |   |   |             |   |     |   |   |   |        |  |
|           |       |   |   |             |   |     |   |   |   |        |  |

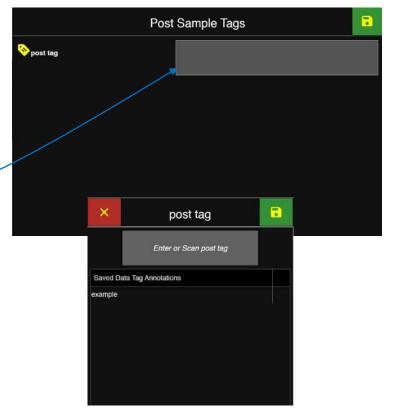

Once scanned or manually input, select the green Save button to save the record and return to the Main screen.

Blank Page

# Data Records Screen

# View Data Records

The ApexZ can store up to 10,000 sample data records and display them on the data screen. The user can scroll up and down, left and right and view all saved data records. Individual or multiple data records can be selected and a Data Tag can be entered and saved in the data record. The columns displayed in the Data Records screen can be chosen from 30 options, and the display order can be re-organized by the user.

### Data Records screen columns displayable

Date and Time stamp (always shown) Sample Name (3 hidden columns) Sample Time Group Location Channels (up to 6 hidden columns displaying particle counts by Channel Size) Environmental (Analog Temp and RH) Alerts (Alarm and Warning conditions) Faults (Flow, Laser, and Service) User Data Tag(s)

**Note:** Hidden columns can be viewed by clicking on the column expansion arrow buttons to the right of each column heading.

### **Data Records Screen**

| 3                       | Sample 🗲    |             |                    |      | Filter       |
|-------------------------|-------------|-------------|--------------------|------|--------------|
| Timestamp               | Name        | Sample Time | Group              | Loci | Time         |
| 04/30/2021, 12:43:41 pm | Manual      | 00:00:10    | n/s                | ↑    | )            |
| 04/30/2021, 12:43:17 pm | Manual      | 00:00:10    | n/a                |      | Grou         |
| 04/30/2021, 12:42:45 pm | Manual      | 00:00:10    | n/a                |      | a 114 17.555 |
| 04/30/2021, 12:42:26 pm | Manual      | 00:00:10    | n/a                | •    | Location     |
| 04/30/2021, 12:42:06 pm | Manual      | 00:00:10    | n/a                | 8    | Sample Plar  |
| 04/30/2021, 12:41:46 pm | Manual      | 00:00:10    | n/a                |      |              |
| 04/30/2021, 12:41:26 pm | Manual      | 00:00:10    | n/s                | л. 🏷 | Tag          |
| 04/20/2021 12:1E-49 nm  |             | 00-00-10    | `د                 | ¥ .  |              |
| ving: 9 / 9             | selected: 0 |             | data buffer: 9 / 1 | 0000 | Alert / Faul |
| ♠ 🔳 🔒                   |             | eed All     | 🕒 + 🖻              |      | B            |

**Note:** Data records with a strikethrough present across the entire record indicate that the unit's Calibration Due Date had passed when the sample was taken.

### Data Record Screen Column Display

The user is able to select which data fields to display on the Records screen and what order the columns are displayed on the screen. Press the gear icon in the upper left corner of the Data screen to open the Show Record Columns screen.

Select the desired columns to display on the left side to add them to the "selected" list. Active columns will be highlighted in blue.

Once columns are added to the "selected" list, the user can adjust the display order by doing a "press-and-hold" on the at the beginning of the line, then dragging the column into the desired placement. Once all columns in the list are ordered properly, press the green Save button to save and return to the Data Records screen.

| × Sł          | Show Record Columns |                    |   |  |  |  |  |
|---------------|---------------------|--------------------|---|--|--|--|--|
| Column : 31   |                     | selected : 11      |   |  |  |  |  |
| Column        |                     | Visible Columns    |   |  |  |  |  |
| Sample        | $\uparrow$          | IIII Sample        | 1 |  |  |  |  |
| Certification |                     | iiii Group         |   |  |  |  |  |
| Sample Plan   |                     | IIII Location      |   |  |  |  |  |
| ➡ Preset      |                     | IIII Channels      |   |  |  |  |  |
| Sample Time   |                     | IIII Environmental |   |  |  |  |  |
| Group         |                     | iiii Alerts        |   |  |  |  |  |
| Location      |                     | iiii Faults        |   |  |  |  |  |
| Channels      | $\mathbf{v}$        | IIII User          | Y |  |  |  |  |

### **Channels column expanded**

Press the right arrow button to expand and the left arrow button to collapse the channel columns.

Slide the horizontal scroll bar or press the right and left arrows to view additional data columns.

Slide the vertical scroll bar or click on the arrows up and down to scroll through data records saved on the ApexZ.

### Data screen displaying channel columns expanded

| ŝ  |                         | Channe -    |          |     |                |            |          | Filter               |
|----|-------------------------|-------------|----------|-----|----------------|------------|----------|----------------------|
|    | Timestamp               | 0.3         | 0.5      | 1.0 | 3.0            | 5.0        |          | Time                 |
|    | 04/30/2021, 12:43:41 pm | 80          | 70       | 60  | 50             | $\uparrow$ | <b>5</b> | 20003                |
| _  | 04/30/2021, 12:43:17 pm | 80          | 70       | 60  | 50             |            |          | Group                |
|    | 04/30/2021, 12:42:45 pm | 80          | 70       | 60  | 50             |            |          |                      |
|    | 04/30/2021, 12:42:26 pm | 80          | 70       | 60  | 50             |            | •        | Locatior             |
|    | 04/30/2021, 12:42:06 pm | 80          | 70       | 60  | 50             |            | 0 5      | Sample Plar          |
|    | 04/30/2021, 12:41:46 pm | 80          | 70       | 60  | 50             |            | 8        | dentifik attechtiken |
|    | 04/30/2021, 12:41:26 pm | 80          | 70       | 60  | 50             |            | 0        | Taç                  |
|    | 04/20/2021 12-15-48 pm  | 1           | 70       |     | 50             | *          |          |                      |
| ew | ing: 9 / 9              | selected: 0 |          |     | data buffer: 9 | / 10000    |          | Alert / Faul         |
| ł  |                         | •           | Feed All |     | + 🗈            |            |          | G                    |
|    |                         |             |          |     |                |            |          |                      |

### **Environmental, Alerts, and Faults Columns expanded**

Press the right arrow button to expand and the left arrow button to collapse the data columns.

### **Environmental Columns**

# **Alerts Columns**

### **Faults Columns**

None None None None None None None

|               |        |          |         |                        |                          |          |       | _    |
|---------------|--------|----------|---------|------------------------|--------------------------|----------|-------|------|
| vironmental 🔸 |        | Alerts 🔸 |         |                        |                          | Faults 🔸 |       |      |
| MP            | RH     | Alarm    | Warning | Environmental<br>Alarm | Environmental<br>Warning | Flow     | Laser | Serv |
| 22.6 °C       | 42.0 % | None     | None    | None                   | None                     | None     | None  |      |
| 22.6 °C       | 42.0 % | None     | None    | None                   | None                     | None     | None  |      |
| 22.6 °C       | 42.0 % | None     | None    | None                   | None                     | None     | None  |      |
| 23.1 °C       | 42.0 % | None     | None    | None                   | None                     | None     | None  |      |
| 23.1 °C       | 42.0 % | None     | None    | None                   | None                     | None     | None  |      |
| 23.1 °C       | 42.0 % | None     | None    | None                   | None                     | None     | None  |      |
| 23.1 °C       | 42.0 % | None     | None    | None                   | None                     | None     | None  |      |

Use the horizontal scroll bar to view additional data columns to the right or swipe your finger on screen to scroll up or across and display additional rows and columns.

> Note: Swipe the screen or slide the Elevator Bars to view additional columns to the right or left.

# Status Bar

### Viewing: #/#

Filtered data records / total data records.

### Selected: #

This represents total data records currently selected / highlighted blue.

### Data buffer: #/10,000

This represents total # of saved data records / total capacity (10,000 records).

viewing: 35 / 35

|      |                                           | Sample •      |          |            | Channels      | Filter        |
|------|-------------------------------------------|---------------|----------|------------|---------------|---------------|
|      | Timestamp                                 | Name          | Group    | Location   | .0            | 🛁 Time        |
|      | 06/21/2019, 9:39:06 am                    | Sample Plan 1 | Group 1  | Fill 1     | $\uparrow$    |               |
|      | 06/21/2019, 9:38:56 am                    | Sample Plan 1 | Group 1  | Fill 1     |               | Group         |
| /    | 06/21/2019, 9:38:46 am                    | Sample Plan 1 | Group 1  | Fill 1     |               |               |
|      | 06/21/2019, 9:38:36 am                    | Sample Plan 1 | Group 1  | Fill 1     |               | • Location    |
|      | 06/21/2019, 9:38:26 am                    | Sample Plan 1 | Group 1  | Fill 1     |               | Sample Plan   |
|      | 06/21/2019, 9:38:05 am                    | Sample Plan 1 | Group 1  | Fill 1     |               | Δ .           |
| ds / | 06/21/2019, 9:37:55 am                    | Sample Plan 1 | Group 1  | Fill 1     |               | 🔁 Tag         |
|      | 06/21/2019, 9:37:45 am                    | Sample Plan 1 | Groun 1  | Fill 1     | $\rightarrow$ | Alert / Fault |
|      | 06/21/2010_0:27:25 am<br>viewing: 35 / 35 | select        | led: 0   | data buffe | : 35 / 10000  |               |
|      | ♠ 💻 - 1                                   | <b>i</b>      | Feed All | 🔨 + 🗎      |               | Ð             |
|      |                                           |               | i        | /          |               |               |
|      | **                                        |               | l.       |            |               |               |
|      | selected:                                 | 0             |          | 🎽 data bu  | ffer: 35      | / 10000       |

### Data Screen

### Select Data Records

Press anywhere on a data record row and that data record will highlight blue indicating it is currently selected. Select additional rows and they will highlight blue indicating they are also selected now as a group.

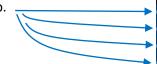

To unselect press again and the data record will return to grey/dark grey highlight indicating the data record is no longer selected.

### Data records selected

|      |                     | Sam             | ple 🗖         |          |             | Channels          |          | Filter        |
|------|---------------------|-----------------|---------------|----------|-------------|-------------------|----------|---------------|
|      | Timestamp           |                 | Name          | Group    | Location    | 0.3               | -        | Time          |
| 06   | /21/2019, 9:39:06 a | am              | Sample Plan 1 | Group 1  | Fill 1      | $\uparrow$        | <b>D</b> |               |
| 06   | /21/2019, 9:38:56 a | am              | Sample Plan 1 | Group 1  | Fill 1      |                   |          | Group         |
| > 06 | /21/2019, 9:38:46 a | am              | Sample Plan 1 | Group 1  | Fill 1      |                   | -        |               |
| > 06 | /21/2019, 9:38:36 a | am              | Sample Plan 1 | Group 1  | Fill 1      |                   | <b>?</b> | Location      |
| 06   | /21/2019, 9:38:26 a | am              | Sample Plan 1 | Group 1  | Fill 1      |                   | 펳        | Sample Plan   |
| 06   | /21/2019, 9:38:05 a | am              | Sample Plan 1 | Group 1  | Fill 1      |                   | Δ        |               |
| 06   | /21/2019, 9:37:55 a | am              | Sample Plan 1 | Group 1  | Fill 1      | ↑                 | •        | Tag           |
| 06   | /21/2019, 9:37:45 a | am 🖌            | Sample Plan 1 | Groun 1  | Fill 1      | $\mathbf{v}$      |          |               |
| vie  | wing: 35 / 35       |                 | select        | ted: 4   | data buffer | →<br>: 35 / 10000 | A        | Alert / Fault |
|      | ♠ 🔳                 | <mark>41</mark> | ٠             | Feed All | 💊 + 🖹       |                   |          | ₽             |
|      |                     |                 |               |          |             |                   |          |               |

viewing: 35 / 35

selected: 4 ----

data buffer: 35 / 10000

# Data Tags

Data Tags can be used to add process references to your sample data record. For example data tags "Batch #" and "Lot #" can be created and prompted for either Pre-Sample or Post-Sample.

Data Tags can be entered by a standard USB barcode reader, input via the use of Annotations, or input from the ApexZ touch screen keyboard. Data Tag input is saved with the data record and displayed in columns on the ApexZ Data Records Screen (if the individual Data Tag column(s) are selected to be shown).

Data Tags can also be added to records in the Data Records screen.

**Data Records Screen** 

# Select Data Records

Select a single data record or a group of data records and they will highlight blue indicating these records are currently selected.

Press the Tag button to display the Data Tags screen.

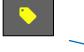

|                                           | Sample 🔹      |          |             | Channels I    | Filter        |
|-------------------------------------------|---------------|----------|-------------|---------------|---------------|
| Timestamp                                 | Name          | Group    | Location    | 0.:           | Time          |
| 06/21/2019, 9:39:06 am                    | Sample Plan 1 | Group 1  | Fill 1      | 个<br>【        | 9             |
| 06/21/2019, 9:38:56 am                    | Sample Plan 1 | Group 1  | Fill 1      |               | Group         |
| 06/21/2019, 9:38:46 am                    | Sample Plan 1 | Group 1  | Fill 1      |               |               |
| 06/21/2019, 9:38:36 am                    | Sample Plan 1 | Group 1  | Fill 1      | •             | Location      |
| 06/21/2019, 9:38:26 am                    | Sample Plan 1 | Group 1  | Fill 1      |               | Sample Plan   |
| 06/21/2019, 9:38:05 am                    | Sample Plan 1 | Group 1  | Fill 1      |               |               |
| 06/21/2019, 9:37:55 am                    | Sample Plan 1 | Group 1  | Fill 1      | \             | Tag           |
| 06/21/2019, 9:37:45 am                    | Sample Plan 1 | Group 1  | Fill 1      | $\rightarrow$ |               |
| 06/21/2019_0-37-35 am<br>viewing: 35 / 35 | selec         | ted: 4   | data buffer | : 35 / 10000  | Alert / Fault |
| ↑ ■                                       |               | Feed All | +=          |               | Đ             |

### Add Data Tags to Data Records

Select the data tag to input. -

Scan or touch to input the data tag.

### No Scanner:

If the user selects a Saved Data Tag Annotation (created when setting up the Data Tag) the ApexZ will display the Annotation text in the display area. Alternately, the user can touch the input button to enter the Enter Value input screen and the user can input the data tag value manually and press the green Apply button to apply the data tag value.

Once the values are input, press the green Save button to add the Data Tags to the record(s)

| ×          | Data Tags |                      |
|------------|-----------|----------------------|
| 📎 test tag |           | Press here to update |
| Satch1     |           | Press here to update |
| 🇞 post tag | → <b></b> | Press here to update |
|            |           |                      |

| ×         |       |   |   |            |   |     |   |    |   |        |
|-----------|-------|---|---|------------|---|-----|---|----|---|--------|
| Inter Val | ue    |   |   |            |   |     |   |    |   |        |
|           |       |   | • | <b>r</b> . | t | у   | u | ÷. |   | P      |
|           |       | a |   | d          | 1 | a h | i | k  | 1 |        |
|           | Shift | z | × | c          | × | ь   | n | -  |   | Delete |
|           | 123   |   |   | Space      |   |     |   |    |   | iply   |

# **Export Data Records**

Data records on the ApexZ can be output to the onboard printer (on units with the optional embedded printer), a network-connected printer, a USB key or a CIFS (Common Internet File System). Data exported to a USB and CIFS can be saved as a .csv, .xlsx, .lsdx, or .pdf file, dependent on the settings in the Instrument  $\rightarrow$  Output screen.

### Select Data Records

Select a single data record or a group of data records.

To export All Data Records just press the export button without selecting any record(s).

|                        | Sample •      |          |             | Channels                   | Filter      |
|------------------------|---------------|----------|-------------|----------------------------|-------------|
| Timestamp              | Name          | Group    | Location    | 0.:                        | ı Tim       |
| 06/21/2019, 9:39:06 am | Sample Plan 1 | Group 1  | Fill 1      | ^ <sup>™</sup>             | )           |
| 06/21/2019, 9:38:56 am | Sample Plan 1 | Group 1  | Fill 1      |                            | Grou        |
| )6/21/2019, 9:38:46 am | Sample Plan 1 | Group 1  | Fill 1      |                            |             |
| 06/21/2019, 9:38:36 am | Sample Plan 1 | Group 1  | Fill 1      | •                          | Locatio     |
| 06/21/2019, 9:38:26 am | Sample Plan 1 | Group 1  | Fill 1      | 8                          | Sample Pla  |
| 06/21/2019, 9:38:05 am | Sample Plan 1 | Group 1  | Fill 1      | <u> </u>                   |             |
| )6/21/2019, 9:37:55 am | Sample Plan 1 | Group 1  | Fill 1      | . 🕚                        | , Ta        |
| 06/21/2019, 9:37:45 am | Sample Plan 1 | Groun 1  | Fill 1      | <b>↓</b>                   |             |
| eving: 35 / 35         | selected      | 4        | data buffer | → <u>·</u><br>: 35 / 10000 | Alert / Fau |
| <b>☆</b> ≡ 1           |               | Feed All | 🍾 + 🗎       |                            | B           |

**Data Records Screen** 

Press the Export button to display the Export Screen.

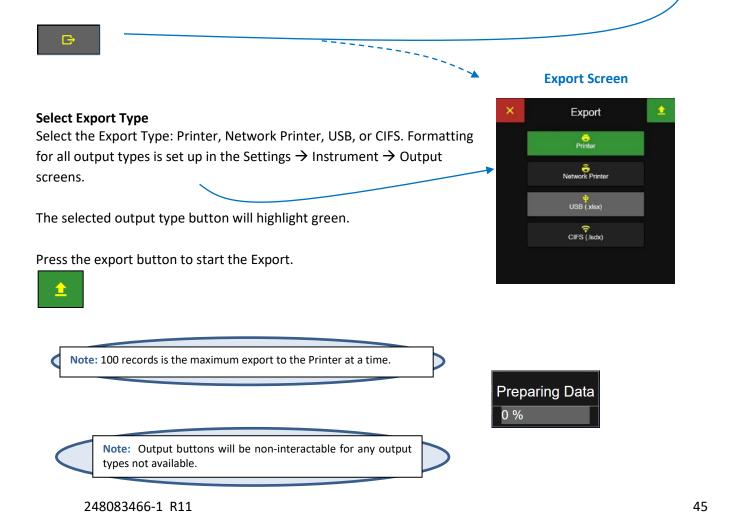

Use this screen to enter a desired file name for the data to be exported then press the Apply

button. Alternatively, press the Skip button to title the file with the default system name.

### Name Export File

When exporting data files to a USB or to CIFS, the user has the option to give the file a name. For those output destinations, after pressing the export button the Enter File Name screen will appear.

### **Enter File Name Screen**

# Make Report from Data Records

Reports may be created from selecting a continuous set of data records from the Data Screen and then pressing the + Report button. Up to 120 continuous data records may be selected at one time to produce a Data Report. If over 120 data records are selected then the + Report button will become disabled.

After the + Report has been pressed, the user will be asked to set report sample parameters and create a new Report based on the selected data record samples collected. Follow these steps to select the data records, report type, channels, enter a new report name, and save the report.

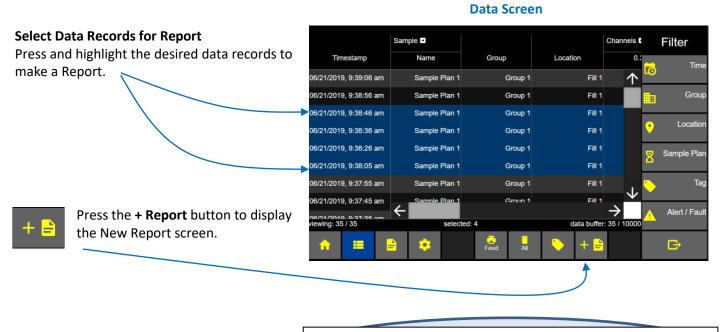

**Note:** Selecting data records from a filtered display of data records will not filter the data set included in the generated report. All data records from the oldest to the newest data record set selected will be included in the generated report.

### **Report Type**

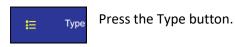

Select the Report Type:

ISO 14644-1: 2015 EU GMP ISO 14644-1: 1999 FED 209E (Federal Standard 209E)

Press the Channel button next to display the Report Channels Screen.

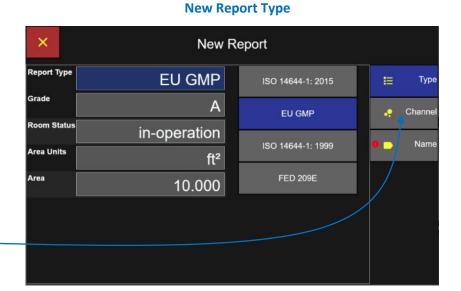

### **Report Channels**

ApexZ will enable the required channels and will set the target limits for the chosen report type standard.

Enabled channels will display with a green check box.

Disabled channels will be displayed with the null symbol, a circle with a line through it. These particle channel sizes are not within the certification standard and may not be enabled.

Press the Name button to display the Report Name Screen.

### **New Report Channels**

| × |         |           | New Report       |     |         |
|---|---------|-----------|------------------|-----|---------|
|   | Size    | Enable    | Target Limit / L | E   | Туре    |
|   | 0.3 µm  | $\oslash$ |                  |     | Channel |
|   | 0.5 µm  | ~         | 3520             | •   | Channel |
|   | 1.0 µm  | $\oslash$ |                  | • - | Name    |
|   | 3.0 µm  | $\oslash$ |                  |     | T       |
|   | 5.0 µm  | ~         | 20               |     |         |
|   | 10.0 µm | $\oslash$ |                  |     |         |
|   |         |           |                  |     |         |

### **Report Name**

Enter the Report Name from the keyboard. Press the green Apply button to apply report name. Press the green Save button to save the report and return to the Data Screen.

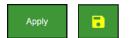

The new report will be saved on the Report screen.

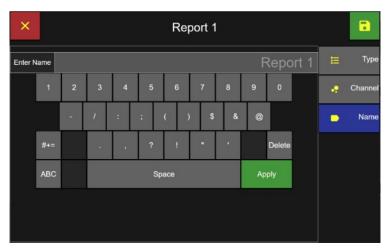

### **Report Name Screen**

# Filter Data Records

### From the Data Screen:

Press the Time button to display the Date & Time Screen Filter

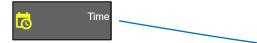

|                                           | Sample        |          |             | Channels                   | Filter        |
|-------------------------------------------|---------------|----------|-------------|----------------------------|---------------|
| Timestamp                                 | Name          | Group    | Location    | 0.:                        | Time          |
| 06/21/2019, 9:39:06 am                    | Sample Plan 1 | Group 1  | Fill 1      | ↑ <sup>™</sup>             | 7             |
| 06/21/2019, 9:38:56 am                    | Sample Plan 1 | Group 1  | Fiii 1      | 1                          | Group         |
| 06/21/2019, 9:38:46 am                    | Sample Plan 1 | Group 1  | Fill 1      |                            |               |
| 06/21/2019, 9:38:36 am                    | Sample Plan 1 | Group 1  | Fill 1      | / ?                        | Location      |
| 06/21/2019, 9:38:26 am                    | Sample Plan 1 | Group 1  | Fill 1      | 8                          | Sample Plan   |
| 06/21/2019, 9:38:05 am                    | Sample Plan 1 | Group 1  | Fill 1      | <u>^</u>                   |               |
| 06/21/201 <del>9, 9:37:55</del> am        | Sample Plan 1 | Group 1  | Fill 1      | <b>↓</b>                   | Тад           |
| 06/21/2019, 9:37:45 am                    | Sample Plan 1 | Group 1  | Fill 1      | $\mathbf{v}$               |               |
| 06/21/2019 0:37:35 om<br>viewing: 35 / 35 | Select        | ted: 0   | data buffer | → <u>·</u><br>: 35 / 10000 | Alert / Fault |
| ♠ ■                                       | <b>.</b>      | Feed All | 🐤 + 🗎       |                            | Ð             |

**Data Screen** 

### Filter Start date and time

Press the Start Date button and select the starting \_\_\_\_\_\_ day, month and year for the filter period using the keypad.

Press the **Start Time** button and enter the start time on the keypad.

### Filter Data – Date Keypad

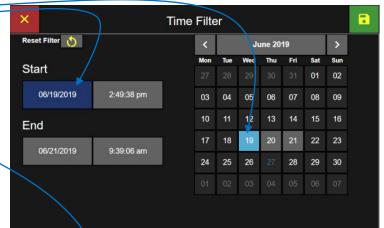

### Filter End date and time

Press the End Date button and enter the end date on the keypad.

Press the End Time button and enter the end time on the keypad.

Press the green Apply button and press the green Save button to apply the Date and Time filter to the data records on the Data Screen.

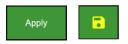

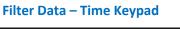

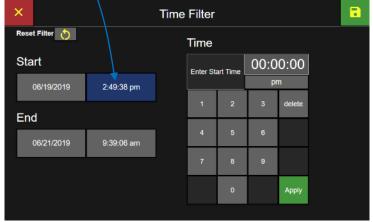

### **Filter Groups**

Press the Group button to display the Filter Group Screen.

|                                           | Sample •      |         |             | Channels I      | Filter        |
|-------------------------------------------|---------------|---------|-------------|-----------------|---------------|
| Timestamp                                 | Name          | Group   | Location    |                 | Time          |
| 06/21/2019, 9:39:06 am                    | Sample Plan 1 | Group 1 | Fill 1      | 个 <sup>10</sup> |               |
| 06/21/2019, 9:38:56 am                    | Sample Plan 1 | Group 1 | Fill 1      |                 | Group         |
| 06/21/2019, 9:38:46 am                    | Sample Plan 1 | Group 1 | Fill 1      |                 | 1             |
| 06/21/2019, 9:38:36 am                    | Sample Plan 1 | Group 1 | Fill 1      | •               | Location      |
| 06/21/2019, 9:38:26 am                    | Sample Plan 1 | Group 1 | Fill 1      | 8               | Sample Plan   |
| 06/21/2019, 9:38:05 am                    | Sample Plan 1 | Group 1 | Fill 1      | <u> </u>        |               |
| 06/21/2019, 9:37:55 am                    | Sample Plan 1 | Group 1 | Fill 1      | `               | Тад           |
| 06/21/2019, 9:37:45 am                    | Sample Plan 1 | Group 1 | Fill 1      | $\rightarrow$   |               |
| 06/21/2019_9:37:35 om<br>viewing: 35 / 35 | selec         | ted: 0  | data buffer |                 | Alert / Fault |
| ↑ ■                                       |               | 📑       | 🍾 🕂 🖹       |                 | B             |

**Data Screen** 

### **Select Group to Filter**

Select the Group name(s) to be included in the data records filter and press the adjacent include button. The button will highlight green with a check mark indicating the group name has been included in the filter.

Press the include button a second time to remove selection. A grey back ground color indicates no filter on this parameter.

Press the green Save button to save the filter settings and return to the Data Screen.

### **Group Filter**

| × |            | Group Filter  |  |
|---|------------|---------------|--|
|   | Reset Fill | tter 👌        |  |
|   | Include    | Group Name    |  |
|   |            | All locations |  |
|   | ×          | Group 001     |  |
|   |            | Group 002     |  |
|   |            | Group 003     |  |
|   |            |               |  |
|   |            |               |  |
|   |            |               |  |
|   |            |               |  |
|   |            |               |  |
|   |            |               |  |

### **Filter Locations**

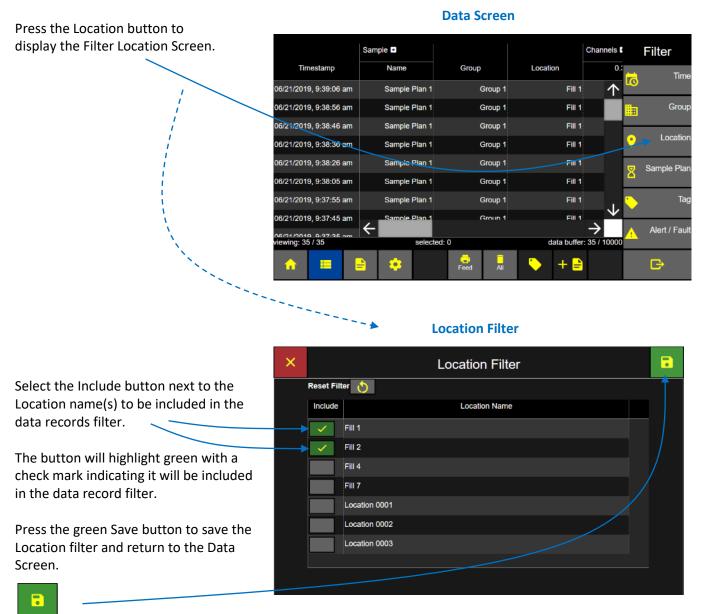

### **Filter Sample Plans and Certifications**

Press the Sample Plan button to display the Filter Sample Plans screen.

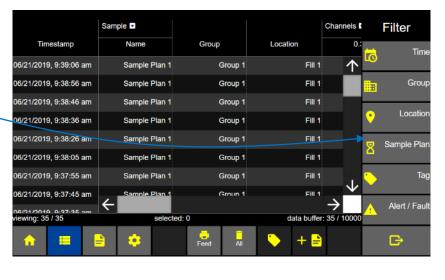

### Data Screen

### **Filter Sample Plans and Certifications**

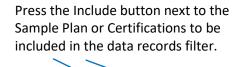

The button will highlight green with a check mark indicating it will be included in the data record filter.

Press the green Save button to activate the filter settings and return to the Data Screen.

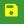

| Reset Filter 👌 Reset Filter                         |  |
|-----------------------------------------------------|--|
| Include Sample Plan Name Include Certification Name |  |
| Filling Line Certification 1                        |  |
| Sample Plan 1 Certification 2                       |  |
| Sample Plan 2 Certification 3                       |  |
| Sample Plan 3                                       |  |
|                                                     |  |
|                                                     |  |

### **Filter Tags**

Press the Tag button to display the Tag Filter screen.

### Data Screen

|                                           | Sample 🔹      |          |             | Channels       | Filter        |
|-------------------------------------------|---------------|----------|-------------|----------------|---------------|
| Timestamp                                 | Name          | Group    | Location    |                | Time          |
| 06/21/2019, 9:39:06 am                    | Sample Plan 1 | Group 1  | Fill 1      | ↑ <sup>™</sup> | )             |
| 06/21/2019, 9:38:56 am                    | Sample Plan 1 | Group 1  | Fiii 1      |                | Group         |
| 06/21/2019, 9:38:46 am                    | Sample Plan 1 | Group 1  | Fill 1      |                |               |
| 06/21/2019, 9:38:36 am                    | Sample Plan 1 | Group 1  | Fill 1      | •              | Location      |
| 06/21/2019, 9:38:26 am                    | Sample Plan 1 | Group 1  | Fill 1      | 8              | Sample Plan   |
| 06/24/2019, 9:38:05 am                    | Sample Plan 1 | Group 1  | Fill 1      | <u> </u>       |               |
| 06/21/2019, 9:37:55 am                    | Sample Plan 1 | Group 1  | Fill 1      |                | Tag           |
| 06/21/2019, 9:37:45 am                    | Sample Plan 1 | Group 1  | Fill 1      | $\rightarrow$  |               |
| 06/21/2010 9:27:25 pm<br>viewing: 35 / 35 | selec         | ted: 0   | data buffer | : 35 / 10000   | Alert / Fault |
| ↑ ■                                       |               | Feed All | 💊 + 🗎       |                | G             |

### **Tag Filter Screen**

| Select the Include button next to the Tag name(s) to be included in the data records | ×<br>Reset F          |                 | Filter    | • |
|--------------------------------------------------------------------------------------|-----------------------|-----------------|-----------|---|
| filter.                                                                              | Reser                 |                 |           |   |
|                                                                                      | Include               | e Data Tag Name | Value     |   |
|                                                                                      |                       | Batch           | 137900888 |   |
|                                                                                      |                       | Batch           | 5678      |   |
| The button will highlight green with a                                               |                       | Comment         | ок        |   |
| check mark indicating it will be included in                                         | ×                     | Comment         | Alarm ack |   |
| the data record filter.                                                              |                       | Notes           |           |   |
|                                                                                      |                       | Sample ID       | 2577388   |   |
| Press the green Save button to activate                                              | <ul> <li>✓</li> </ul> | Sample ID       | 1234      |   |
| the filter settings and return to the Data                                           |                       |                 |           |   |
| Screen.                                                                              |                       |                 |           |   |
| 6                                                                                    |                       |                 |           |   |

### Filter Alert/Fault

Press the Alert/Fault button to display the Alert/Fault Screen.

|                                           | Sample 🕒      |         |             | Channels I     | Filter        |
|-------------------------------------------|---------------|---------|-------------|----------------|---------------|
| Timestamp                                 | Name          | Group   | Location    |                | Time          |
| 06/21/2019, 9:39:06 am                    | Sample Plan 1 | Group 1 | Fill 1      | ^ <sup>™</sup> |               |
| 06/21/2019, 9:38:56 am                    | Sample Plan 1 | Group 1 | Fiii 1      |                | Group         |
| 06/21/2019, 9:38:46 am                    | Sample Plan 1 | Group 1 | Fill 1      |                |               |
| 06/21/2019, 9:38:36 am                    | Sample Plan 1 | Group 1 | Fill 1      | •              | Location      |
| 06/21/2019, 9:38:26 am                    | Sample Plan 1 | Group 1 | Fill 1      | 8              | Sample Plan   |
| 06/21/2019, 9:38:05 am                    | Sample Plan 1 | Group 1 | Fill 1      |                |               |
| 06/21/2019, 9:37:55 am                    | Sample Plan 1 | Group 1 | Fill 1      | L. 🔪           | Tag           |
| 06/21/2019, 9:37:45 am                    | Sample Plan 1 | Groun 1 | Fill 1      | $\rightarrow$  |               |
| 06/21/2019_9:27:25 am<br>viewing: 35 / 35 | selec         | ted: 0  | data buffer | : 35 / 10000   | Alert / Fault |
| <b>↑ ≡</b>                                |               | 📑       | 🍾 + 🖹       |                | B             |

**Data Screen** 

### Filter Alert / Fault

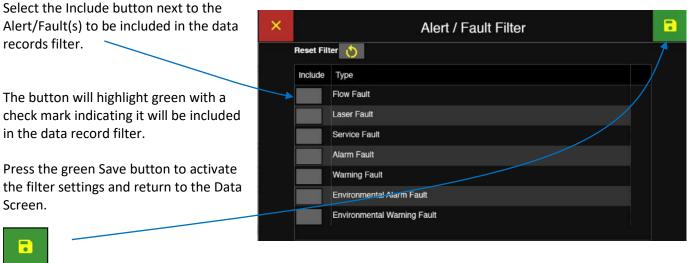

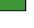

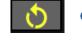

Note: Press the Reset Filter button to disable all included filters.

# Delete all data records

ApexZ will store up to 10,000 sample data records and after the database is full then the newest data records will copy over the oldest data records, wrapping the database.

Data records may not be deleted individually.

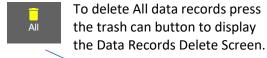

|                                           | Sample •      |          |             | Channels <b>K</b> | Filter        |
|-------------------------------------------|---------------|----------|-------------|-------------------|---------------|
| Timestamp                                 | Name          | Group    | Location    |                   | Time          |
| 06/21/2019, 9:39:06 am                    | Sample Plan 1 | Group 1  | Fill 1      | ↑ <sup>™</sup>    | )             |
| 06/21/2019, 9:38:56 am                    | Sample Plan 1 | Group 1  | Fiii 1      |                   | Group         |
| 06/21/2019, 9:38:46 am                    | Sample Plan 1 | Group 1  | Fill 1      |                   |               |
| 06/21/2019, 9:38:36 am                    | Sample Plan 1 | Group 1  | Fill 1      | •                 | Location      |
| 06/21/2019, 9:38:26 am                    | Sample Plan 1 | Group 1  | Fill 1      | 8                 | Sample Plan   |
| 06/21/2019, 9:38:05 am                    | Sample Plan 1 | Group 1  | Fill 1      | <u>^</u>          |               |
| 06/21/2019, 9:37:55 am                    | Sample Plan 1 | Group 1  | Fill 1      | ``                | Тад           |
| 06/21/2019, 9:37:45 am                    | Sample Plan 1 | Group 1  | Fill 1      | $\rightarrow$     |               |
| 06/21/2010 9:27:25 pm<br>viewing: 35 / 35 | select        | ted: 0   | data buffer | : 35 / 10000      | Alert / Fault |
| ↑ ■                                       |               | Feed All | 💊 + 🗎       |                   | Đ             |

**Data Screen** 

### - - Confirm Data Records Delete

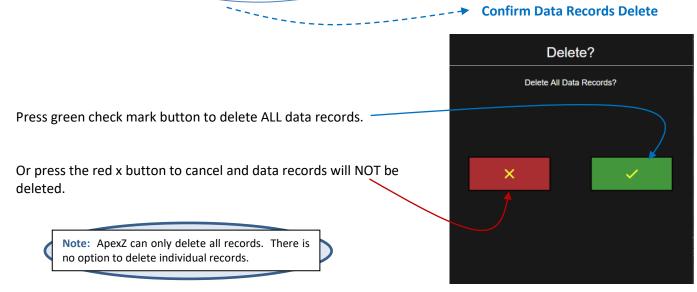

# Reports

# **Report Screen**

The Reports screen displays a list of all saved certification reports.

Reports that have Passed their certification conditions will be highlighted green and display "PASS" in the Results column. Reports that have failed their certification conditions will be highlighted red and display "FAIL", indicating they have failed.

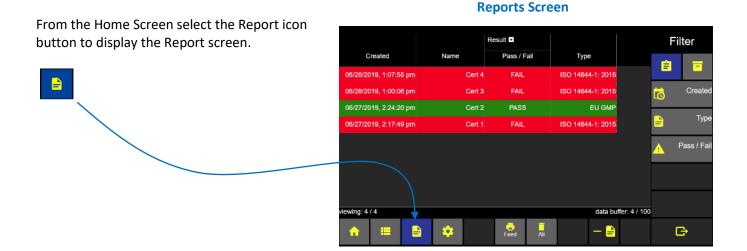

## Expand Result Columns

Press the arrow button to expand the Result \_ columns.

Use the horizontal slider button or arrow buttons to display more columns to the right or left.

### **Result Columns Expanded**

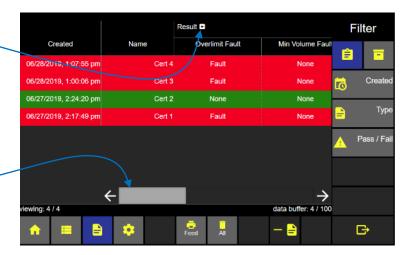

Report data columns displayed include date created, report name, and fault results for over limit data counts, minimum sample volume not met, minimum samples not taken, minimum sample time not sampled, and instrument fault.

### Report Result Column Expanded

Over Limit, Minimum Volume, Minimum Locations, Minimum Samples, Min. Sample Time, Instrument Fault

|                        | Result 🖸        | $\langle \rangle$ |               |                   |                       |                  |
|------------------------|-----------------|-------------------|---------------|-------------------|-----------------------|------------------|
| Created                | Overlimit Fault | Min Volume Fault  | Min Loc Fault | Min Samples Fault | Min Sample Time Fault | Instrument Fault |
| 06/28/2019, 1:07:55 pm | Fault           | None              | None          | None              | None                  | None             |
| 06/28/2019, 1:00:06 pm | Fault           | None              | None          | None              | None                  | None             |
| 06/27/2019, 2:24:20 pm | None            | None              | None          | None              | None                  | None             |

# Filter Report List

The list of reports displayed on the Reports screen can be filtered by the date the report was created, the report type or the report pass/fail status.

### Filter report date and time

From the Reports Screen press the Created button to go to the Filter Created Screen

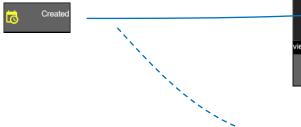

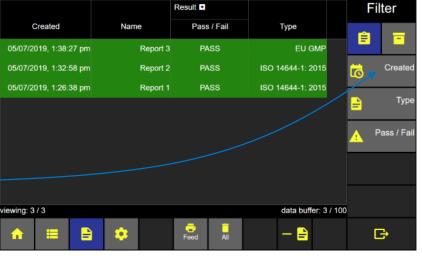

**Reports Screen** 

### Select date, month and year.

Select the Start/End date button and the date keypad will be available to enter the start/end dates for the desired data records filter.

| Keset Filter       ×         Mon       Tue       Wed       Tuu       Fri       Sat       Sun         Start       30       01       02       03       04       05         05/07/2019       1:26:38 pm       06       07       08       09       10       11       12         End       13       14       15       16       17       18       19         05/07/2019       1:38:27 pm       20       21       22       23       24       25       26         07       08       09       30       31       01       02       03       04       05 | ×            | × Created Filter |    |    |    |        |    |    |    |  |
|----------------------------------------------------------------------------------------------------|--------------|------------------|----|----|----|--------|----|----|----|--|
| Start       2>       30       01       02       03       04       05         05/07/2019       1:26:38 pm       06       07       08       09       10       11       12         End       13       14       15       16       17       18       19         05/07/2019       1:38:27 pm       20       21       22       23       24       25       26         27       28       29       30       31       01       02                                                                                                    | Reset Filter |                  | <  |    | м  | ay 201 | 9  |    | >  |  |
| End         13         14         15         16         17         18         19           05/07/2019         1:38:27 pm         20         21         22         23         24         25         26           27         28         29         30         31         01         02                                                                                                    | Start        |                  |    |    |    |        |    |    |    |  |
| End         20         21         22         23         24         25         26           05/07/2019         1:38:27 pm         27         28         29         30         31         01         02                                                                                                    | 05/07/2019   | 1:26:38 pm       | 06 | 07 | 08 | 09     | 10 | 11 | 12 |  |
| 05/07/2019 1:38:27 pm 27 28 29 30 31 01 02                                                                                                    | End          |                  | 13 | 14 | 15 | 16     | 17 | 18 | 19 |  |
| 27 28 29 30 31 01 02                                                                                                    | 05/07/2019   | 1:38:27 pm       | 20 | 21 | 22 | 23     | 24 | 25 | 26 |  |
| 03 04 05 06 07 08 09                                                                                                    |              |                  | 27 | 28 | 29 | 30     | 31 |    |    |  |
|                                                                                                    |              |                  |    |    |    |        |    |    |    |  |
|                                                                                                    |              |                  |    |    |    |        |    |    |    |  |

Select the Start time and End time buttons and use the Time keypad to enter the report filter start and end times. Select am/pm. Press the Apply button.

Press the Save button to return to the Reports screen.

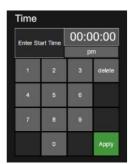

**Select Time** 

-

### **Filter Certification Type**

Click to Enable the certification type(s) to be included in the filter. The button will highlight green with a yellow check mark indicating that certification Type is included in the data records filter.

Press the Save button to apply the filter and return to the Reports screen.

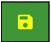

### Filter Pass/Fail

Click to Enable the Pass/Fail Type(s) to be included in the filter; Cannot Classify, Fail or Pass.

The button will highlight green with a yellow check mark indicating that type is included in the Report list filter.

Press the button a second time and the button will change to a grey color indicating it is not included in the data records filter.

Press the green Save button to apply the filters and return to the Reports Screen.

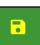

If you do not press the Save button then no new filters will be applied. If you press the red x button to cancel then no filters will be applied. If no Types are included then no filters will be applied and all Reports will be displayed on the Reports screen.

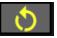

Note: Press the Reset Filter button to disable all included filters.

### **Select Certification Type Filter**

| × | Type Filter |                   |  |  |  |  |  |  |  |  |
|---|-------------|-------------------|--|--|--|--|--|--|--|--|
|   | Reset Fil   | Reset Filter 👏    |  |  |  |  |  |  |  |  |
|   | Include     | Туре              |  |  |  |  |  |  |  |  |
|   | ~           | EU GMP            |  |  |  |  |  |  |  |  |
|   |             | FED 209E          |  |  |  |  |  |  |  |  |
|   |             | ISO 14644-1: 1999 |  |  |  |  |  |  |  |  |
|   |             | ISO 14644-1: 2015 |  |  |  |  |  |  |  |  |
|   |             |                   |  |  |  |  |  |  |  |  |
|   |             |                   |  |  |  |  |  |  |  |  |
|   |             |                   |  |  |  |  |  |  |  |  |
|   |             |                   |  |  |  |  |  |  |  |  |

### **Select Pass/Fail Filter**

| × |              | Pass / Fail Filter |     |
|---|--------------|--------------------|-----|
|   | Reset Fil    | ter 👌              |     |
|   | Include      | Туре               |     |
|   |              | CANNOT CLASSIFY    |     |
|   | $\checkmark$ | FAIL               |     |
|   |              | PASS               |     |
|   |              |                    |     |
|   |              |                    |     |
|   |              |                    |     |
|   |              |                    |     |
|   |              |                    | i i |
|   |              |                    |     |

# **Export Report**

### Select Report to Export

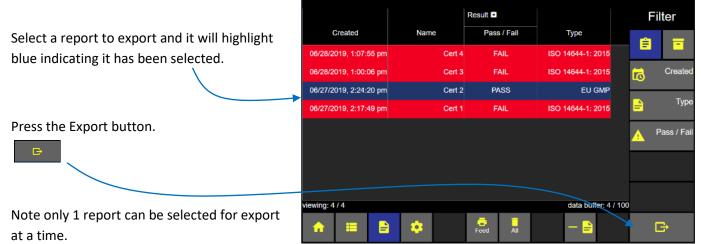

Select the Export Type: Printer, Network Printer, USB, or CIFS. File format and setup for the USB and CIFS options are set in the Settings -> Instrument  $\rightarrow$  Output screen.

```
Press the Confirm Export button to start the export.
```

# Export Output

### Name Export File

When exporting data files to a USB or to CIFS, the user has the option to give the file a name. For those output destinations, after pressing the export button the Enter File Name screen will appear.

Use this screen to enter a desired file name for the data to be exported then press the Apply button. Alternatively, press the Skip button to title the file with the default system name.

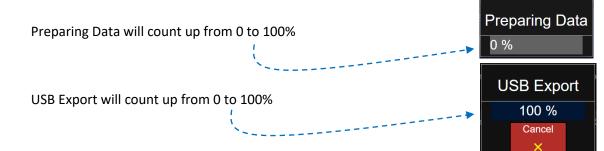

# Enter File Name Screen

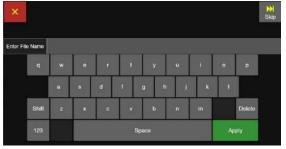

# Delete a Report

Select a report to delete and it will highlight blue indicating the Report has been selected.

Press the Delete Report button to display the

Delete report confirmation screen.

Select Report to Delete

### Result • Filter Created Pass / Fail Туре Name Ê 06/28/2019, 1:07:55 pm ISO 14644-1: 2015 ISO 14644-1: 2015 06/28/2019, 1:00:06 pm Cert 3 FAIL Create 06/27/2019, 2:24:20 pm Cert 2 PASS EU GMP Туре 06/27/2019, 2:17:49 pm Cert 1 FAIL ISO 14644-1: 2015 Pass / Fai ewing: 4 / 4 data buffer: 4 / 100 Feed G

Reports can either be deleted one at a time using the Delete Report button, or all at once using the Delete All button. If no reports are selected then the delete report button will be disabled.

Press the green check box to delete the named Report. Or press the red x box to cancel with no report deleted.

Press the Delete All button to delete all Reports listed in the Reports screen. Press the green check box to delete all reports.

### Confirm Report to Delete

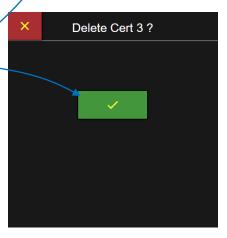

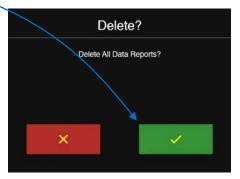

Audit Trail Cor

 $\mathbf{v}$ 

 $\rightarrow$ 

All: 149 / 20000

Filter

G

**Audit Trail Screen** 

Printing report Room1 successful by admin.

USB .xlsx record export successful by admin

# Audit Trail

The Audit Trail Screen creates a timestamp and message for every user action and data record recorded on the ApexZ instrument. Every time a sample is recorded or a user changes a current setting or modifies a configuration parameter; a timestamped message will be recorded in the Audit Trail. After 20,000 records have been recorded in the audit trail the next record will replace the oldest record.

The user has the ability to add comments to audit trail messages, filter the displayed messages based on Time parameters, and output the displayed Audit Trail to a USB or CIFS.

Timestamp

05/03/2021, 7:48:56 am

05/03/2021, 7:05:47 am

wing: 149 / 20000

Message

05/03/2021, 7:14:24 am Data report Room1 created by admin.

### Press the Reports Screen Button

From the Home screen press the Reports button and then press the Audit Trail button to display the Audit Trail Screen.

Press the side arrows or slide the scroll bar up and down to view the audit trial history, and use the bottom arrows or slide bar to completely view the Audit Trail Comment column

### Adding Comments to Audit Trail messages

Highlight a message in the Audit Trail by pressing it.

Press the Comment button to bring up the Audit Trail Comment box. Press the Enter Comment button to bring up the Enter Audit Trail Comment keyboard, or select a pre-saved comment.

| ×        |              |        |   |       |   |   |     |   |    |        | * |
|----------|--------------|--------|---|-------|---|---|-----|---|----|--------|---|
| Enter Au | dit Trail Co | omment |   |       |   |   |     |   | u  |        |   |
|          | q            | w      | θ | r     | t | У | u   | i |    | р      |   |
|          |              | a      | s | d     | 1 | 9 | h j | k | 1  |        |   |
|          | Shift        | z      | × | c     | v | ь | n   | m |    | Delete |   |
|          | 123          |        |   | Space |   |   |     |   | Ap | oply   |   |

| ×       | Audit Trail Comment |
|---------|---------------------|
|         | Enter Comment       |
| Saved A | udit Trail Comments |
|         |                     |
|         | No Data             |

Enter the text desired for the Comment, then press Apply to add the Comment to the Audit message.

Adding Comments to Audit Trail messages also generates another entry in the Audit Trail, which indicates timestamp of the Commented message, the text of the Comment, and the user who created the Comment.

### Export Audit Trail to USB or CIFS.

Press the Export button to export the Audit Trail. All messages currently listed in the Audit Trail are exported each time (See Audit Trail Time filtering on next page).

### Select export to USB or CIFS.

The format of the exported file will depend on the file format options as set in the Instrument  $\rightarrow$  Output screens.

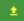

Press the Export button.

### Name Export File

After pressing the export button the Enter File Name screen will appear.

Use this screen to enter a desired file name for the data to be exported then press the Apply button. Alternatively, press the Skip button to title the file with the default system name.

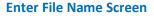

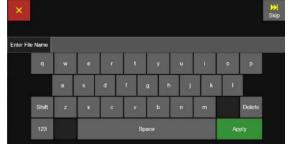

### **Export Audit Trail**

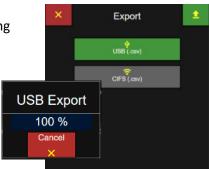

# If a USB key is inserted then a pop up message will display saying "Preparing Data" and "USB Export" each will count up from 0 to 100%.

### Audit Trail Time Filtering

The user is able to filter the messages displayed in the Audit Trail screen in regards to time.

Press the Time button in the Audit Trail screen.

The Time Filter screen will appear. Here the user is able to select Start and End values for Date and Time.

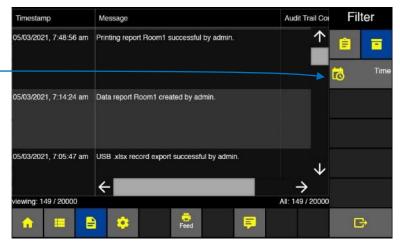

With the Date button selected on the left side, the user can use the calendar shown to select a date.

| ad to enter a<br>on to indicate<br>nputs are no<br>00:00 to 12:5 | the par     |                                             |                                                                                                    | -                                       | 0                                                                                                    |                                                                                                    |                                         |                                                                                                    |                                                                                                    |                                                                                                    |                                                                                                    |                                                                                                    |                                                                                                    |                                                                                                    |                                                                                                    |
|------------------------------------------------------------------|-------------|---------------------------------------------|----------------------------------------------------------------------------------------------------|-----------------------------------------|----------------------------------------------------------------------------------------------------|----------------------------------------------------------------------------------------------------|-----------------------------------------|----------------------------------------------------------------------------------------------------|----------------------------------------------------------------------------------------------------|----------------------------------------------------------------------------------------------------|----------------------------------------------------------------------------------------------------|----------------------------------------------------------------------------------------------------|----------------------------------------------------------------------------------------------------|----------------------------------------------------------------------------------------------------|----------------------------------------------------------------------------------------------------|
| nputs are no                                                     | •           |                                             | uav u                                                                                                    | esired                                  |                                                                                                    |                                                                                                    | Reset Filter 👌                          |                                                                                                    |                                                                                                    |                                                                                                    | A                                                                                                    | pril 20                                                                                                    | 21                                                                                                    |                                                                                                    | >                                                                                                    |
|                                                                  |             | d, or                                       | •                                                                                                    |                                         | es                                                                                                    |                                                                                                    | Start                                   |                                                                                                    | 2                                                                                                    |                                                                                                    | Wed<br>31                                                                                                    | Thu<br>01                                                                                                    | Fri<br>02                                                                                                    | Sat<br>03                                                                                                    | Sun<br>04                                                                                                    |
|                                                                  | 9.59)       |                                             |                                                                                                    |                                         |                                                                                                    |                                                                                                    | 04/09/2021                              | 10.11.18 am                                                                                                    | o                                                                                                    | 5 06                                                                                                    | 07                                                                                                    | 08                                                                                                    | 09                                                                                                    | 10                                                                                                    | 11                                                                                                    |
|                                                                  |             |                                             |                                                                                                    |                                         |                                                                                                    |                                                                                                    | End                                     |                                                                                                    | 1                                                                                                    | 2 13                                                                                                    | 14                                                                                                    | 15                                                                                                    | 16                                                                                                    | 17                                                                                                    | 18                                                                                                    |
| Ti                                                               | me Filter   |                                             |                                                                                                    |                                         |                                                                                                    | •                                                                                                    | 05/03/2021                              | 7-54-07 om                                                                                                    | 1                                                                                                    | 20                                                                                                    | 21                                                                                                    | 22                                                                                                    | 23                                                                                                    | 24                                                                                                    | 25                                                                                                    |
|                                                                  | Time        |                                             |                                                                                                    |                                         |                                                                                                    |                                                                                                    | 00/03/2021                              | 7.34.27 am                                                                                                    | 2                                                                                                    | 3 27                                                                                                    | 28                                                                                                    | 29                                                                                                    | 30                                                                                                    | -01                                                                                                    | - 02.                                                                                                    |
| <b>↓</b>                                                         |             | 10<br>102 <u>01</u> 2010                    | 00:0                                                                                                    | 0:00                                    |                                                                                                    |                                                                                                    |                                         |                                                                                                    |                                                                                                    | 04                                                                                                    |                                                                                                    |                                                                                                    |                                                                                                    |                                                                                                    |                                                                                                    |
| 10:11:18 am                                                      | Enter Sta   | rt Time I                                   |                                                                                                    |                                         |                                                                                                    |                                                                                                    |                                         |                                                                                                    |                                                                                                    |                                                                                                    |                                                                                                    |                                                                                                    |                                                                                                    |                                                                                                    |                                                                                                    |
|                                                                  | 1           |                                             | 3                                                                                                    | delete                                  |                                                                                                    |                                                                                                    |                                         |                                                                                                    |                                                                                                    |                                                                                                    |                                                                                                    |                                                                                                    |                                                                                                    |                                                                                                    |                                                                                                    |
|                                                                  |             |                                             |                                                                                                    |                                         |                                                                                                    |                                                                                                    |                                         |                                                                                                    |                                                                                                    |                                                                                                    |                                                                                                    |                                                                                                    |                                                                                                    |                                                                                                    |                                                                                                    |
| 7:54:27 am                                                       | 4           | 5                                           | 6                                                                                                    |                                         |                                                                                                    |                                                                                                    |                                         |                                                                                                    |                                                                                                    |                                                                                                    |                                                                                                    |                                                                                                    |                                                                                                    |                                                                                                    |                                                                                                    |
|                                                                  | 7           | 8                                           | 9                                                                                                    |                                         |                                                                                                    |                                                                                                    |                                         |                                                                                                    |                                                                                                    |                                                                                                    |                                                                                                    |                                                                                                    |                                                                                                    |                                                                                                    |                                                                                                    |
|                                                                  |             | 0                                           |                                                                                                    | Apply                                   |                                                                                                    |                                                                                                    |                                         |                                                                                                    |                                                                                                    |                                                                                                    |                                                                                                    |                                                                                                    |                                                                                                    |                                                                                                    |                                                                                                    |
|                                                                  | 10:11:18 am | Enter Sta<br>10:11:18 am<br>1<br>7:54:27 am | Time           10:11:18 am         Enter Start Time           1         2           4         5           7:54:27 am         7 | Time       10:11:18 am       7:54:27 am | Time       00:0:00         10:11:18 am       1       2       3       delete         1       2       3       delete         4       5       6       7         7:54:27 am       7       8       9       8000000000000000000000000000000000000 | Time       00:000         10:11:18 am       1       2       3       delete         1       2       3       delete         4       5       6       7         7:54:27 am       7       8       9       1000000000000000000000000000000000000 | Time       10.11:18 am       7:54:27 am | Time Filter       05/03/2021         10:11:18 am       01:00:00:00         1       2       3       delete         4       5       6       0         7:54:27 am       7       8       9       0 | Time Filter       05/03/2021       7:54:27 am         10:11:18 am       Image: Control of the second second | Time Filter       Image: Construction of the second second s | Time Filter       Image: Control of Control of C | Image: Find state of the state of the s | Image: Finite Filter       Image: Finite Filter       Image: Filter       Image: Filter       Ima | Image: Find state of the state of the s | Image: Filter       Image: Filter       Image: Filter< |

Press the green Save button once the desired Date and Time ranges are input.

The Audit Trail screen will then display only messages generated during that Date and Time range.

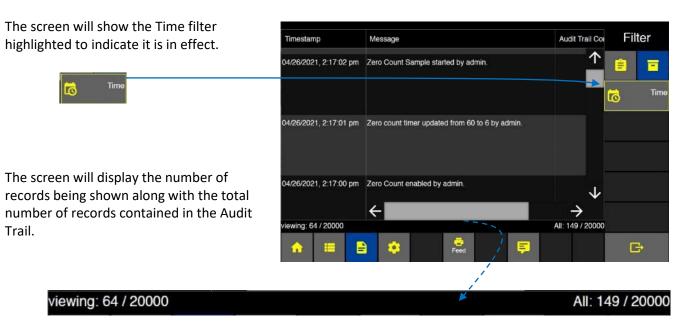

# Settings

Settings are used to create locations, groups, presets, sample plans and certifications. In addition, instrument settings, connectivity, and users are managed from the Settings screens.

The Settings gear button will only be available to "Admin" and "Power User" level User logins. When an "Operator" level username is logged in, the Settings gear button will be disabled and the operator logged in will not have access to any of the settings screens. If Users are disabled then the Settings button and screens will be active and accessible to any user.

From the Home screen press the Settings gear icon to display the settings screen button list for Location, Preset, Sample Plans, Certifications, Users, Connectivity, Instrument, and Service.

Select a settings button from the right column and that settings screen will highlight blue to indicate it has been selected and is being displayed. In the example below the Location button is highlighted blue and the Location screen is displayed.

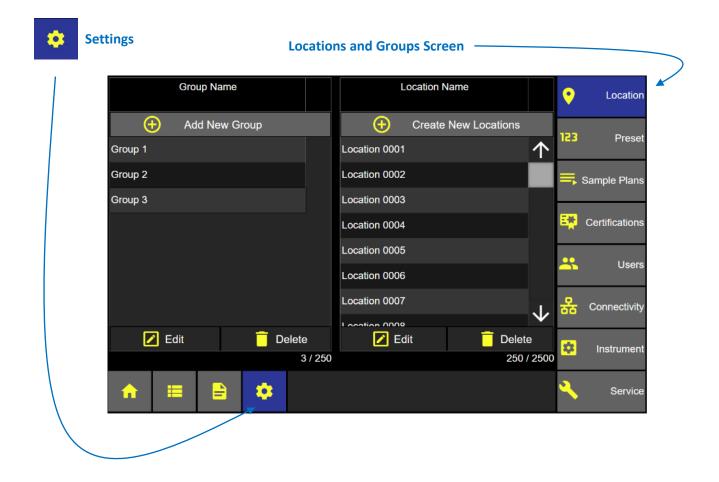

Blank Page

# **Instrument Settings**

The Instrument Settings screen allows the user to view and edit options and settings for date/time, audio/visual, global channels, warning/alarm data count format and units, sample and zero count settings, data output and formatting, and saving and loading configurations files.

#### **Access the Settings Screen**

From the Home screen press the gear icon to display the settings screen.

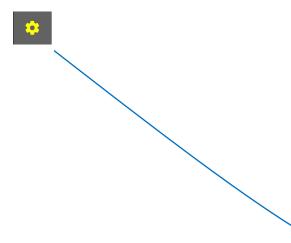

#### **Home Screen**

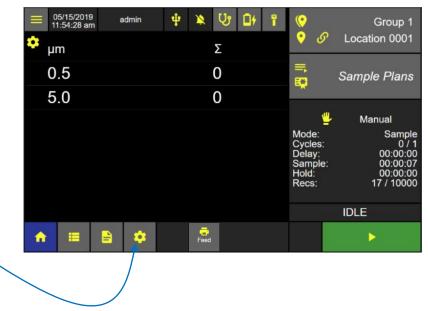

#### **Access Instrument Settings**

From the Settings screen press the Instrument button to display the Instrument Settings screen.

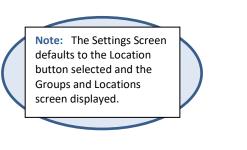

#### Group Name Location Name 0 Location Add New Group Create New Locations (<del>+</del>) (+)123 Pres $\uparrow$ Group 1 Location 0001 Group 2 Location 0002 Sample Plan Group 3 Location 0003 Certification Location 0004 Location 0005 . Users Location 0006 Location 0007 Connectivit 🗾 Edit Delete 🗾 Edit Delete 3/250 250 / 2500 . Sen

#### **Settings: Groups and Locations**

Configuration

Locatio

•

# Time and Date

Press the Time button to edit the date, \_ date format, time zone, time, and time format, and to establish NTP (Network Time Protocol).

#### **Network Time Protocol**

The ApexZ supports a network protocol for clock synchronization called NTP, Network Time Protocol. This service is able to synchronize the time subsystem in the unit based off a NTP server input by the user.

 $\uparrow$ Date 123 Prese 🚞 Date 05/04/2021 Sample Plan Date Format MM/dd/yyy Certificatio Time User Network Time Protocol (NTP) Server Connectivit \$ Instrumer 8 Servi

**Instrument Settings Screen** 

Output

Options

The ApexZ will then query that server for the correct date and time and maintain itself accordingly.

Time

Enable the use of NTP by checking the checkbox in the Time tab.

Press in the empty box to bring up the Enter NTP Server keyboard. Enter a viable NTP server name and press Apply.

Audio / Visual

Set the NTP Poll interval to a value between 64 and 9999. This will be how often in seconds that the unit will query the input NTP server in order to maintain proper timekeeping.

As long as the NTP option is checked, the Date and Time fields in the Time screen will be non-interactable. The user will still be able to change the Date Format, Time Zone, and Time Format.

#### Set Current Date

Note: If the checkbox on the Network Time Protocol line is checked, the user will be unable to select the Date button.

Pick Date (month/day)

Press the Date button to display the Pick Date screen.

Select today's day, month, and year.

Select the green Save button to save the date settings.

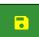

Or press the red X button to cancel.

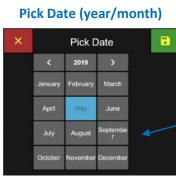

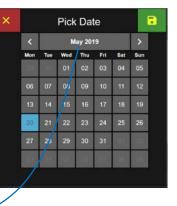

#### Set Date Format

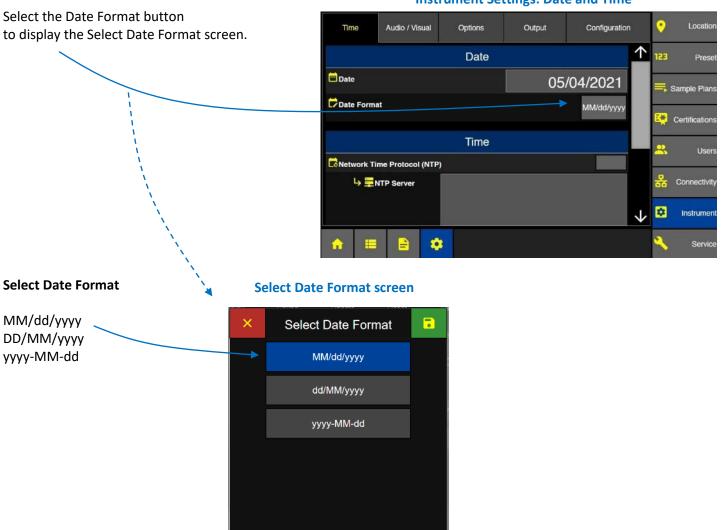

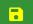

Press the green save button to save the date format setting.

248083466-1 R11

#### Set Time Zone

Scroll down in the Time screen and press the Time Zone button to display the Select Time Zone screen.

| Time       | Audio / Visual        | Options | Output     | Configuration | 1            | • | Location               |
|------------|-----------------------|---------|------------|---------------|--------------|---|------------------------|
| LONGWOIK   | ine Protocor (NTP)    |         |            | · · · ·       | $\uparrow$   |   |                        |
| 4.≣        | NTP Server            |         | time.goo   | ogle.com      |              | _ | Preset<br>Sample Plans |
| 4 6        | NTP Poll Interval (se | :0)     | Í          | 64            |              | - | Certifications         |
| Time Zone  | •                     | Am      | erica/Los_ | Angeles       |              | × | Users                  |
| Time       |                       |         | 3:0        | )2:47 pm      |              | 윪 | Connectivity           |
| CTime Form | at                    |         |            | 12 HR         | $\mathbf{V}$ | ۵ | Instrument             |
| <b>☆</b> ≡ | : 🔒 🌣                 |         |            |               |              | 2 | Service                |

#### **Instrument Settings: Time Screen**

#### Press and select your UTC-Time Zone.

| Press the green save button to save the |
|-----------------------------------------|
| UTC-Time Zone.                          |

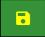

#### Select Time Zone screen

| >  | <   |          | Select | Time Zone           |              |   |                               |
|----|-----|----------|--------|---------------------|--------------|---|-------------------------------|
|    |     | Time     | Zone   | Location            |              | 1 | Click and drag the scroll bar |
| -> | υтс | -08:00 ( | (PST)  | America/Los_Angeles | $\uparrow$   | 1 |                               |
|    | υтс | -08:00   | (PST)  | America/Vancouver   |              | 1 | to scroll up and              |
|    | υтс | -08:00 ( | (PST)  | America/Tijuana     |              |   | down the Time                 |
|    | UTC | -07:00 ( | (MST)  | America/Denver      |              |   | Zone List.                    |
|    | υтс | -07:00 ( | (MST)  | America/Boise       |              |   |                               |
|    | υтс | -07:00   | (MST)  | America/Phoenix     |              |   | Or click on the               |
|    | υтс | -07:00 ( | (MST)  | America/Mazatlan    |              |   | arrow to scroll.              |
|    | υтс | -07:00 ( | (MST)  | erica/Dawson_Creek  |              |   |                               |
|    | UTC | -07:00 ( | (MST)  | America/Hermosillo  | $\mathbf{V}$ |   |                               |

#### Set Current Time

#### **Instrument Settings: Date and Time Screen**

Note: If the checkbox on the Network Time Protocol line is checked, the user will be unable to select the Time button.

Press the Time input button to display the Enter Time keypad.

Enter the current time from the numeric keypad as HH:MM:SS Select am or pm from the toggle button.

Press the green Apply button to save the current time entered.

Apply

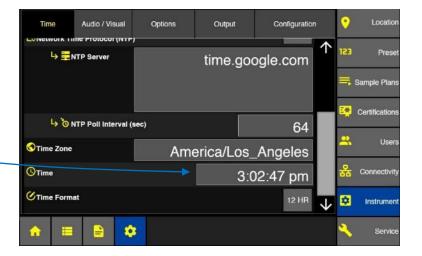

#### **Enter Time keypad**

| ×          | 1:55:2 | 20 pm   |          |
|------------|--------|---------|----------|
| Enter Time |        | (<br>pm | 00:00:00 |
| 1          | 2      | 3       | delete   |
| 4          | 5      | 6       |          |
| 7          | 8      | 9       |          |
|            |        |         | Apply    |

#### Set Time Format

Press the Time Format button to toggle between 12 or 24 hour time format.

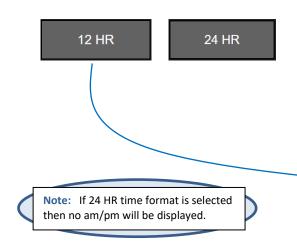

#### **Instrument Settings: Time Format**

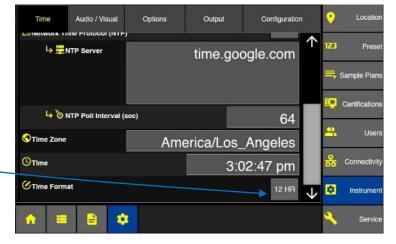

# Audio/Visual

#### Volume

Touch and slide the volume button from 0 - 100%.

#### **Brightness**

Language

-

Select the desired language.

Touch and slide the brightness button 0 - 100%.

Press the green save button.

Note: Enabled Alarms will always sound at 100%.

Press the Language button to display the Select Language screen.

**Warning:** Changing the instrument language will update the instrument firmware and the printer. It will take 1-2 minutes for the update to complete. During this time make sure the ApexZ instrument has at least 50% battery life remaining or connected to the AC adapter and

do not turn off the instrument while updating. Failure to follow these instructions could

#### Instrument Audio/Visual Screen

Options

Audio

Time

Volum

Audio / Visual

Output

Configuration

 $\uparrow$ 

npie Pla

# Visual Brightness Uisual Certifications Connectivity Connectivity Con

#### Select Language Screen

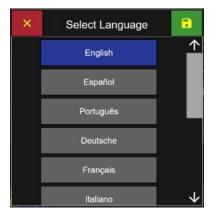

#### **Decimal Mark**

Press the Decimal Mark button to display the Select Decimal Mark screen. Select period or comma. Then press the green save button.

cause the printer to become damaged and unusable.

#### **Digit Grouping**

Press the Digit Grouping button to display the Select Digit Separator screen. Select none, space, comma or period. Then press the green save button.

#### Select Decimal Mark Screen

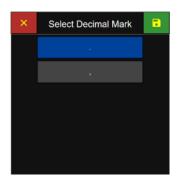

#### **Select Digital Grouping Screen**

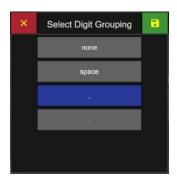

# Options

#### Lock Global Channels

ApexZ can lock specific particle size channels globally for all manual samples, preset samples, and sample plans. For example the user can lock channels globally for the 0.5µm and 5.0µm channels and then for all new samples (manual, sample plan, or presets) only 0.5µm and 5.0µm channels will be sampled and those particle size channels counted. Certification Samples are not affected by Locked Global Channels being enabled. Certifications will always use the channel sizes required from the certification standard.

#### How to Lock Global Channels

Click on the Global Channels buttons to display the edit Global Channels pop up screen. \_

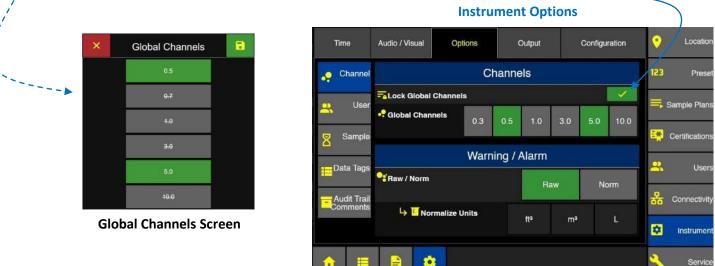

Global channels highlighted in green are ENABLED. Global channels highlighted in grey with strike through text are DISABLED. Press any green channel button and it will highlight grey with strike through text to indicate this channel has been disabled. Press any grey button and it will highlight green indicating it has been enabled.

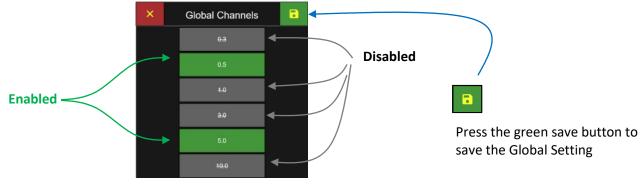

**Global Channels Screen** 

**Note:** If Lock Global Channels is <u>disabled</u> then all particle channels will be counted and recorded.

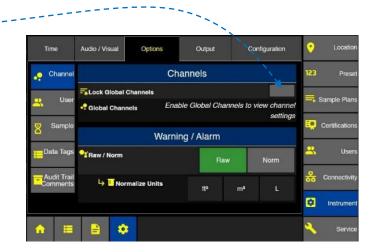

#### **Global Channels**

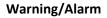

Select either Raw or Norm (Normalized) particle counts for the Warning and Alarm limits.

Raw displays total particles counted over time.

Norm displays normalized counts per unit of measure. -

If normalized is selected then select normalized units:  $ft^3/m^3/L$ .

#### **Tool Tips**

Click on the icon/label "Lock Global Channels" and a brief description of that feature will appear.

Tool tips are included for icon/labels included in: Instrument: Options, Output and Configuration Connectivity: AD/LDAP and CIFS input screens

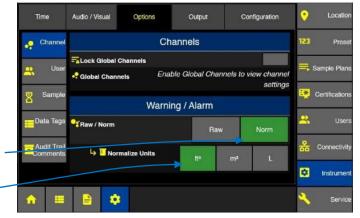

#### **Tool Tips: Lock Global Channels**

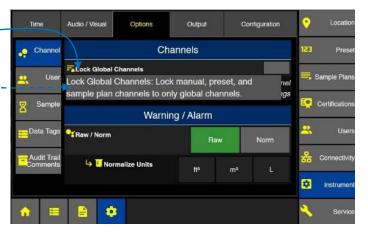

#### **User Options**

#### Enable Users (enable/disable)

Press the Enable Users button and go directly to the Login Screen and require a User Login. Note to login to ApexZ at least one "local" Administrator level user must have been created prior.

#### AD Groups (enable/disable)

Enable AD Groups to assign active directory groups to an ApexZ permission levels.

#### Local Password Cache (enable/disable)

Enable local password cache to save passwords locally on ApexZ when Active Directory Server is unavailable.

#### Enable Guest Account (enable/disable)

Press to enable guest account and then a guest user will be permitted to login without a password and will be assigned the default "Operator" level read only access. Only an Admin level user can enable the guest account feature.

#### Auto Lock (enable/disable)

Press to enable Auto Lock and automatically lock the screen after the timeout period.

#### Timeout

Enter the timeout period to lock the screen when auto lock is enabled.

#### Include Sample Time (enable/disable)

If Include Sample Time is enabled then the timeout timer will countdown during idle screen time or while sampling. If "Include Sample Time" is disabled then the timeout timer will not count down during a sampling session.

#### Login Retry (enter login retry limit)

Set the number of times ApexZ will allow a user to retry failed login attempts. After the login retry limit has been exceeded ApexZ will lock out further login attempts and start the Account Lock Duration countdown time. During the Account Lock Duration time period ApexZ will not allow user login. After the Account Lock Duration time period has been exceeded then ApexZ will allow user login again.

#### Account Lock Duration (enter account lock time duration period)

After login retry is exceeded, ApexZ user login will be locked for the Account Lock Duration time period set here.

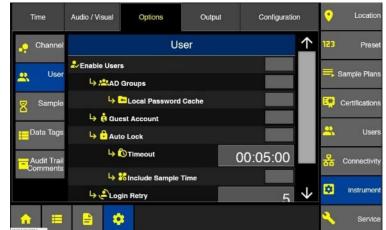

#### **Instrument Options Enable Users**

|            | ь <b>2</b> 0р |   | ock Duration | 00:30:00 | $\downarrow$ | ۵  | Instrument |
|------------|---------------|---|--------------|----------|--------------|----|------------|
| <b>↑</b> ≡ | -             | ٠ |              |          |              | s. | Service    |

Home Screen - Auto Locked

#### Unlock screen from Auto Lock

Press the User Button to unlock user screen.

#### Then select

- Switch User (new login required)
- Unlock (password required)
- Cancel (remain locked)

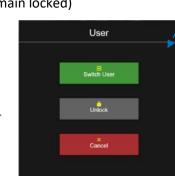

|                             | ны      | ne s | CIE | en.    | ·Au |       | UCKEU                                                   |                                                                            |
|-----------------------------|---------|------|-----|--------|-----|-------|---------------------------------------------------------|----------------------------------------------------------------------------|
| ■ 05/22/2019<br>10:12:44 am | Admin 1 | ψ    |     | ۍ<br>۲ | 0ŧ  | ů     | ()<br>•                                                 | Group 1<br>Location 0001                                                   |
| μm<br>0.5                   |         |      |     | Σ<br>0 |     |       | ≡,                                                      |                                                                            |
| 5.0                         |         |      |     | 0      |     |       | <b>E</b> .                                              | Sample Plans                                                               |
|                             |         |      |     |        |     |       | Mode:<br>Cycles:<br>Delay:<br>Sample:<br>Hold:<br>Recs: | Manual<br>Sample<br>0 / 1<br>00:00:00<br>00:01:00<br>00:00:00<br>9 / 10000 |
|                             |         |      |     |        |     |       |                                                         | IDLE                                                                       |
| <b>↑ ≡</b>                  |         |      |     |        |     |       |                                                         | 1                                                                          |
|                             |         |      |     |        | l.  | اء ما | al                                                      |                                                                            |

### Note: All buttons disabled during auto lock.

#### Auto Pump Start

**Sample Options** 

With Pump Startup Disabled: The ApexZ pump will start up after the sample Delay time has expired. With Pump Startup Enabled: The ApexZ pump will start immediately after pressing the sample Start button.

#### **Disable Sample Abort**

When Enabled, "Disable Sample Abort" will not allow a sample that has been started to be stopped. When Disabled, any sample may be stopped at any time.

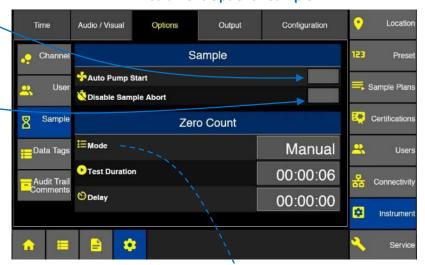

#### Zero Count Options

**Mode:** Press the Zero Count Mode button to select one of the following 3 modes.

Disabled: The zero count button will be inactive and will not display.

**Manual**: Zero count button will display and run for the sample time when pressed.

**Auto**: In Auto mode, zero counting will be successful after sustaining a full minute of no counts. During the test, the timer progress bar will reset to 0 if a count is detected.

#### Zero Count Mode

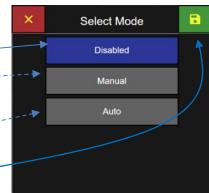

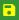

Then press the green save button.

248083466-1 R11

#### Instrument Options: Sample

#### **Test Duration**

Press the Test Duration button to enter your desired zero count sample time with the pop up numeric keypad.

#### **Delay Time**

Press the delay button to enter the desired delay time.

Delay Time will start after pressing the zero count start button on the Home screen. The Zero Count Sample time will start immediately after the delay time is completed.

|    |     | Time        | Audio / Visual  | Options               | Output | Configuration | •              | Location     |  |  |  |  |
|----|-----|-------------|-----------------|-----------------------|--------|---------------|----------------|--------------|--|--|--|--|
|    | •   | Channel     |                 | 123                   | Preset |               |                |              |  |  |  |  |
| ľ  | ••  | User        | Sauto Pump Si   | Auto Pump Start       |        |               |                |              |  |  |  |  |
|    | Ĩ   |             | 💐 Disable Samp  | CDisable Sample Abort |        |               |                |              |  |  |  |  |
|    | 8   | Sample      |                 | Zero Count            |        |               |                |              |  |  |  |  |
|    | E I | Data Tags   | EMode           |                       |        | Manual        | <mark>.</mark> | Users        |  |  |  |  |
|    | =   | Audit Trail | • Test Duration |                       |        | 00:00:06      | 윪              | Connectivity |  |  |  |  |
|    |     | omments     | 🕙 Delay         |                       |        | 00:00:00      |                |              |  |  |  |  |
|    |     |             |                 |                       |        |               | \$             | Instrument   |  |  |  |  |
| R. | ŵ   | =           |                 |                       |        |               | 2              | Service      |  |  |  |  |

#### **Instrument Options: Zero Count**

#### **Data Tag Name Options**

Data Tags are set up in the Instrument Settings  $\rightarrow$  Options  $\rightarrow$  Data Tags screen. ApexZ supports up to 5 unique Data Tags. **NOTE:** Adding a new Data Tag will require clearing all data records.

#### Data Tag Name

Any Data Tags that are set up will be listed here by the name given during setup.

#### Prompt

Each listed Data Tag will also display whether it is set to trigger Pre- or Postsample

#### Annotations

Each listed Data Tag will show how many Annotations are set up for that Data Tag.

#### Add New Data Tag

Press the Add New Data Tag button and , the New Data Tag screen will display.

**Prompt:** Enable the Prompt feature to force a prompt to appear and request to enter a data tag value.

**When:** Select Either Pre Sample or Post Sample.

Select "Pre Sample" and the data tag \_\_\_\_\_ prompt will appear when the start button is pressed before a sample starts.

**Select "Post Sample"** and the data tag prompt will appear after the sample has completed and stopped.

0 Locatio Audio / Visual Configuration Options Output Time 123 Channe Pres Data Tag Name Prompt Annotations Add New Data Tag Sample Plans Use Pre Sample test tag Batch1 Pre Sample Certification: Sample post tag Post Sample Data Tags User Audit Trail Connectivit 🗾 Edit Delete \* Instrumen Data Tags: 3 / 5 2 Service

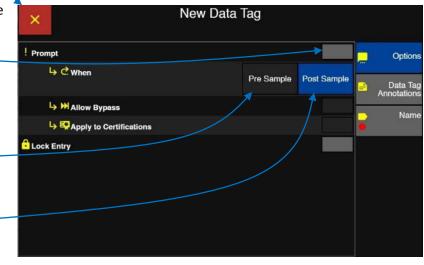

**Allow Bypass:** Enable this feature to allow the user to bypass entering the data tag prompt when it appears. User will be allowed to enter the data tag value later in the data record screen. *Note: Bypassing a data tag prompt will be noted in the Audit Trail.* 

Apply to Certifications: Enable Apply to Certifications to prompt for data tag entry when running certifications.

**Lock Entry:** Enable Lock Entry to lock the data tag entry on the data record the first time it is set. With Lock Entry enabled no data tags may be modified once they have been set.

Note: If a data tag has been bypassed, user can still set the data tag value in the data record screen. Once the data tag has been set, then the value is locked and cannot be modified.

#### **Barcode Scanner**

ApexZ supports data tag input through a standard USB barcode reader connected through the ApexZ USB port. Once the USB scanner is connected, a barcode icon will appear on the home screen header.

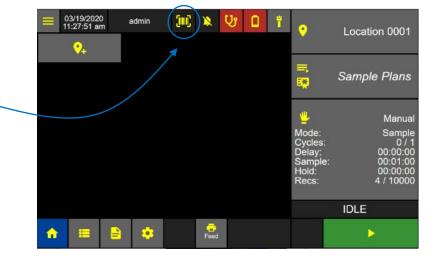

#### **Data Tag Annotations**

Up to five unique Data Tag Annotations can be New Data Tag × set and used with each Data Tags. Option Saved Data Tag Annotations Press the Data Tag Annotations button to Add New Annotation Data Tag notation create new Data Tag Annotations. User 4 Nam Press the Add New Annotation button to bring up the Enter Data Tag Annotation keyboard and name the Annotation. 🗾 Edit Delete Enter Data Tag Annotation w Shift Spac Apply

Lighthouse Worldwide Solutions

| Data Tag Name                                  | ×             |   |          |   |   | Nev  | / Dat | <del>la T</del> i | ag | _  |               |        |                         |
|------------------------------------------------|---------------|---|----------|---|---|------|-------|-------------------|----|----|---------------|--------|-------------------------|
| Press the Name tab and                         | Enter Tag Nam | e |          |   |   |      |       |                   |    |    | Batch         | า# 🧧   | Options                 |
| enter the new Data Tag name using the keypad / | E.            | 1 |          |   | # | %    | ,     | ^                 |    | +  | Enter Valid I | lame 😑 | Data Tag<br>Annotations |
|                                                |               |   | <u>\</u> | 1 | ~ | <    | >     | 2                 | 3  | •  |               | -      | Name                    |
|                                                | 123           |   |          | Γ | ? | Γ    |       | •                 | •  |    | Delete        |        |                         |
|                                                | ABC           |   |          |   | s | pace |       |                   |    | Ap | riy           |        |                         |
| Then press the green Apply button.             |               |   |          |   |   |      |       |                   |    |    |               |        |                         |

#### Enter New Data Tag Name Screen

The screen will change to the New Data Tag confirmation screen.

Press the green Save button to save the new data tag name.

**NOTE**: Adding a new Data Tag will require the user to delete all records currently on the unit.

| ×       |         |      |   |   |    | Ba  | atch# |   |    |        |     |   |                         |
|---------|---------|------|---|---|----|-----|-------|---|----|--------|-----|---|-------------------------|
| Enter T | īag Nam | e    |   |   |    |     |       |   |    |        |     |   | Options                 |
|         | ]       | 1    |   |   | #  | %   | ^     | * | +  |        | , r | - | Data Tag<br>Annotations |
|         |         | an a | N | T | ۲  | < > | > 2   | а | ٥  |        |     | • | Name                    |
|         | 123     |      | • |   | ?  | 1   | 11    | • |    | Delete |     |   |                         |
|         | ABC     |      |   |   | Sp | ace |       |   | Ap | ply    |     |   |                         |

Save New Data Tag Name Screen

#### ApexZ Operators Manual

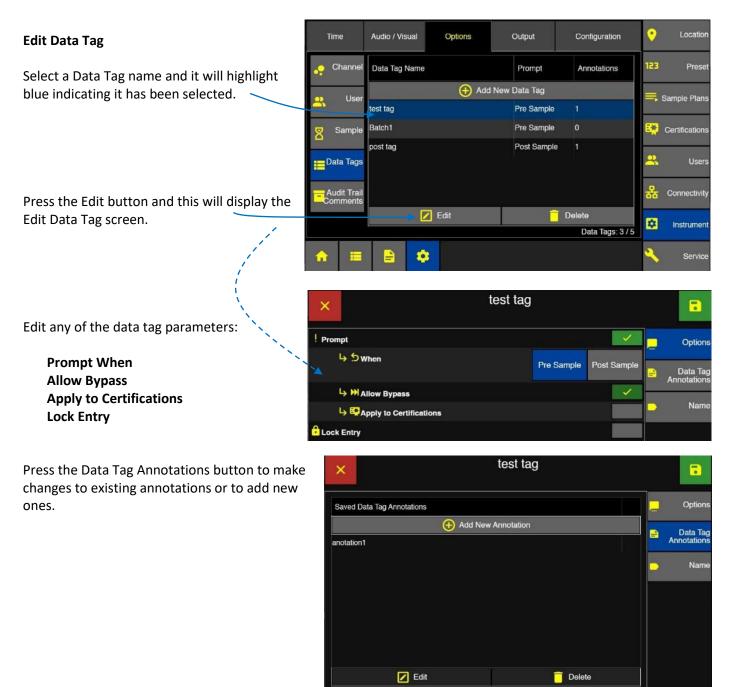

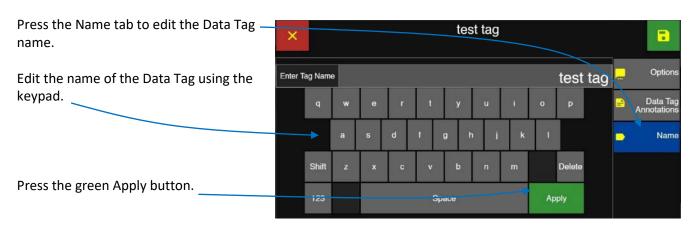

#### Delete Data Tag

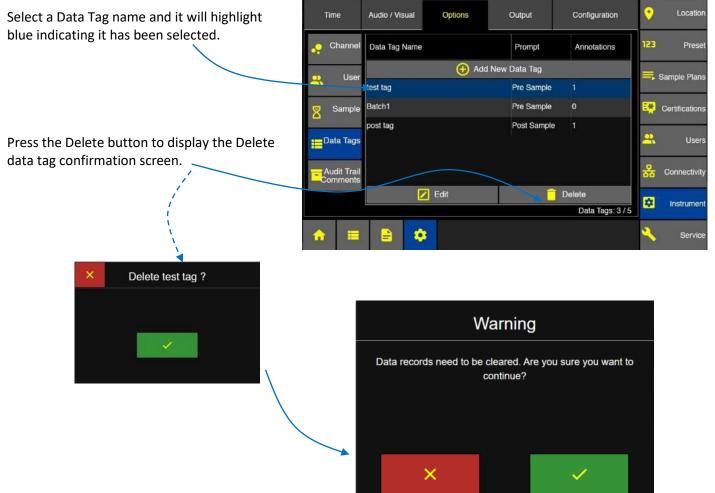

**Warning:** Data records will be cleared when any data tag is added, data tag name is edited, or deleted while there are data records in the data buffer. Press the red X button to cancel and not delete any data or press the green check button to confirm, and data records will be cleared to continue.

#### **Audit Trail Comments**

The Audit Trail Comments screen allows the user to pre-define comments for use in the Audit Trail. Comments set up here will be listed in the "Saved Audit Trail Comments" list when adding a comment to a message in the Audit Trail. The user will be able to select these saved comments in lieu of typing in the comment every time.

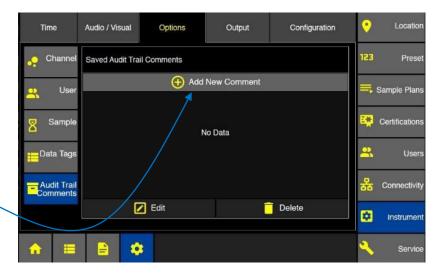

#### Add a New Comment

Press the Add New Comment button to bring up the Enter Audit Trail Comment screen.

Enter the text desired for the comment \_\_\_\_\_ and press the green Apply button to save the comment.

Each saved comment will display on the page. To Edit or Delete them, first select the comment then press the Edit or Delete button.

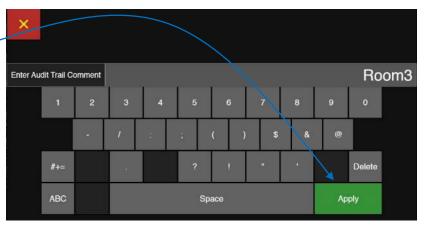

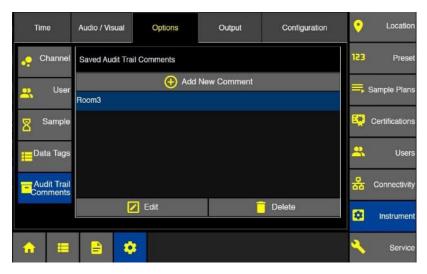

## Output

The Output screen allows the user to adjust output settings and data formatting for USB, Print, and CIFS.

|                                                          | Instrument Options: USB Output                              |
|----------------------------------------------------------|-------------------------------------------------------------|
| USB                                                      | Time Audio / Visual Options Output Configuration Classifier |
|                                                          |                                                             |
| Press the USB button to display the Data Output and      | Print File Format                                           |
| Format options for USB.                                  | Certifications                                              |
| Data Record File Format                                  |                                                             |
| Set the file format to .csv, .xlsx, .lsdx, or .pdf.      |                                                             |
| Data and records output to USB will be saved in the      | CFile Format                                                |
| selected format.                                         | instrument                                                  |
| On Sample (.csv format only)                             | 🛧 🔳 🖹 🗢 🔨 Service                                           |
| Enable Output "On Sample" and output will initiate after | avany sample                                                |

Enable Output "On Sample" and output will initiate after every sample.

#### On Alarm (.csv format only)

Enable Output "On Alarm" and output will initiate after every alarm is exceeded.

#### **Certification Report File Format**

Set the file format to .lsrx or .pdf. The lsrx file format is a non-human readable format that can be imported into LMS XChange and contains both the Certification Report and the data records used to generate the report.

#### Print – On-Board Printer

The ApexZ can print to either the optional embedded front-panel printer or to a network printer. The first screen in the Print tab covers automatic print options for the optional on-board printer.

#### **On Sample**

Enable Output "On Sample" and output will print – after every sample is completed.

#### Average

Enable Average to print the average counts of all cycles at a given location after all cycles have completed.

#### On Alarm

Enable Output "On Alarm" and output will print / after every alarm is exceeded.

#### **Instrument Options Output**

| / | Tim | 18      | Audio / Visual | Options     | Output | Configuration | •          | Location       |
|---|-----|---------|----------------|-------------|--------|---------------|------------|----------------|
|   | ÷   | USB     | On Boo         | ard Printer | Net    | twork Printer | 123        | Preset         |
|   | ÷   | Print   | 100            |             |        |               | =,         | Sample Plans   |
|   | 12  | CIFS    | h ‡ Ave لمن    | rage        |        |               | <b>e</b> , | Certifications |
|   | For | matting |                |             |        |               | *          | Users          |
|   | /   |         |                |             |        |               | 器          | Connectivity   |
|   |     |         |                |             |        |               | *          | Instrument     |
|   | â   |         | <b>a</b>       |             |        |               | 2          | Service        |

#### **Print – Network Printer**

The ApexZ is able to send print data to a properly set up network printer.

Select the Network Printer tab from the Print screen.

#### **Record Format**

The Network Printer output can be set to either Printer Emulation or Data Table

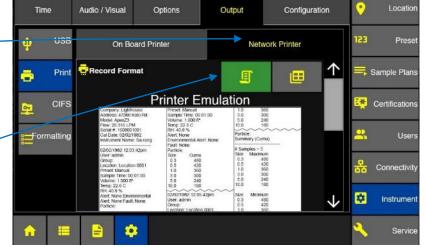

**Printer Emulation** will display the data in three columns on each page, retaining the size and format of what would come out of the onboard printer.

*Data Table* will display the output information in a table format.

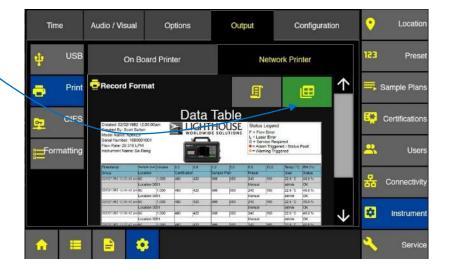

#### CIFS

Common Internet File System

Select the CIFS button.

#### **Data Record File Format**

Select the .csv, .xlsx, .lsdx (Lighthouse Secure Data Transfer), or .pdf file format.

#### Include Audit Trail

Select Include Audit Trail and all audit trail records will be included in the output.

|   | Ti       | ne       | Audio / Visual                    | Options  | Output         | Confiç | juration | • | Location     |
|---|----------|----------|-----------------------------------|----------|----------------|--------|----------|---|--------------|
|   | ÷        | USB      |                                   | 123      | Preset         |        |          |   |              |
|   | ÷        | Print    | File Format .Csv .xlsx .lsdx .pdf |          |                |        |          |   | Sample Plans |
| • | 5        | CIFS     |                                   | eş.      | Certifications |        |          |   |              |
|   |          | rmatting |                                   | 🖹 Certif | ication Rep    | oort   |          | * | Users        |
|   |          |          | 🔒 File Format                     |          |                | .lsrx  | .pdf     | 윪 | Connectivity |
|   |          |          |                                   |          |                |        |          | * | Instrument   |
|   | <b>A</b> |          |                                   |          |                |        |          | 2 | Service      |

#### Instrument Output CIFS

#### **Clear Data Buffer**

Select Clear Data Buffer (only valid when exporting ALL data) and after the data file is successfully copied to the CIFS share the ApexZ instrument database will be cleared. If the data exporting fails then the ApexZ database will not be cleared.

#### **Certification File Format**

Select .lsrx or .pdf and Certification outputs to CIFS will be saved in the highlighted format. The lsrx file format is a non-human-readable format that can be imported into LMS XChange and contains both the Certification Report and the data records used to generate the report

#### **Output Formatting - Print**

#### Print Output Format -

Press the Print Tab to edit formatting parameters for printed records and certifications.

#### Cumu/Diff

Select to print data in either Cumulative, Differential, or both.

#### Raw/Norm

Select to print Raw or Normalized data. When selecting Normalized also select the Normalized Units (cubic feet, cubic meters, or Liters).

#### Reverse

Select Reverse and printing will print from the bottom up.

#### **Font Size**

Select Large or Small font size for print output.

--Use the scroll bar to view more formatting options--

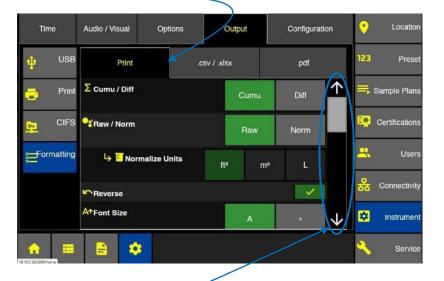

#### **File Header**

Press the File Header Edit button to enable/disable file headers.

By default all File Header System names will be listed on the left column and highlighted blue indicating they are all selected. A matching Name will appear on the right side of the screen.

Select a highlighted System Name and the highlight will disappear indicating that system name is inactive and the matching Name will be removed and will not appear on the list of Names. Select the inactive System Name and it will highlight blue and a matching Name will appear on the Name list on the right side of the screen.

#### Adjust Name order on the list

To adjust the order of Names press and hold the dotted box to the left of each name on the list. Drag the name up or down to change its position.

| Time       | Audio / Visual Options |           | Output       | Configuration | on           | •   | Location       |
|------------|------------------------|-----------|--------------|---------------|--------------|-----|----------------|
| usb 🕴      | Print                  |           | .csv / .xlsx | .pdf          |              | 123 | Preset         |
| 📑 Print    | File Header            |           | Þ            | Edit          | $\uparrow$   | I,  | Sample Plans   |
|            | B+Column Form          | mat       | Edit         |               |              |     |                |
| CIFS       | tatistics              |           | E            | Edit          |              | E.  | Certifications |
| Formatting | Company                |           |              |               |              | ×   | Users          |
|            |                        | <br> <br> |              |               |              | 윪   | Connectivity   |
|            | • Address              |           | <br>         |               | $\checkmark$ |     | Instrument     |
|            |                        |           |              |               |              | ~   | Service        |
|            |                        |           | •            |               |              |     |                |

| Column : 8      | selected : 8         |
|-----------------|----------------------|
| System Name     | Custom Name          |
| Company         | iiii Company         |
| Address         | iiii Address         |
| Model           | iiii Model           |
| Flow            | III Flow             |
| Serial #        | iiii Serial #        |
| Cal Date        | IIII Cal Date        |
| Instrument Name | iiii Instrument Name |
| Separator       | iiii Separator       |

#### **Column Format**

Press the Column Format Edit button to enable/disable the columns included in printed data.

By default all System Names will be listed on the left column and highlighted blue indicating they are all selected. A matching Name will appear on the right side of the screen.

Select a highlighted System Name and the highlight will disappear indicating that system name is inactive and the matching Name will be removed and will not appear on the list of Names. Select the inactive System Name and it will highlight blue and a matching Name will appear on the Name list on the right side of the screen.

#### Adjust Name order on the list

To adjust the order of Names press and hold the dotted box to the left of each Name on the right-hand list. Drag the Name either up or down to change its position.

Any Data Tags that have been created will be listed at the end of the System Name list. These can be included/excluded the same as any of the System Names, and can also be re-ordered in the right-hand column the same as the other Names.

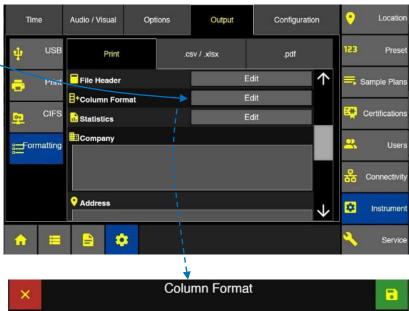

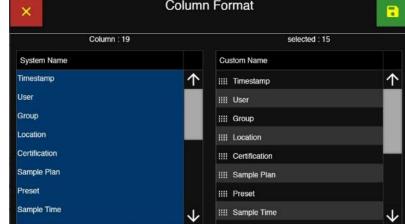

#### Statistics

Press the Statistics Edit button to enable/disable the columns included in summary Statistics.

By default all System Names will be listed on the left column and highlighted blue indicating they are all selected. A matching Name will appear on the right side of the screen.

Select a highlighted System Name and the highlight will disappear indicating that system name is inactive and the matching Name will be removed and will not appear on the list of Names. Select the inactive System Name and it will highlight blue and a matching Name will appear on the Name list on the right side of the screen.

#### Adjust Name order on the list

To adjust the order of Names press and hold the dotted box to the left of each Name on the right-hand list. Drag the Name either up or down to change its position.

#### **Company Name**

The user is able to input custom text for the Company Name column that can be included in the File Header.

Press in the box under Company Name to bring up the Enter Company keyboard. — Enter the desired Company Name and press the green Apply button.

#### Address

The user is able to input custom text for the Address column that can be included in the File Header.

Locatio Time Audio / Visual Options Output Configuration Prese .csv / .xlsx Print .pdf File Header Edit  $\uparrow$ 🖡 Sample Plans Edit E+Column Format Certifications CIFS Edit 🔒 Statistics Company 2 Users Formatting Connectivity • Address \* Instrument J. 8

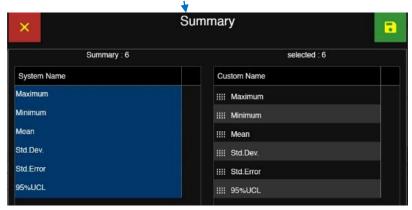

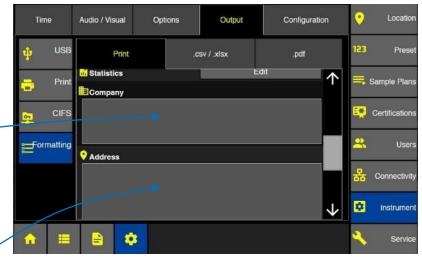

Press in the box under Address to bring up the Enter Address keyboard. Enter the desired Address and press the green Apply button. Up to 128 characters can be used in the Address field.

Neither the Company Name nor Address support multiline entry.

#### **Output Formatting - .csv/.xlsx**

#### .csv / .xlsx Output Format

Press the .csv/xlsx tab to edit formatting parameters for the .csv and .xlsx file types.

#### Raw/Norm

Select to print Raw or Normalized data. When selecting Normalized also select the Normalized Units (cubic feet, cubic meters, or Liters).

#### File Header

Press the File Header Edit button to enable/disable or edit custom name data for the file headers in data output to .csv and .xlsx files.

By default File Header System Names will be listed on the left column with names highlighted blue indicating those are selected. A matching Custom Name will appear on the right side of the screen.

Some System Names may be grey and not highlighted blue. This indicates they are available but not selected for output.

Select a System name to enable (highlighted blue) or disable (grey no highlight). Enabled System Names will appear on the Custom Name list on the right side of the screen. Disabled System Names will not appear on the Custom Name list.

#### Adjust Custom Name order on the list

To adjust the order of Column Format Custom Names press and hold the dotted box to the left of each custom name on the list. Drag the custom name either up or down to change its position.

#### **Edit Custom Name**

Press the Edit button to display the Enter

Locati 0 Audio / Visual Options Configuration Time Output 123 USB Pres Print .csv / .xlsx .pdf 🔒 Raw / Norm Print Sample Plan Raw Norm Certification CIFS Sormalize Units mª 8 User Formatting Edit File Header Column Format Edit Connectivity .xlsx File Password \* Instrumen 8 Servic

| ×                |      |        |               | File | Head                | er                    |          |        |       |        | •    |  |
|------------------|------|--------|---------------|------|---------------------|-----------------------|----------|--------|-------|--------|------|--|
|                  | Colu | mn : 7 |               |      |                     |                       |          | select | ed:7  |        |      |  |
| System Name      |      |        | Custom Name   |      |                     |                       |          |        |       |        |      |  |
| Created:         |      |        | IIII Created: |      |                     |                       |          |        |       |        |      |  |
| Created By:      |      |        |               |      |                     | Crea                  | ted By:  |        |       |        |      |  |
| Model Name:      |      |        |               |      |                     | Mode                  | el Name: |        |       |        |      |  |
| Serial Number:   |      |        |               |      | iiii Serial Number: |                       |          |        |       |        |      |  |
| Flow Rate:       |      |        |               |      |                     | Flow                  | Rate:    |        |       |        |      |  |
| Flow Units:      |      |        |               |      |                     | Flow                  | Units:   |        |       |        |      |  |
| Instrument Name: |      |        |               |      |                     | IIII Instrument Name: |          |        |       |        |      |  |
|                  |      |        |               |      |                     |                       | <u>,</u> |        | Edit  |        |      |  |
| ×                |      |        |               | Flo  | w Rat               | e:                    |          |        |       |        |      |  |
| Enter Custom Nam | ne   |        |               |      |                     |                       |          |        | F     | low F  | Rate |  |
| q                | w    | e      | r             | t    | у                   |                       | u        |        | o     | р      |      |  |
|                  | а    | s      | d             | f    | g                   | h                     | j        | k      | 1     |        |      |  |
| Shift            | z    | ×      | с             | v    | Ь                   |                       | n        | m      |       | Delete |      |  |
| 123              |      |        |               |      | Space               |                       |          |        | Apply |        |      |  |

Custom Name keypad. Enter a new custom name and press the green Apply button to save the custom name to the Custom Name list.

#### **Column Format**

Press the Column Format Edit button to enable/disable or edit custom name data columns output to .CSV and .xlsx files.

By default Column Format System Names will be listed on the left column with names highlighted blue indicating those are selected. A matching Custom Name will appear on the right side of the screen.

Some System Names may be grey and not highlighted blue. This indicates they are available but not selected for output.

Select a System name to enable (highlighted blue) or disable (grey no highlight). Enabled System Names will appear on the Custom Name list on the right side of the screen. Disabled System Names will not appear on the Custom Name list.

#### Adjust Custom Name order on the list

To adjust the order of Column Format Custom Names press and hold the dotted box to the left of each custom name on the list. Drag the custom name either up or down to change its position.

#### **Edit Custom Name**

Press the Edit button to display the Enter Custom Name keypad. Enter a new column format custom name and press the green Apply button to save the custom name to the column format settings.

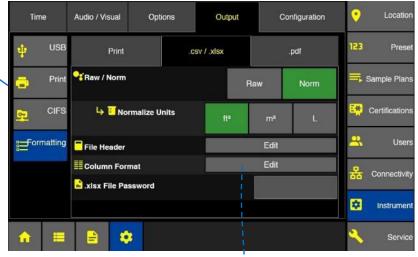

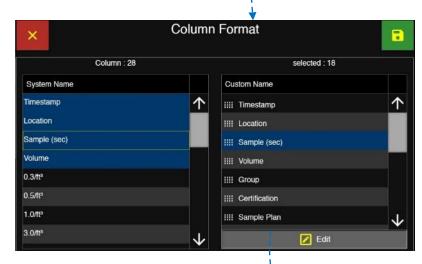

| × Sample (sec) <b>*</b> |           |   |   |   |       |     |   |       |     |        |      |
|-------------------------|-----------|---|---|---|-------|-----|---|-------|-----|--------|------|
| Enter Cu                | stom Name |   |   |   |       |     |   |       | Sar | nple ( | sec) |
|                         | q         | w | e | r | t     | у   | u | i     |     | р      |      |
|                         |           | a | s | d | f     | g h | j | k     | 1   |        |      |
|                         | Shift     | z | × | с | v     | ь   | n | m     |     | Delete |      |
|                         | 123       |   |   |   | Space |     |   | Apply |     | ply    |      |

#### .xlsx File Password

The ApexZ enables greater security for .xlsx (Excel) files via the addition of an optional file password. This function will add a password to all Excel files created, prompting any user to enter that password before attempting to edit the file.

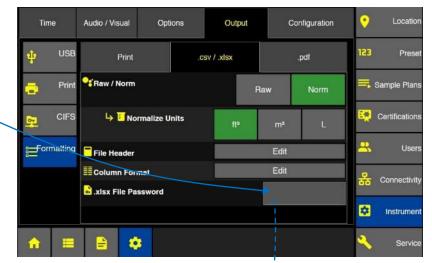

Press the gray box on the File Password line to bring up the File Password screen.

Use the keyboard to enter the desired password, and verify the password by entering it a second time. Press the green Apply button to verify the entries.

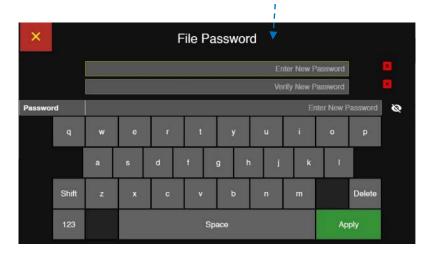

#### **Output Formatting - .pdf**

Press the .pdf tab to configure the parameters for data output as a PDF.

There are two layout options: Printer Emulation and Data Table.

Printer Emulation will lay out the included data in columns emulating what would come out of the optional on-board printer. An example is shown in the screen.

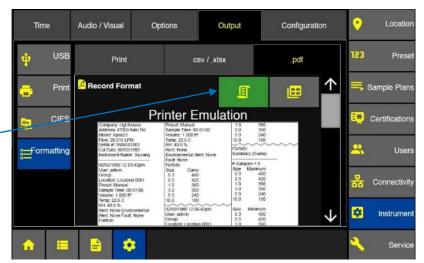

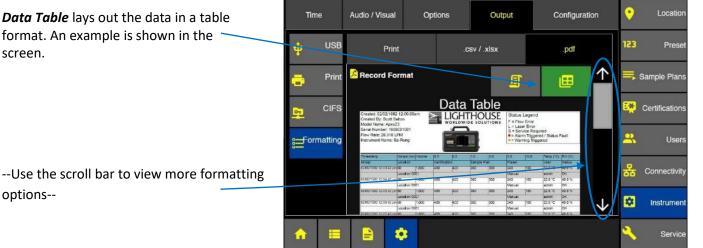

Regardless of the layout chosen, the formatting options remain the same and will affect both layouts.

#### Raw/Norm

screen.

options--

Select to output Raw or Normalized data. When selecting Normalized also select the Normalized Units (cubic feet, cubic meters, or Liters).

#### **Cell Align**

Choose whether to align the text in the cells to the Left, Center, or Right.

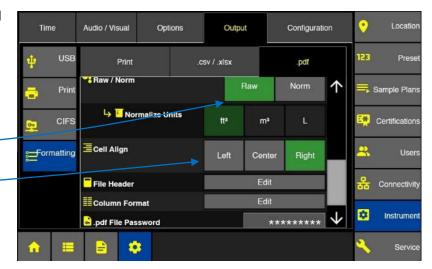

#### **File Header**

Press the File Header Edit button to enable/disable or edit custom name data for the file headers in data output to .CSV and .xlsx files.

By default File Header System Names will be listed on the left column with names highlighted blue indicating those are selected. A matching Custom Name will appear on the right side of the screen.

Some System Names may be grey and not highlighted blue. This indicates they are available but not selected for output.

Select a System name to enable (highlighted blue) or disable (grey no highlight). Enabled System Names will appear on the Custom Name list on the right side of the screen. Disabled System Names will not appear on the Custom Name list.

#### Adjust Custom Name order on the list

To adjust the order of File Header Custom Names press and hold the dotted box to the left of each custom name on the list. Drag the custom name either up or down to change its position.

#### **Edit Custom Name**

Press the Edit button to display the Enter Custom Name keypad. Enter a new custom name and press the green Apply button to save the custom name to the Custom Name list.

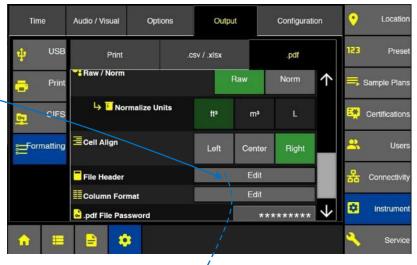

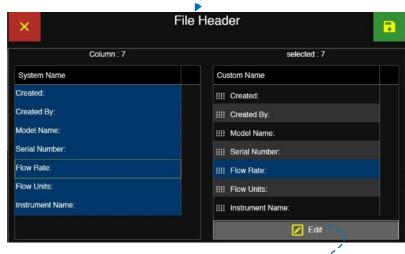

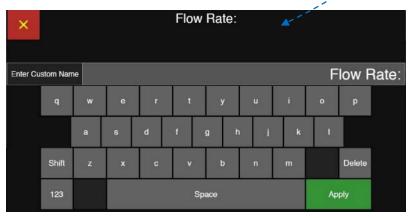

#### **Column Format**

Press the Edit Column Format button to enable/disable or edit custom name data columns output to PDF files.

By default Column Format System Names will be listed on the left column with names highlighted blue indicating those are selected. A matching Custom Name will appear on the right side of the screen.

Some System Names may be grey and not highlighted blue. This indicates they are available but not selected for output.

Select a System name to enable (highlighted blue) or disable (grey no highlight). Enabled System Names will appear on the Custom Name list on the right side of the screen. Disabled System Names will not appear on the Custom Name list.

#### Adjust Custom Name order on the list

To adjust the order of Column Format Custom Names press and hold the dotted box to the left of each custom name on the list. Drag the custom name either up or down to change its position.

#### **Edit Custom Name**

Press the Edit button to display the Enter Custom Name keypad. Enter a new column format custom name and press the green Apply button to save the custom name to the column format settings.

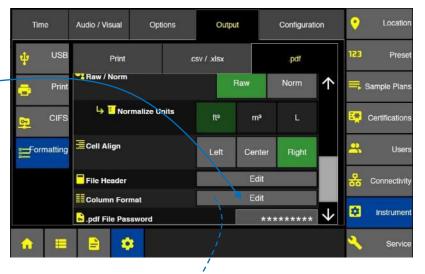

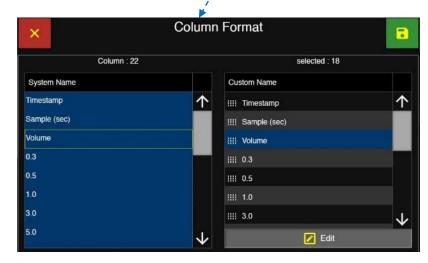

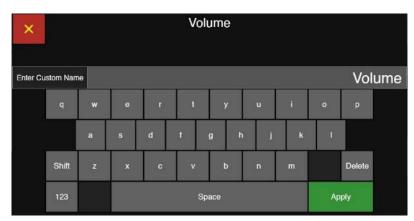

#### **PDF File Password**

The ApexZ enables greater security for PDF files via the addition of an optional file password. This function will add a password to all PDF files created, prompting any user to enter that password when trying to open the file in a PDF editor.

WARNING: Once the PDF file password is set and applied, it cannot be removed without an instrument settings reset or factory reset. If the password is added be sure to record it well.

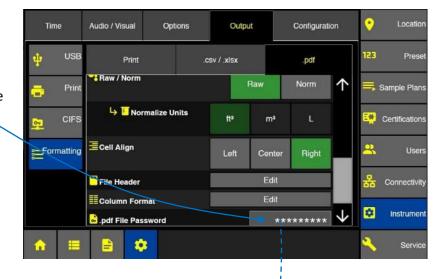

Use the keyboard to enter the desired password, and verify the password by entering it a second time. Press the green Apply button to verify the entries.

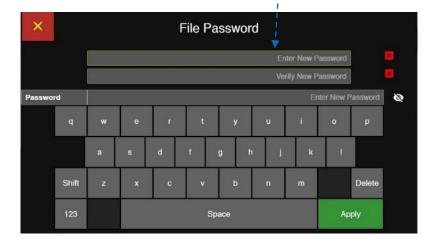

Press the gray box on the File Password line to bring up the File Password screen.

# Configuration

All of the ApexZ settings are saved in the ApexZ configuration file and can be exported onto a USB key. The exported configuration file can then be loaded onto another ApexZ instrument or edited using our LMS XChange software.

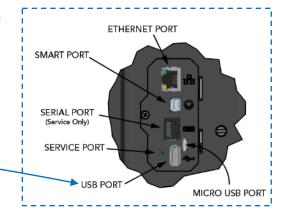

#### Save ApexZ configuration file to USB key

Place a USB key in the ApexZ USB drive. Press the Save button to display the Save Confirmation screen.

#### **Instrument Options: Configuration**

| Time       | Audio / Vis | ual Optic | ins        | Output | Configu | ration | Location       |
|------------|-------------|-----------|------------|--------|---------|--------|----------------|
|            |             | Cont      | figuration |        |         | 15:    | B Preset       |
| Current    |             |           |            |        |         | Save   | Sample Plans   |
| Load Co    |             |           |            |        |         | Load   | Certifications |
|            |             |           |            |        |         |        | Users          |
|            |             |           |            |        |         | 몲      | 5 Connectivity |
|            |             |           |            |        |         | 8      | Instrument     |
| <b>^</b> : |             | ٠         |            |        |         | 4      | Service        |

Press the green check mark button to confirm exporting the configuration to the USB key.

Or press the red X button to cancel.

#### **Save Configuration File**

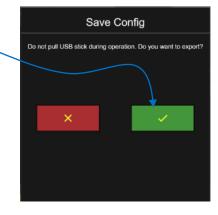

#### Load ApexZ configuration file from a USB key

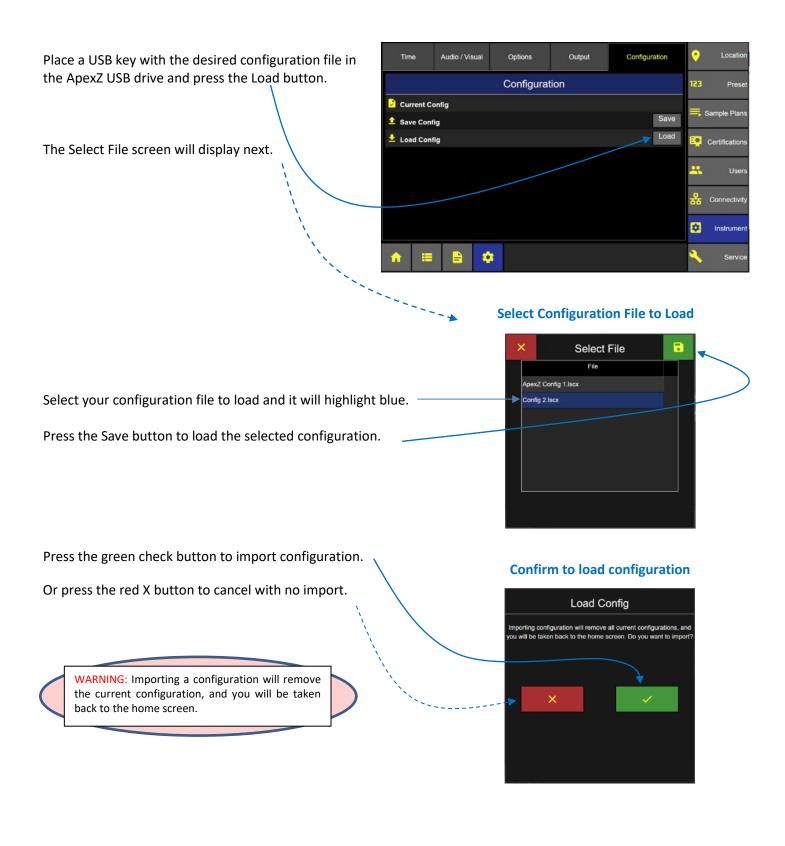

Blank Page

# Connectivity

### **Special Note:**

### LMS XChange Software 2.x

The LMS XChange 2.x software was designed for use with ApexZ particle counters and is downloadable from the <u>www.golighthouse.com</u> website. LMS XChange 2.x allows users to import data collected on ApexZ3 and ApexZ50 portable particle counters and display the data in a table that the user can view and/or save to an Excel, .CSV or PDF file. Additionally, Administrator users can manage configurations for ApexZ instruments using LMS XChange. LMS XChange has the following main features:

- Import data manually from Lighthouse ApexZ3 and ApexZ50 particle counters.
- Import .lsdx (Lighthouse secure data transfer) files created by ApexZ3 and ApexZ50 instruments.
- Display the imported data in a table, allowing the user to also export the data to an Excel, .CSV or PDF file.
- Three levels of user accounts Operators, Power Users, and Administrative users.
- LMS XChange Administrator users can create, edit, save and load ApexZ3 and ApexZ50 configurations.
- Record logins, updates, delete, import, configuration changes, etc. in the LMS XChange Audit Log.

From the Settings screen press the Connectivity button to view Ethernet, WiFi, AD/LDAP, CIFS, Network Printer, and 3<sup>rd</sup> Party API settings.

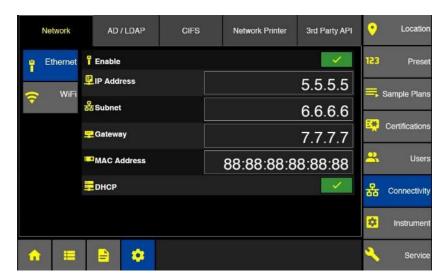

#### Connectivity

### Network - Ethernet

#### **Connectivity: Ethernet Enabled**

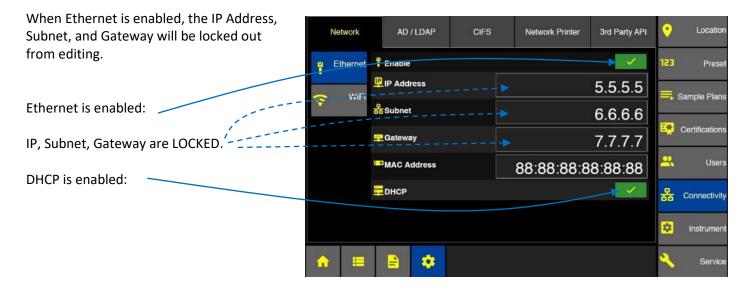

#### **Connectivity: Ethernet Disabled**

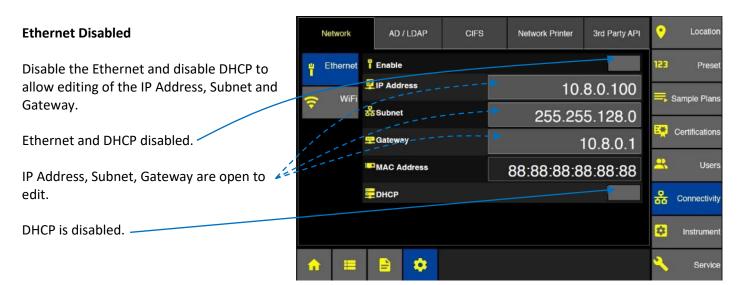

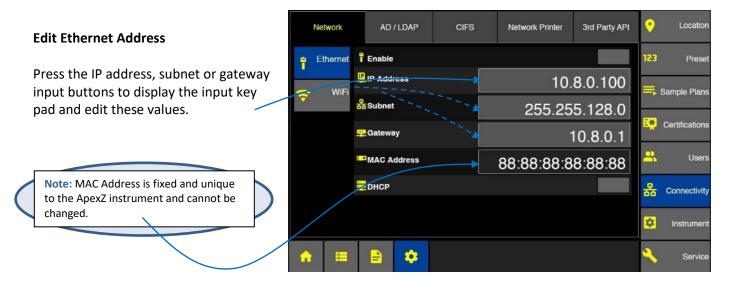

#### **Connectivity: Ethernet**

**IP Address** 

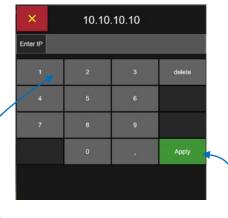

Enter the valid Address and press the Apply button.

When IP, Subnet and Gateway are entered then press the Enable button to enable the Ethernet connection

## Subnet Address

| × 255.255.255.255 |   |   |        |  |  |  |  |  |  |  |
|-------------------|---|---|--------|--|--|--|--|--|--|--|
| Enter Subnet      |   |   |        |  |  |  |  |  |  |  |
| 1                 | 2 | 3 | delete |  |  |  |  |  |  |  |
| 4                 | 5 | 6 |        |  |  |  |  |  |  |  |
| 7                 | 8 | 9 |        |  |  |  |  |  |  |  |
|                   | 0 |   | Apply  |  |  |  |  |  |  |  |
|                   |   |   |        |  |  |  |  |  |  |  |
|                   |   |   |        |  |  |  |  |  |  |  |

#### **Gateway Address**

| × 10.9.8.7    |   |   |        |  |  |  |  |  |
|---------------|---|---|--------|--|--|--|--|--|
| Enter Gateway |   |   |        |  |  |  |  |  |
| 1             | 2 | 3 | delete |  |  |  |  |  |
| 4             | 5 | 6 |        |  |  |  |  |  |
| 7             | 8 | 9 |        |  |  |  |  |  |
|               | 0 | • | Apply  |  |  |  |  |  |
|               |   |   |        |  |  |  |  |  |

#### DHCP

(Dynamic Host Configuration Protocol)

When DHCP is enabled the IP Address, Subnet, and Gateway will be dynamically assigned from the HOST network connection.

User editing will be locked.

To enable DHCP, disable the Ethernet connection first.

After the DHCP has been enabled, press the Enable Ethernet button to complete the DHCP connection.

| Network    | AD / LDAP   | CIFS | Network Printer | 3rd Party API | •        | Location       |
|------------|-------------|------|-----------------|---------------|----------|----------------|
| e Ethernet | T Enable    |      |                 |               | 123      | Preset         |
|            | IP Address  |      |                 | 5.5.5.5       | II. s    | ample Plans    |
| 🔶 WiFi     | & Subnet    |      |                 | 6.6.6.6       |          |                |
|            | Gateway     |      |                 | 7.7.7.7       | <b>.</b> | Certifications |
|            | MAC Address |      | 88:88:88:88     | 8:88:88       | *        | Users          |
|            | <b>рнср</b> |      |                 |               | 윪        | Connectivity   |
|            |             |      |                 |               | ۵        | Instrument     |
| <b>^</b>   |             |      |                 |               | 2        | Service        |

**Connectivity: DHCP enabled** 

#### **Connectivity: Wi-Fi Screen**

### Network - Wi-Fi

The IP Address, Subnet, and Gateway for Wi-Fi can be either manually entered (BEFORE enabling the Wifi) or assigned via the DHCP.

#### **Edit Wifi Address**

With the Wifi and DHCP checkboxes disabled, press the IP address, subnet or gateway input buttons to display the input key pad and edit these values.

| Network    | AD / LDAP CIFS  | Network Printer    | 3rd Party API | •        | Location       |
|------------|-----------------|--------------------|---------------|----------|----------------|
| e Ethernel | <b>?</b> Enable | <b>&gt;</b>        | <u> </u>      | 123      | Preset         |
| - WiFi     | P Address       | 10.8.125           | .100          |          | Sample Plans   |
| ₩IFI       | Subnet          | 255.255.1          | 28.0          |          | Sample Flans   |
|            | 🕎 Galeway       | 10.8               | 3.0.1         | <b>.</b> | Certifications |
|            | MAC Address     | 44:44:44:44        | 44:4          | *        | Users          |
|            | 量онср           |                    |               | 윪        | Connectivity   |
|            | Priority SSID   | Sta                | tus 🗸         | *        | Instrument     |
|            | 1 (+) Ad        | d New Access Point | *             |          |                |
| 🔶 🖿        |                 |                    |               | ~        | Service        |

#### **IP Address**

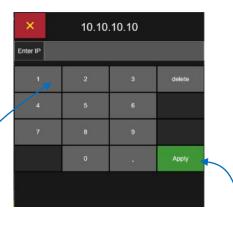

#### **Subnet Address**

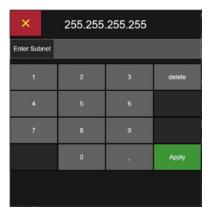

### **Gateway Address**

| Enter Gateway |   |   |        |  |  |  |  |  |
|---------------|---|---|--------|--|--|--|--|--|
|               |   |   |        |  |  |  |  |  |
| 1             | 2 | 3 | delete |  |  |  |  |  |
| 4             | 5 | 6 |        |  |  |  |  |  |
| 7             | 8 | 9 |        |  |  |  |  |  |
|               | 0 |   | Apply  |  |  |  |  |  |

Enter the valid Address and press the Apply button.

When IP, Subnet, and Gateway are entered, press the Enable button to enable the Wifi connection

248083466-1 R11

#### DHCP

(Dynamic Host Configuration Protocol)

When DHCP is enabled the IP Address, Subnet, and Gateway will be dynamically assigned.

User editing will be locked.

To enable DHCP, disable the Wifi connection first.

After the DHCP has been enabled, press the Enable Wifi button to complete the DHCP setup.

| Network    | AD / LDAP            | CIFS     | Network Printer | 3rd Party API | •        | Locat       |
|------------|----------------------|----------|-----------------|---------------|----------|-------------|
| u Ethernet | Enable               |          |                 | $\uparrow$    | 123      | Pre         |
|            | P Address            | 2        | 255.255.255     | .255          | =        | Sample Pl   |
| <u>~</u>   | Subnet               |          | 6.              | 6.6.6         |          |             |
|            | Gateway              |          | 7.              | 7.7.7         | <b>-</b> | Certificati |
|            | MAC Address          | 4        | 14:44:44:44     | :44:4         | *        | Us          |
|            |                      |          |                 |               | 윪        | Connecti    |
| Р          | riority Priority SSI | D        | Sta             | itus          | \$       | Instrum     |
|            | <u>^</u>             | 🕀 Add Ne | w Access Point  | $\downarrow$  |          | mətrum      |

**Connectivity: DHCP enabled** 

#### Add New Wifi Access Point

With the Wifi disabled, the user is unable to add new Wifi networks to the connection list.

Enable Wifi in order for the "Add New Access Point" button to be enabled.

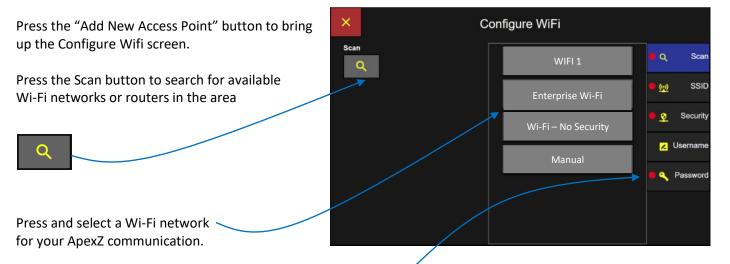

After a Wi-Fi has been selected, the ApexZ will mark with a red dot the remaining required tabs to complete the configuration.

**Open Wi-Fi configurations:** Security will be preset to "None". Local Network Wi-Fi: Security will be preset to WPA-PSK (also supports WPA2). Password input is required.

**Enterprise Wi-Fi configurations:** Security will be preset to WPA-EAP (also supports WPA2). Username input is required.

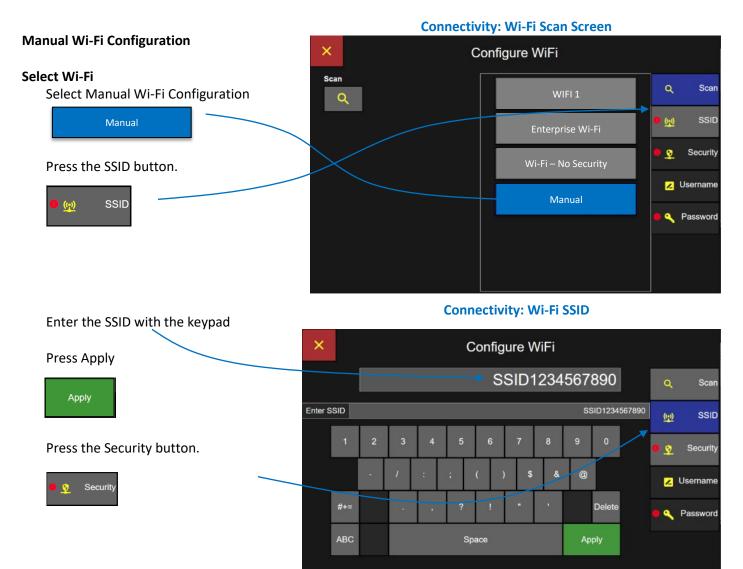

#### Select Wi-Fi Security

Security will be selectable only for Manual Wi-Fi configurations.

Security will be preselected according to the Wi-Fi type detected.

WPA-PSK (also supports WPA2) Wi-Fi Protected Access – Pre-Shared Key Password required only.

WPA-EAP (also supports WPA2) Wi-Fi Protected Access – Enterprise Certificate accepted, not required. Username required. Password required.

## Connectivity: Wi-Fi Security

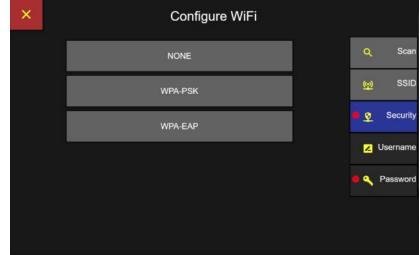

#### **Enter Username**

Enter Username with the key pad then press Apply.

Then press Apply.

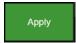

Press the Password Button.

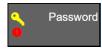

#### **Enter Password**

Enter password on the keyboard screen and press Apply.

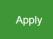

Press the Save button to save settings and connect to the selected Wi-Fi.

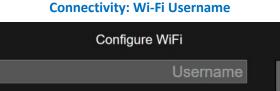

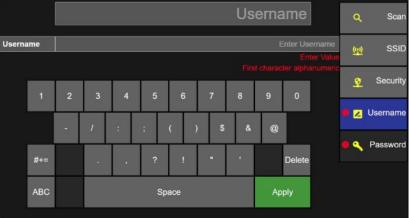

#### **Connectivity: Wi-Fi Password**

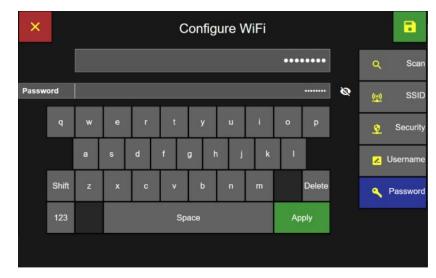

When the ApexZ successfully connects to the Wi-Fi network, a "Connection Successful" message will appear.

×

All configured Wi-Fi networks will be listed in the Network → WiFi screen, and when selected a Connect box will be shown (if not already connected). This allows users to connect to previously configured WiFi networks without setting them up again.

A Wi-Fi network to which the unit is connected will display in the Status column.

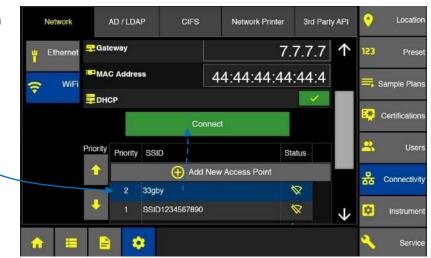

### Active Directory AD/LDAP

#### Validate Users through your network Active Directory

ApexZ allows user login authentication to happen through your Active Directory network connection. User names and passwords logging into the ApexZ instrument will be verified against Active Directory usernames and passwords.

User Permission Levels can be assigned to AD Groups on your network. Users logging in from AD Groups will be given that AD Groups' assigned permission Level on the ApexZ instrument.

Contact your IT department to obtain the URL and Domain for your Active Directory.

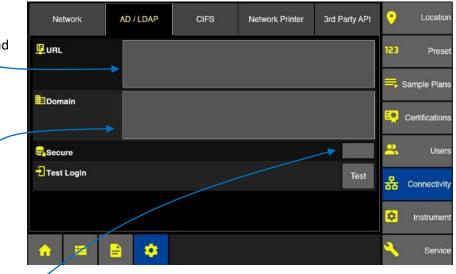

#### Active Directory URL (optional)

Press the URL button and use the keypad to enter the Active Directory URL.

Note: If URL is entered, the unit only attempts to authenticate to the Active Directory server at that IP.

Active Directory Domain (required) Press the Domain button and use the keypad to enter the Domain name.

Note: If Domain is entered and IP is left blank, then the unit will pull all valid IP addresses of the domain and attempt to validate credentials until one succeeds.

#### Secure

Press to enable the Secure button to use LDAP over SSL protocol.

Test

Press the Test button to test login to the Active Directory.

Note: Active Directory URL and Domain must be set up and a Test Login performed before logging in with AD user accounts.

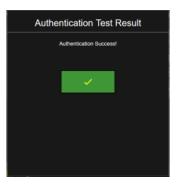

### **Connectivity: Active Directory**

### To activate AD Groups go to:

- 1. Settings
- 2. Instrument
- 3. Options
- 4. User
- 5. AD Groups

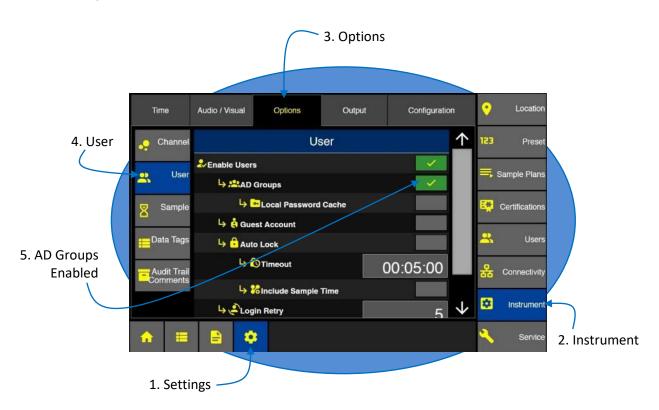

### **CIFS** -Common Internet File System

The CIFS "Common Internet File System" is used to connect and export data to shared network drives.

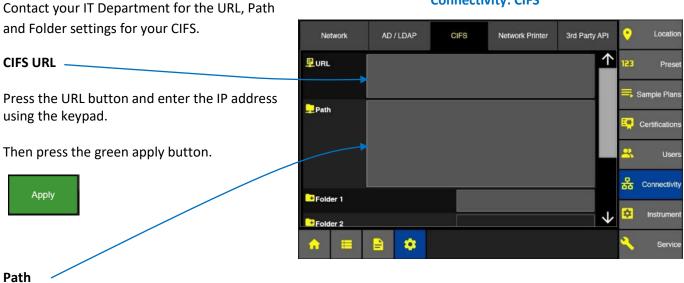

# **Connectivity: CIFS**

Press the Path button and enter the CIFS Path using the keypad.

Then press the green apply button.

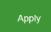

#### **Connectivity: CIFS URL**

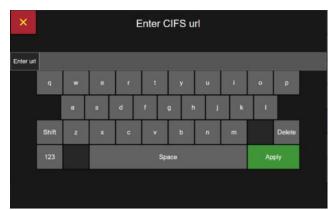

### **Connectivity: CIFS path**

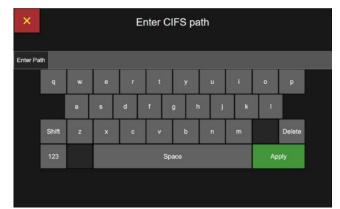

#### Folders 1-2-3-4

**Connectivity: CIFS Folders** 

Folder 1, Folder 2, Folder 3, and Folder 4 are Network AD / LDAF CIES Network Printer 3rd Party API designed to allow the user to organize data into sub- $\uparrow$ Pre folders according to the instruments they were Sample Pla downloaded from. Folder 1 Folder 2 Certifica Folder 3 2 Hs Folder 4 옮 Connectivi Press each Folder button and select the desired sub Auto Authenticate Test Authentication Y folder name from the pop up list: . Serial # 6 Select Folder 1 Date/Time Model Serial # + Folder 1 Instrument Name Serial # Date/Time None Model Instrument Name None

After selection, press the Save button and the entry will be listed for that Folder. The buttons for subsequent Folders will only be available once the previous Folder has a selection saved.

The Instrument Name folder will be named after what is entered on the Settings->Service->About screen, in the Instrument Name field. If this field is empty, selecting Instrument Name for a CIFS Folder will show an orange folder icon in the field after saving, indicating that the Instrument Name has not yet been set on the Apex unit.

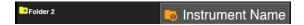

#### **Auto Authenticate**

Press the enable Auto Authenticate button and ApexZ will use the currently logged-in user's credentials to authenticate with the network drive when exporting data. Disabling Auto Authenticate will require every user to enter their username and password prior to exporting data to the network drive.

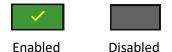

Test

#### **Test Authentication**

Press the Test button to test Authentication.

## **Network Printer**

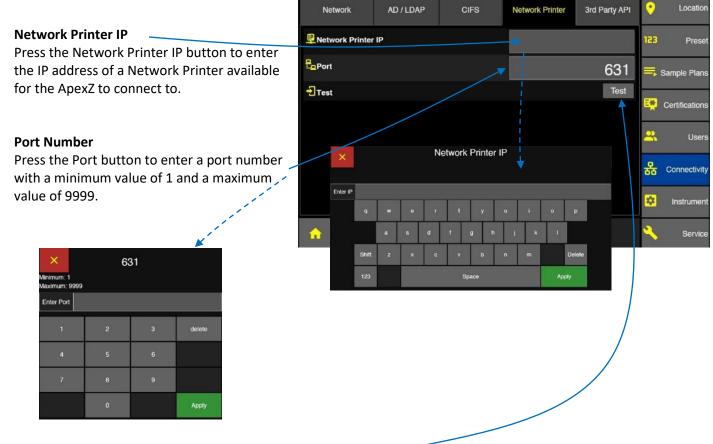

Press the Test button to test the connection to the Network Printer.

### 3<sup>rd</sup> Party API - Application Programing Interface

**Note**: Contact Lighthouse for documentation about API commands to integrate software with the ApexZ

#### Port Number

Press the Port button to enter a port number with a minimum of 4000 and a maximum of 8000.

| ×                              | 40    | 00 |        |
|--------------------------------|-------|----|--------|
| Minimum: 4000<br>Maximum: 8000 |       |    |        |
| Enter Port                     |       |    |        |
| 1                              | 2     | 3  | delete |
| 4                              | 5     | 6  |        |
| 7                              | 8     | 9  |        |
|                                | o     |    | Apply  |
|                                | SI () |    |        |

#### **Connectivity: API Port Number**

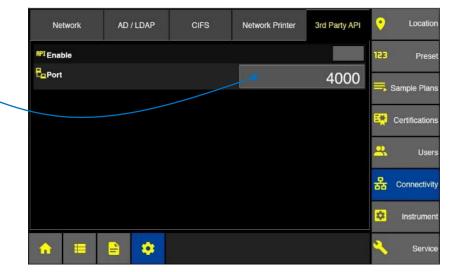

#### Connectivity: Enable 3rd Party API

#### Enable API

After selecting the port number then press the Enable API button.

After the API has been enabled the port number may not be modified. To change the port number you must disable the API enable button first to allow editing of the port number.

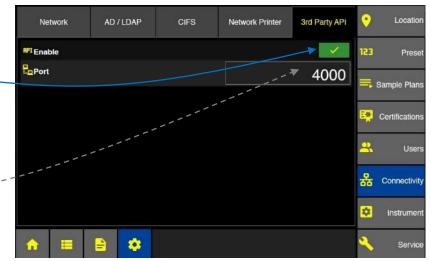

Blank Page

# **Locations and Groups**

The ApexZ instrument has the capacity to store up to 2500 location names. The first 250 location names have been named as "Location 0001", "Location 0002" and up to "Location 0250". Additional Location names can be added and the location name will default to the next sequential location # for example "Location 0251". Location names can be easily edited/renamed or deleted.

Groups may also be created and locations may be assigned to Group names. Up to 250 Groups can be created and locations can be assigned to these groups.

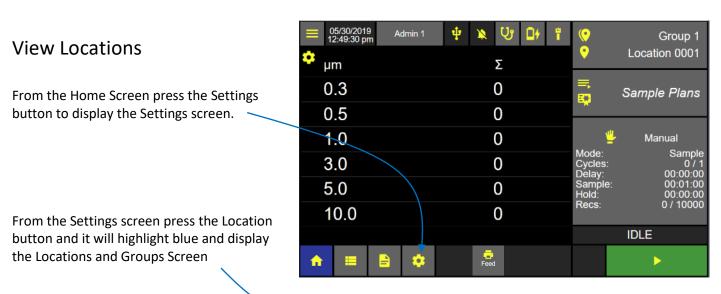

#### **Home Screen**

Configuration: Locations and Groups Screen

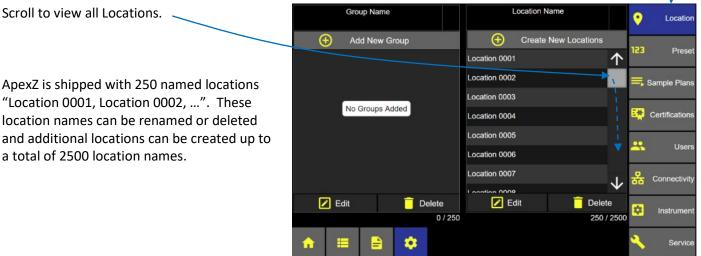

### **Create New Locations**

Press the 💽 button to Create a New Location.

After pressing the 🕑 button the next location number will be created and named "Location 0251".

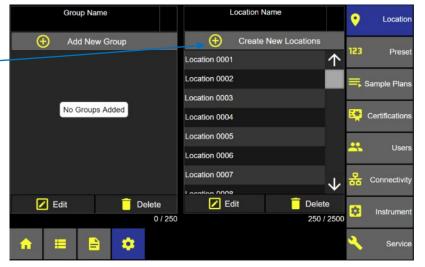

**Configuration: Locations and Groups Screen** 

#### Add additional locations before saving

Press the 🕒 button to add one more location to the list of new locations. Add Location 7 Location Name Each new location will be named sequentially "Location 0251, Location Add Location  $\oplus$ 0252, Location 0253... etc. Ξ Location 0251 . tion 0252 ation 0253 Press the - Delete button to delete a highlighted location from the list. Press the Edit button to change the name of the highlighted location. Z Edit Press the green Save button to add the list of new locations Delete to the ApexZ database.

#### **Add Locations Screen**

### •

### Edit a Location

Select a location name and it will highlight in blue indicating that it has been selected.

Press the Edit button to edit the selected location name or to assign the location to a Preset.

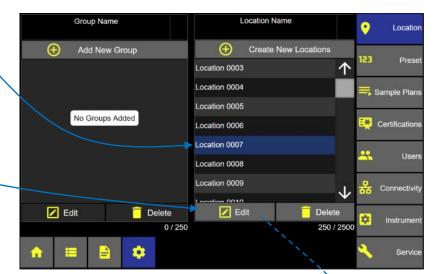

**Locations Screen** 

#### **Edit Location Name**

Delete and type in a new location name and then press the green Apply button.

#### **Edit Location Preset**

Press the Preset button to display the Assign Preset to Location screen.

Select the desired preset to apply to this location. The selected Preset will display in the Assigned Preset box. Note that a preset setting may be assigned to multiple locations but a single location may only have one Preset assigned to it.

Press the green Save button to save the location edits.

#### Edit Location Name Screen

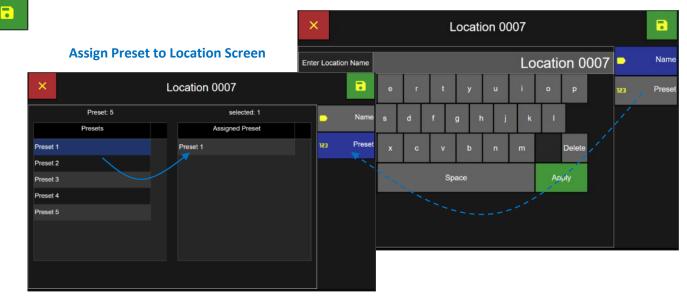

## **Delete a Location**

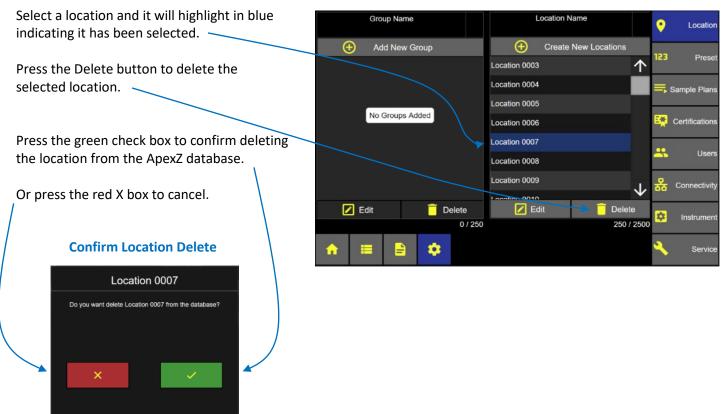

## Add a New Group

Groups may be created and locations may be assigned to groups. Multiple locations may be assigned to a group but a single location may only be assigned to one group. Group names can be customized.

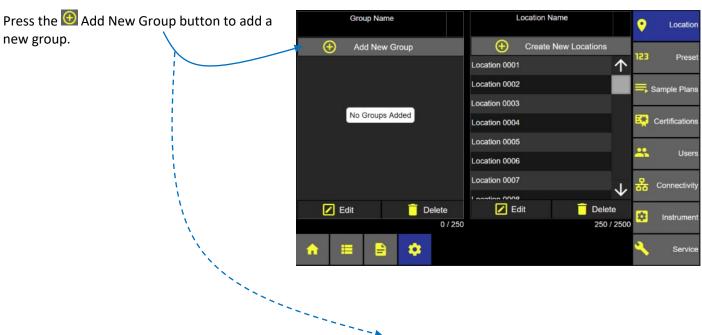

#### **Groups and Locations**

Adding a New Group

The New Group screen displays a list of all locations available to be assigned to the new group.

Total locations available. -

Total locations selected. -

**Note:** ApexZ can store up to 250 group names. At least 1 Location must be assigned to a Group and each location may only be assigned to 1 group.

| ×               |              | New Group            |   |          |
|-----------------|--------------|----------------------|---|----------|
| Locations : 250 |              | selected : 0         | • | Location |
| Location Name   |              | Assigned Locations   | ŏ |          |
| Location 0001   | $\uparrow$   |                      |   | Name     |
| Location 0002   |              |                      |   |          |
| Location 0003   |              |                      |   |          |
| Location 0004   |              | No Location selected |   |          |
| Location 0005   |              |                      |   |          |
| Location 0006   |              |                      |   |          |
| Location 0007   |              |                      |   |          |
| Location 0008   | $\mathbf{V}$ |                      |   |          |
|                 |              |                      |   |          |
|                 |              |                      |   |          |

#### Assign Locations to a new Group

Select each location to be included in the group. Selected locations will highlight blue indicating they have been assigned to the new group and they will display on the Assigned Locations list to the right.

| ×             |              | New Group          |              |
|---------------|--------------|--------------------|--------------|
| Loca          | tions : 250  | selected : 3       | <br>Location |
| Location      | n Name       | Assigned Locations |              |
| Location 0001 | 个            | Location 0001      | Name         |
| Location 0002 |              | Location 0002      | 1            |
| Location 0003 |              | Location 0003      |              |
| Location 0004 |              |                    |              |
| Location 0005 |              |                    |              |
| Location 0006 |              |                    |              |
| Location 0007 |              |                    |              |
| Location 0008 | $\checkmark$ |                    |              |
|               |              |                    |              |

Select the Name button to display the Enter Group Name screen.

#### Group Name

Use the keypad to enter the Group name.

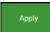

Press the green Apply button to apply the Group name.

Press the green Save button to save and return to the Location/Group List. The green save button only appears after a name has been entered and the Apply button has been pressed.

#### **Group Name Screen**

| ×       |          |     |   |   |     | New | Grou | р |    |            |        |   |          |
|---------|----------|-----|---|---|-----|-----|------|---|----|------------|--------|---|----------|
| Enter G | Group Na | ame |   |   |     |     |      |   | (  | Grou       | р 1    | • | Location |
|         | 1        | 2   | 3 | 4 | 5   | 6   | 7    | 8 | 9  | Enter Vali | d Name | • | Name     |
|         |          | -   | / | : | ;   | (   | ) \$ | & | @  |            |        |   |          |
|         | #+=      |     |   |   | ?   | !   |      | • |    | Delete     |        |   |          |
|         | ABC      |     |   |   | Spa | ace |      |   | Ар | ply        |        |   |          |
|         |          |     |   |   |     |     |      |   |    |            |        |   |          |
|         |          |     |   |   |     |     |      |   |    |            |        |   |          |

#### **Group Selected**

When a Group name is selected it will highlight blue and the locations assigned to that group will be displayed in the Location Name list.

The Add Available Locations button will be available to add more locations to the Group.

#### Group Name Location Name Locatio Ð Add New Group Add Available Locations Ð ... Pres Location 0001 Group 1 Location 0002 Sample Plans Location 0003 Certifica . Connectivit 🗾 Edit Delete Edit Delete \$ Instrum 3/2500 1/250 . Servi

#### **Group Selected – Assigned Locations Displayed**

#### No Group Selected – All Locations Displayed

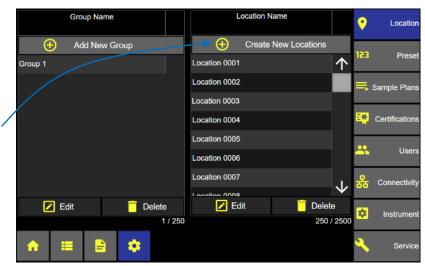

#### **No Group Selected**

When no Group Name is selected then all Locations will be displayed and available to Edit or Delete.

The "Add Available Locations" button will change to a "Create New Locations" button and allow the user to create new locations in addition to Edit or Delete locations.

**Locations and Groups Screen** 

## Edit a Group

Select a Group name and it will highlight blue and display all assigned locations.

Press the Edit button below the group name list and the Edit Group screen will display.

Select additional locations to add to the Group or select locations to remove. Selected location names appear highlighted in blue.

Highlighted location names appear included in the Assigned Locations list for this group.

Remove a location from the group by deselecting the highlighted location from the location name list and it will be removed from the Assigned Locations list for this group.

Select the Name tab and edit the Group Name.

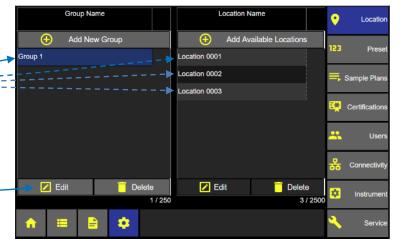

### **Edit Group Locations**

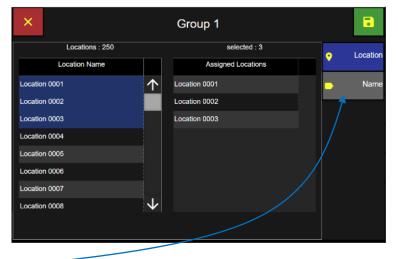

Edit Group Name

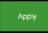

Edit the Group name with the keypad and press the Apply button.

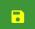

Press the green save button to save the edit.

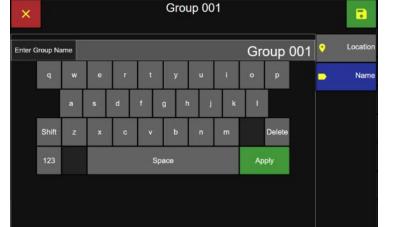

### Delete a Group

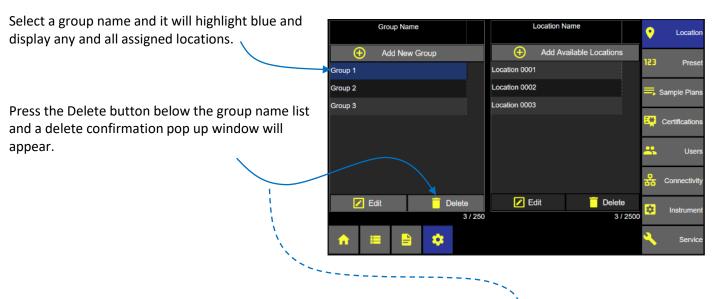

#### **Locations and Groups Screen**

#### **Delete Group Name Confirmation**

Press the green check button to delete the selected group.

Or press the red X button to cancel and not delete.

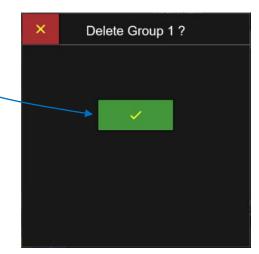

Blank Page

# Presets

Sample setting parameters can be saved and named as Presets. Presets can then be assigned to locations. Locations linked to Presets will be bound by the sample parameters saved in the Preset. Up to 500 Presets can be added, edited, or deleted.

#### Add a Preset **Preset Screen** From the Home screen Preset Name Delay Sample Time Hold Cycles Locati • press the Settings button. Add New Preset 123 Preset From the Settings screen press the Preset button. 📕 Sample Plans From the Preset screen No Presets Added Certification: press the Add New Preset button. Users Connectivity Edit Î Delete \$ Instrumen 0 / 500 . Servic **Preset Sample Settings**

| Mode        | Sample   |         |   | x Delay | : 23:59:59 | 8    | Sample              |
|-------------|----------|---------|---|---------|------------|------|---------------------|
| Delay       | 00:00:00 | Enter V |   | 0:0     | 0:00       | ••   | Channel /<br>Alerts |
| Sample Time | 00:01:00 | 1       | 2 | 3       | delete     | 🛡 Fr | vironmental         |
| Hold        | 00:00:00 |         |   |         |            |      | / Alerts            |
| Cycles      | 1        | 4       | 5 | 6       |            | •    | Location            |
| Units       | m³       | 7       | 8 | 9       |            | -    | Name                |
| Volume      | 0.028    |         | 0 |         | Apply      |      |                     |

#### 248083466-1 R11

**Preset Sample Settings** 

#### **Enter Preset Sample Settings.**

#### **Delay Time**

Select the Delay button and enter the delay time using the keypad and press the green Apply button.

#### Sample Time

Select the Sample Time button and enter the sample time using the keypad and press the green Apply button.

#### **Hold Time**

Select the Hold button and enter the hold time using the keypad and press the green Apply button.

#### Cycles

Select the Cycles button and enter the number of Cycles using the keypad and press the green Apply button.

#### Units

Select the Units button and select the units ft3 (cubic feet), m3 (cubic meters), or L (liters).

#### Volume

Select the Volume button and enter the sample volume with the keypad and press the green Apply button. Note that changing the sample volume will adjust the sample time accordingly. Vice-versa, changing the Sample time will change the sample volume accordingly.

Press the Channel/Alerts button to enable channels, warnings, and alarms.

#### New Preset × Mode Sample 8 Sample Max Delay: 23:59:59 Enter Value Delay 00:00:00 Channel Alerts ÷ 00:00:00 Sample Time 00:01:00 Environmenta / Alerts delete Hold 00:00:00 Location Cycles 1 Name Units m<sup>3</sup> Volume Apply 0.028

#### **Edit Channel**

#### Disable a Channel

Press one of the green colored channel size buttons to disable that channel and that channel will turn a grey color and strike-out the channel size. This channel will not be included in this preset sample setting.

Note if Global Channels are enabled then channel settings may not be edited.

#### **Preset Channel/Alerts Screen**

| ×       | New Preset                 |                          |                         |  |  |  |  |  |  |
|---------|----------------------------|--------------------------|-------------------------|--|--|--|--|--|--|
| Channel | Warning (ft <sup>a</sup> ) | Alarm (ft <sup>a</sup> ) | Sample Sample           |  |  |  |  |  |  |
| 0.3     | 0.0                        | 0.0                      | Channel<br>Alert        |  |  |  |  |  |  |
| 0.5     | 0.0                        | 0.0                      | Environmenta<br>/ Alert |  |  |  |  |  |  |
| 1.0     | 0.0                        | 0.0                      | • Locatio               |  |  |  |  |  |  |
| 3.0     | 0.0                        | 0.0                      | Nam                     |  |  |  |  |  |  |
| 5.0     | 0.0                        | 0.0                      |                         |  |  |  |  |  |  |
| 10.0    | 0.0                        | 0.0                      |                         |  |  |  |  |  |  |

#### **Preset Warning and Alarm settings**

#### Enter Warning and Alarm settings

Press a warning button for any channel size and it will display the Enable and Enter Warning Screen.

Press an alarm button for any channel size and it will – display the Enable and Enter Alarm Screen.

| ×      | × New Preset   |                            |                          |                           |  |  |  |  |  |
|--------|----------------|----------------------------|--------------------------|---------------------------|--|--|--|--|--|
| $\sim$ | Channel        | Warning (ft <sup>a</sup> ) | Alarm (ft <sup>s</sup> ) | Sample                    |  |  |  |  |  |
|        | 0.3            | 5.0                        | 10.0                     | Channel /<br>Alerts       |  |  |  |  |  |
|        | 0.5            | 0.0                        | 0.0                      | Environmental<br>/ Alerts |  |  |  |  |  |
|        | 1.0            | 0.0                        | 0.0                      | Location                  |  |  |  |  |  |
|        | <del>3.0</del> | 0.0                        | 0.0                      | Name                      |  |  |  |  |  |
|        | 5.0            | 0.0                        | 0.0                      | •                         |  |  |  |  |  |
|        | 10.0           | 0.0                        | 0.0                      |                           |  |  |  |  |  |

#### Enable & Enter Warning

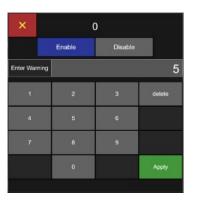

#### Enable & Enter Alarm

| × o    |             |                   |  |  |  |
|--------|-------------|-------------------|--|--|--|
| Enable | Disable     |                   |  |  |  |
|        |             | 10                |  |  |  |
| 2      | 3           | delete            |  |  |  |
| 5      | 6           |                   |  |  |  |
| 8      | 9           |                   |  |  |  |
| 0      |             | Apply             |  |  |  |
|        | 2<br>5<br>8 | 2 3<br>5 6<br>8 9 |  |  |  |

Press the Enable button and it will highlight blue indicating the Warning or Alarm has been enabled.

Enter a particle count value with the keypad and press the green Apply button to save that warning or alarm level to this Preset.

The preset warning button will display orange, and the Alarm preset button will display red when enabled.

#### **Environmental Alerts**

#### **Choose Temperature Units**

Press to select either Celsius or Fahrenheit. The ApexZ will automatically convert the values within the Alert boxes.

#### **Set Temperature Alert Values**

Press the value for the Alarm High to bring up the input keyboard. Choose Enable or Disable for the Alert, enter a value (within the range indicated) and press the Apply button.

| × 55                          |        |         |        |  |  |  |
|-------------------------------|--------|---------|--------|--|--|--|
| Minimum: 0                    | Enable | Disable |        |  |  |  |
| Maximum: 150<br>Enter Alarm H |        |         | 55     |  |  |  |
| 1                             | 2      | з       | delete |  |  |  |
| 4                             | 5      | 6       |        |  |  |  |
|                               | 8      | 9       |        |  |  |  |
|                               | 0      | 243     | Apply  |  |  |  |

| × 32                       |       |         |        |  |
|----------------------------|-------|---------|--------|--|
| Er.                        | nablo | Disable |        |  |
| Minimum: 0<br>Maximum: 150 |       |         |        |  |
| Enter Warning High         |       |         | 5      |  |
| 1                          | 2     | 3       | dalate |  |
| 4                          | 5     | 6       |        |  |
| 7                          | 8     | 9       | . T    |  |
|                            | 0     |         | Apply  |  |

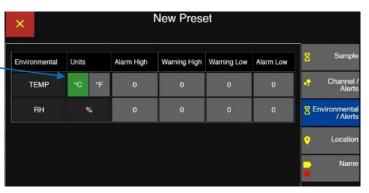

#### **Environmental Alert Settings**

| ×                          | 32     |         |        |  |  |  |
|----------------------------|--------|---------|--------|--|--|--|
|                            | Enable | Disable |        |  |  |  |
| Ainimum: 0<br>Aaximum: 150 |        |         |        |  |  |  |
| Enter Warning              | Low    |         | 40     |  |  |  |
| ١                          | 2      | 3       | delete |  |  |  |
| 4                          | 5      | 6       |        |  |  |  |
| 7                          | 8      | 9       |        |  |  |  |
|                            | 0      | -       | Apply  |  |  |  |

| ×                          | 3      | 32      |        |
|----------------------------|--------|---------|--------|
| Minimum: 0<br>Meximum: 154 | Enable | Disable |        |
| Enter Alarm                | Low    |         | 35     |
| 1                          | 2      | 3       | delete |
|                            | 5      | 6       |        |
| 7                          | ų      | 9       |        |
|                            | 0      | 14      | Apply  |

#### **Temperature Alert Settings**

Repeat the action for the Warning High, Warning Low, and Alarm Low values.

#### **Set Relative Humidity Alert Values**

Press the value for the Alarm High to bring up the input keyboard. Choose enable or Disable, enter a value (between 0 and 100 percent) and press the Apply button.

Repeat the action for the Warning High, Warning Low, and Alarm Low values.

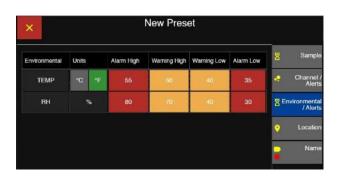

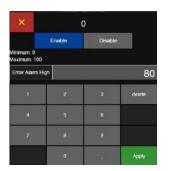

| ×                          |        | 0       |        |  |  |
|----------------------------|--------|---------|--------|--|--|
|                            | Enable | Disable |        |  |  |
| Minimum: 0<br>Maximum: 100 |        |         |        |  |  |
| Enter Warning Hig          | jh     |         | 70     |  |  |
| 1                          | 5      | а       | delete |  |  |
| 4                          | 5      | 6       |        |  |  |
| 7                          | 8      | 9       |        |  |  |
|                            |        |         | Apply  |  |  |

**Environmental Alerts Set** 

| ×                          | × 0    |         |        |  |  |  |
|----------------------------|--------|---------|--------|--|--|--|
|                            | Enable | Disable |        |  |  |  |
| Minimum: 0<br>Maximum: 100 |        | 2       |        |  |  |  |
| Enter Warning              | g Low  |         | 40     |  |  |  |
| 1                          | 2      | 3       | delete |  |  |  |
| 4                          | 5      | 8       |        |  |  |  |
| 7                          | 8      | 9       |        |  |  |  |
|                            | 0      |         | Apply  |  |  |  |

| ×                          |        |         |        |
|----------------------------|--------|---------|--------|
|                            | Enable | Disable |        |
| Minimum: 0<br>Maximum: 100 |        |         |        |
| Enter Alarm L              | w      |         |        |
| 1                          | 2      | з       | dalete |
| 4                          | 5      | 6       |        |
| 7                          | 8      | 9       |        |
|                            | 0      |         | Apply  |

#### **Relative Humidity Alert Settings**

#### **Assign Locations to the New Preset**

A preset can be assigned to multiple locations.

#### **Select location**

Select location name(s) from the Location Name list and they will highlight blue and display on the Assigned Locations list.

Multiple locations may be selected and assigned to the same preset at the same time.

To remove a location from the assigned locations list press the location name again and it will unhighlight and be removed from the assigned locations for that Preset.

Press the Name button to display the Preset Name Screen.

#### **Preset Name**

Use the keypad to enter the preset name.

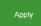

Press the green Apply button.

You can press any one of the Sample, Channel/Alerts, Environmental Alerts, Loo

Channel/Alerts, Environmental Alerts, Location, or Name buttons and review any of your Preset settings.

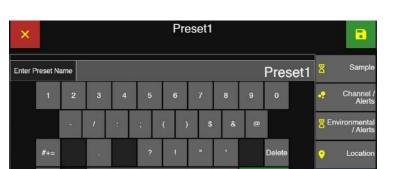

Apply

Space

**Preset Name Screen** 

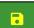

Press the green Save button to save the Preset.

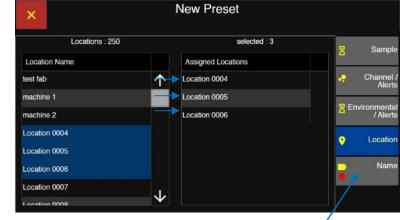

#### **Assign Locations to New Preset**

Nam

#### **Locations linked to Presets**

When a preset has been assigned to a location then a linked icon will appear before the location name on the Home screen. The link icon indicates the location is linked to a Preset sample setting.

|                                   |                               | Home Screen |                                                                                             |
|-----------------------------------|-------------------------------|-------------|---------------------------------------------------------------------------------------------|
|                                   | = 07/19/2019 admin 4:01:21 pm | 🜵 🔌 😲 🖬 💎   | 🣀 Group 1                                                                                   |
| The preset sample setting will be | 🌞 <sub>µm</sub>               | Σ           | ? 🔗 Location 0001                                                                           |
| displayed and locked below.       | 0.3                           | 0           | ≡<br>■ Sample Plans                                                                         |
|                                   | 0.5                           | 0           | -                                                                                           |
|                                   | 1.0                           | 0           | 123Preset 1Mode:Sample                                                                      |
|                                   | 3.0                           | 0           | Cycles: 0 / 1<br>Delay: 00:00:00                                                            |
|                                   | 5.0                           | 0           | Sample:         00:01:00           Hold:         00:00:00           Recs:         0 / 10000 |
|                                   | 10.0                          | 0           |                                                                                             |
|                                   |                               |             | IDLE                                                                                        |
|                                   | ♠                             | Feed        |                                                                                             |

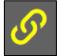

#### Linked Icon

Presets assigned to locations will display the linked icon on the Groups and Locations configuration screen.

#### **Groups and Locations Screen**

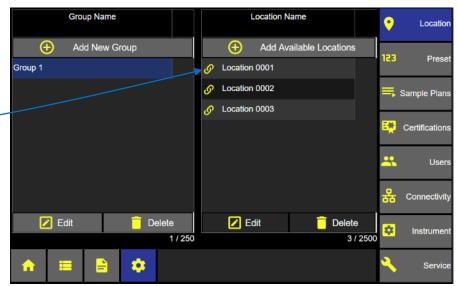

Blank Page

button to display the Settings Screen.

# **Sample Plans**

Sample Plans are a collection of Locations with custom sample settings assigned to each location. Recipes (supported in previous versions of ApexZ instruments) were a collection of locations with the same sample settings used at each location. Sample Plans can act as Recipes did, but they can also, in addition, assign different sample settings to each location, either via a Preset or manually.

06/04/2019 10:50:24 am U Admin 1 ŵ 04 X 0 Group 1 From the Home screen press the Settings 0  ${\mathscr S}$ Location 0001 ¢ Σ μm =, 0 0.3 Sample Plans 0.5 0 ≝ 1.0 0 Manual Sample Mode: 3.0 0 Cycles: Delay: 00:00:00 5.0 Sample: Hold: 0 00:01:00 00:00:00 Recs: 0 / 10000 10.0 0 IDLE ♠  $\triangleright$ 101

#### **Home Screen**

#### **Settings: Sample Plans Screen**

| Press the Sample Plans button           | Sample Plan | Name |           | # of Locations |        | •        | Location       |
|-----------------------------------------|-------------|------|-----------|----------------|--------|----------|----------------|
| to display the Sample Plan Screen.      |             | ,    | 🕀 Add Ne  | w Sample Plan  |        | 123      | Preset         |
|                                         |             |      |           |                |        |          |                |
|                                         |             |      |           |                |        | =,       | Sample Plans   |
|                                         |             |      | No Sample | Plans Added    |        | <b>.</b> | Certifications |
| Add New Sample Plan                     |             |      |           |                |        | *        | Users          |
| Press the Add New Sample Plan button to |             |      |           |                |        | 器        | Connectivity   |
| display the New Sample Plan Screen.     |             | Edit |           | Î              | Delete | \$       | Instrument     |
|                                         |             |      |           |                | 0 / 50 | 0        |                |
|                                         | ♠ 🔳         |      | 8         |                |        | -        | Service        |

#### Add New Location to a Sample Plan

Press the Add New Location button to display the Sample Plan Setup Dashboard.

#### **New Sample Plan Screen**

| ×          | New      | / Sample   | Plan            |   |          |
|------------|----------|------------|-----------------|---|----------|
| Group Name | Location | Name       | Manual / Preset | 2 | Location |
|            | Add Nev  | w Location |                 | G | Output   |
|            |          |            |                 | - | Name     |
|            | No Da    | ata        |                 |   |          |
|            |          |            |                 |   |          |
|            |          |            |                 |   |          |
| Z Edit     |          |            | 📋 Delete        |   |          |

#### Sample Plan Setup Dashboard – No group selected

**If no group is selected** (note the Group Name in this example has a dark grey background color) then all locations will display and be selectable.

#### If a selected location is linked to a preset

then the Preset button will highlight blue and the manual sample settings button will become disabled. Only the preset linked to the location will appear in the Preset Name list.

| × Sample Settings Dashboard |       |                 |              |           |     | •       |
|-----------------------------|-------|-----------------|--------------|-----------|-----|---------|
| Group Name                  |       | Location        |              |           | 123 |         |
| Group 1                     | ى     | Cocation 0001   | $\uparrow$   | -         |     |         |
| Group 2                     | ى     | Cocation 0002   |              | Preset Na | ame |         |
| Group 3                     | ى     | Contention 0003 |              | Preset 1  |     |         |
|                             | L     | ocation 0004    |              |           |     |         |
|                             | L     | ocation 0005    |              |           |     |         |
|                             | L     | ocation 0006    |              |           |     |         |
|                             | L     | ocation 0007    |              |           |     |         |
|                             | L     | ocation 0008    |              |           |     |         |
|                             | L     | ocation 0009    | $\checkmark$ |           |     |         |
| 3                           | / 250 |                 | 250 / 2500   |           | !   | 5 / 500 |

#### Sample Plan Set Up Dashboard - Group name selected

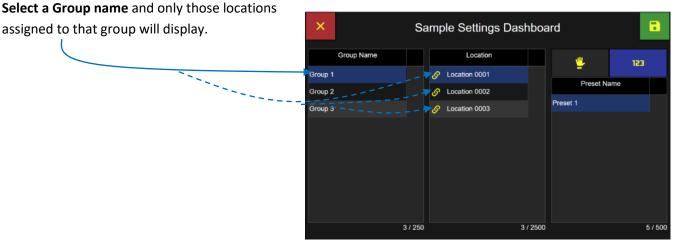

#### Sample Plan Setup Dashboard

#### Select Locations for Sample Plan

Select a Location from the list and it will highlight blue indicating it has been selected.

#### Manual - Sample Settings

Click on the Manual button and it will highlight blue indicating it has been selected.

Select the Manual Sample Settings button to display the Manual Sample Settings screen. -

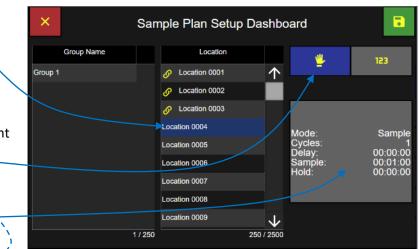

#### Sample Plan Manual Sample Settings

Sample

00:00:00

00:01:00

00:00:00

m<sup>3</sup>

0.028

Manual

Enter Va

Min Volume: 0.0028

Max Volume: 40.7746

#### **Delay Time**

Select the Delay button and enter the delay time using the keypad and press the green Apply button.

#### Sample Time

Select the Sample Time button and enter the \_ sample time using the keypad and press the green Apply button.

#### Hold Time

Select the Hold button and enter the hold time using the keypad and press the green Apply button.

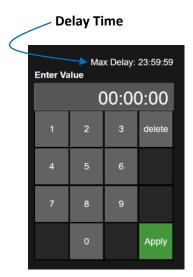

Sample Time

Mode

Delav

Hold

Cycles Units

Volume

Sample Time

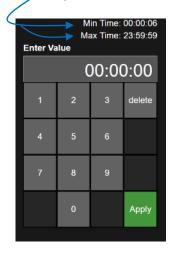

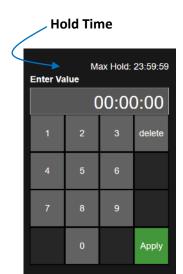

248083466-1 R11

8

Sampl

Chann

Environmen / Ale

#### Cycles

Select the Cycles button and enter the number of Cycles using the keypad and press the green Apply button.

#### Units

Select the Units button and select the units, ft3 (cubic feet), m3 (cubic meters), or L (liters).

Select the Volume button and enter the sample volume with the keypad and press the green Apply button.

#### Number of Cycles

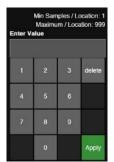

### Units of volume

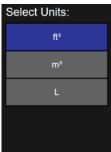

Press the Channel/Alerts buttons to display the Channel Warning and Alarm input screen.

#### Enable or Disable Channel Sizes

Each particle size channel can be enabled (green) or disabled (grey). If a particle size channel is disabled then no data will be reported on that particle size channel.

Green = Enabled Channel

Grey = Disabled Channel

**Note:** If Lock Global Channels is enabled then all channels are locked. Additional channels may not be enabled or disabled.

|   | ×           | Manual   |  |                                          |      |   |        |   |  |                     |
|---|-------------|----------|--|------------------------------------------|------|---|--------|---|--|---------------------|
|   | Mode        | Sample   |  | Min Samples / Location: 1<br>Enter Value |      |   |        |   |  | Sample              |
|   | Delay       | 00:00:00 |  | Enter va                                 | liue |   |        |   |  | Channel /<br>Alerts |
|   | Sample Time | 00:01:00 |  | 1                                        | 2    | 3 | delete | ľ |  | 74010               |
|   | Hold        | 00:00:00 |  | 4                                        | 5    | 6 |        |   |  |                     |
|   | Cycles      | 1        |  | ,                                        | 3    |   |        |   |  |                     |
| / | Units       | m³       |  | 7                                        | 8    | 9 |        |   |  |                     |
| / | Volume      | 0.028    |  |                                          | 0    |   | Apply  |   |  |                     |
|   |             |          |  |                                          |      |   |        |   |  |                     |

Sample Plan Manual Sample Settings

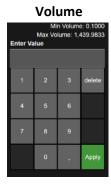

| Manual |            |    |          |                          |  |  |
|--------|------------|----|----------|--------------------------|--|--|
| Wan    | ning (ft²) | Al | arm (fP) | 8 Sample                 |  |  |
|        | 0.0        |    | 0.0      | Channel<br>Alerte        |  |  |
|        | 0.0        |    |          | Environmenta<br>/ Alerts |  |  |
|        | 0.0        |    | 0.0      | / ABETIS                 |  |  |
|        | 0.0        |    |          |                          |  |  |
|        | 0.0        |    | 0.0      |                          |  |  |
|        | 0.0        |    | 0.0      |                          |  |  |

| × |         |                            |             |                           |
|---|---------|----------------------------|-------------|---------------------------|
|   | Channel | Warning (ft <sup>3</sup> ) | Alarm (ft³) | Sample                    |
|   | 0.3     | 0.0                        | 0.0         | Channel /<br>Alerts       |
|   | 0.5     | 0.0                        | 0.0         | Environmental<br>/ Alerts |
|   | 1.0     | 0.0                        | 0.0         | / Alens                   |
|   | 3.0     | 0.0                        | 0.0         |                           |
|   | 5.0     | 0.0                        | 0.0         |                           |
|   | 10.0    | 0.0                        | 0.0         |                           |

#### **Enter Warning and Alarm Thresholds**

Press a Warning or Alarm threshold button to enter particle count threshold values for that particle channel size. Press the Enable button to enable the threshold setting. Or press the Disable button to disable the threshold.

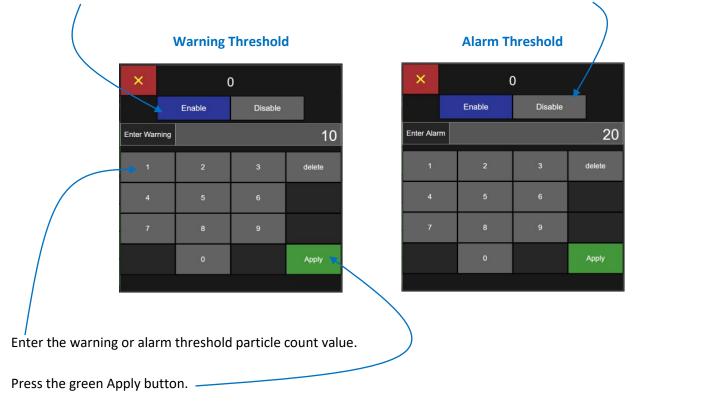

| Manual Sam | ple Plan: Cha | nnel, Warning | and Alarms |
|------------|---------------|---------------|------------|
|            |               |               |            |

| Red button color indicates the                  | X Manual       |                            |                          |                           |  |  |
|-------------------------------------------------|----------------|----------------------------|--------------------------|---------------------------|--|--|
| channel Alarm threshold is enabled.             | Channel        | Warning (ft <sup>3</sup> ) | Alarm (ft <sup>3</sup> ) | 8 Sample                  |  |  |
| Orange button color indicates the               | 0.3            | 0.0                        | 0.0                      | P Channel /<br>Alerts     |  |  |
| channel Warning threshold is enabled.           | 0.5            | 10.0                       | 20.0                     | Environmental<br>/ Alerts |  |  |
| Dark grey button indicates channel disabled.    | <del>1.0</del> | 0.0                        | 0.0                      | / Alens                   |  |  |
| Dark grey button indicates channel disabled.    | 3.0            | 0.0                        | 0.0                      |                           |  |  |
| Light grey button indicates threshold disabled. | 5.0            | 0.0                        | 0.0                      |                           |  |  |
|                                                 | 10.0           | 0.0                        | 0.0                      |                           |  |  |

Press the green save button to save the Manual Sample settings to the highlighted location and redisplay the Sample Plan Setup Dashboard.

# •

#### Set Environmental Alerts

Select the Environmental Alerts tab to set up Alarms and Warnings for Environmental Alerts.

#### **Choose Temperature Units**

Press to select either Celsius or Fahrenheit. The ApexZ will automatically convert the values within the Alert boxes.

| ×             | < Manual |    |            |              |             |           |                          |  |  |
|---------------|----------|----|------------|--------------|-------------|-----------|--------------------------|--|--|
| Environmental | Units    |    | Alarm High | Warning High | Warning Low | Alarm Low | Sample                   |  |  |
| TEMP          | °C       | ۰F | o          | 0            | 0           | o         | Channel<br>Alerts        |  |  |
| RH            | q        | %  | 0          | 0            | 0           | 0         | Environmenta<br>/ Alerts |  |  |

#### **Environmental Alert Settings**

## Set Temperature Alert Values

Press the value for the Alarm High to bring up the input keyboard. Choose Enable or Disable for the Alert, enter a value (within the range indicated) and press the Apply button.

| ×                          | 5      | i5          |        |
|----------------------------|--------|-------------|--------|
| Minimum: 0<br>Maximum: 150 | Enable | Disable     |        |
| Enter Alarm H              | ligh   |             | 55     |
| 1                          | 2      | з           | delete |
| 4                          | 5      | 6           |        |
| 7                          | 8      | 9           | 2      |
|                            | 0      | 1947).<br>1 | Apply  |

| × 32                      |         |         |        |  |  |  |  |
|---------------------------|---------|---------|--------|--|--|--|--|
| Vinimum: 0<br>Vaximum: 19 | Enablo  | Disable |        |  |  |  |  |
| Enter Warn                | ng High |         | 50     |  |  |  |  |
| 1                         | 2       | 3       | delete |  |  |  |  |
| 4                         | 5       | 6       |        |  |  |  |  |
| 7                         | 8       | 9       | at.    |  |  |  |  |
|                           | 0       | -       | Apply  |  |  |  |  |

|        | 32      |        |                           |  |  |  |
|--------|---------|--------|---------------------------|--|--|--|
|        | Disable | inable |                           |  |  |  |
|        |         |        | inimum: 0<br>laximum: 150 |  |  |  |
| 4(     |         |        | Enter Warning Low         |  |  |  |
| delete | 3       | 2      | 1                         |  |  |  |
|        | 6       | 5      | 4                         |  |  |  |
|        | 9       | 8      | 7                         |  |  |  |
| Apply  |         | 0      | 1                         |  |  |  |

| ×                         | 3      | 2       |        |
|---------------------------|--------|---------|--------|
|                           | Enable | Disable |        |
| Minimum: 0<br>Maximum: 15 | o      |         |        |
| Enter Alarm               | Low    |         | 35     |
| ٦                         | 2      | 3       | delete |
| 4                         | 5      | 6       |        |
| 7                         | 8      | 9       |        |
|                           | 0      | 14      | Apply  |

#### **Temperature Alert Settings**

Repeat the action for the Warning High, Warning Low, and Alarm Low values.

#### Set Relative Humidity Alert Values

Press the value for the Alarm High to bring up the input keyboard. Choose enable or Disable, enter a value (between 0 and 100 percent) and press the Apply button.

Repeat the action for the Warning High, Warning Low, and Alarm Low values.

| ×             | < Manual |    |            |              |             |           |            |                          |  |  |
|---------------|----------|----|------------|--------------|-------------|-----------|------------|--------------------------|--|--|
| Environmental | Units    |    | Alarm High | Warning High | Warning Low | Alarm Low | 8          | Sample                   |  |  |
| TEMP          | °C       | ٩F | 55         | 50           | 40          | 35        | ÷          | Channel /<br>Alerts      |  |  |
| RH            | c        | %  | 80         | 70           | 40          | 30        | <b>8</b> E | nvironmental<br>/ Alerts |  |  |

#### **Environmental Alerts Set**

| ×                   | 0465-00553<br>X | 0       |        | ×                          |        | 0       |        | ×                          | Alexand<br>M | 0       |        | >>             |                   |        |
|---------------------|-----------------|---------|--------|----------------------------|--------|---------|--------|----------------------------|--------------|---------|--------|----------------|-------------------|--------|
|                     | Enable          | Disable |        |                            | Enable | Disable |        |                            | Enable       | Disable |        |                |                   | Enable |
| mum: 0<br>imum: 100 |                 |         |        | Minimum: 0<br>Maximum: 100 |        |         |        | Minimum: 0<br>Maximum: 100 |              | 5       |        | Minim<br>Maxim | um: 0<br>1um: 100 |        |
| er Alarm H          | 9h              |         | 80     | Enter Warning              | High   | _       | 70     | Enter Wamin                | g Low        |         | 40     | Ente           | r Alarm Low       |        |
| 1                   | 2               | а       | delete | ١                          | 2      | з       | delete | 1                          | 2            | з       | delete |                | 1                 | 2      |
| 4                   | 5               | 6       |        | 4                          | 5      | 6       |        | 4                          | 5            | 8       |        |                | 4                 | 5      |
| 7                   | 8               | 9       | -      | 7                          | 8      | 9       |        | 7                          | 8            | 9       |        |                | 7                 | 8      |
|                     | ő               |         | Apply  |                            |        |         | Anniu  |                            | 0            |         | Apply  |                |                   | 0      |

**Relative Humidity Alert Settings** 

| ×                         | (      | )       |        |
|---------------------------|--------|---------|--------|
|                           | Enable | Disable |        |
| Minimum: 0<br>Maximum: 10 | 2      |         |        |
| Enter Narm I              | Law    |         |        |
|                           | 2      | з       | dalete |
|                           | 5      | đ       |        |
| 7                         | 8      | 9       |        |
|                           | 0      | -       | Apply  |

#### 248083466-1 R11

#### Lighthouse Worldwide Solutions

#### Add location with settings to the Sample Plan

Press the green Save button to save the highlighted location with settings to the Sample Plan.

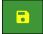

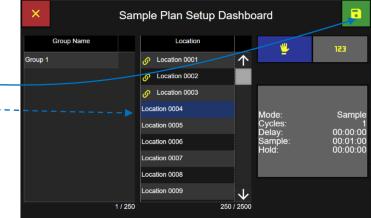

#### **Manual Sample Plan Dashboard**

#### Sample Plan with the first location added

In this example "Location 0004" has been added to the new sample plan.

Repeat the above process to add additional locations with Manual or Preset sample settings.

| ×          | New           | / Sample Pl | an              | _ |          |
|------------|---------------|-------------|-----------------|---|----------|
| Group Name | Location      | Name        | Manual / Preset | • | Location |
|            | 🕂 Add Nev     | v Location  |                 |   |          |
| n/a        | Location 0004 | Manu        | ıal             | Ċ | Output   |
|            |               |             |                 | • | Name     |
|            |               |             |                 |   |          |
|            |               |             |                 |   |          |
|            |               |             |                 |   |          |
| Edit       |               |             | Delete          |   |          |

#### **Preset - Sample Settings**

Preset sample settings can be assigned to locations in a sample plan.

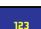

Select a location and it will

highlight blue indicating that it has been selected.

Select a preset name and it will highlight blue indicating it has been selected.

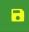

Press the green Save button to save the selected location with the selected preset sample settings to the new sample plan.

If a location is linked to a preset then the user will only be able to use that preset sample settings at

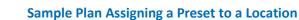

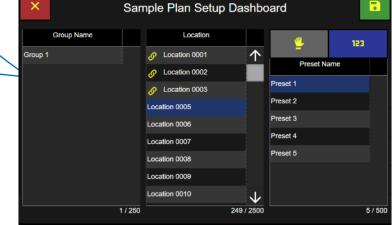

that location. If a location is not linked to a preset then the user can chose any preset or set up manual sample settings. Note if the location selected already has a Preset assigned to it then only that preset name will be listed on the preset name list. This is because a location may be assigned only 1 preset setting.

Press the preset button and it will highlight blue indicating it has been selected.

#### Sample Plan with 3 locations added

# Example: 3 locations assigned to a Sample Plan.

The first location has manual sample settings and the second two locations have Preset sample settings.

| × New Sample Plan |                 |                 |   |           |  |  |  |  |
|-------------------|-----------------|-----------------|---|-----------|--|--|--|--|
| Group Name        | e Location Name | Manual / Preset | • | Location  |  |  |  |  |
|                   | 🕀 Add New Loca  | ation           |   | _ (12)/// |  |  |  |  |
| n/a               | Location 0004   | Manual          | e | Output    |  |  |  |  |
| n/a               | Location 0005   | Preset 1        | - | Name      |  |  |  |  |
| n/a               | Location 0006   | Preset 2        | • |           |  |  |  |  |
|                   |                 |                 |   |           |  |  |  |  |
|                   |                 |                 |   |           |  |  |  |  |
|                   |                 |                 |   |           |  |  |  |  |
|                   |                 |                 |   |           |  |  |  |  |
|                   | Edit            | Delete          |   |           |  |  |  |  |

#### Sample Plan Output Print Options

New Sample Plan

Print

#### Output

Press the Output button to display the Print Output options:

Enable "On Sample" to print after every sample has been completed.

**Enable "Average"** to print the Average counts after every sample is completed.

Enable "On Alarm" To print after every alarm.

Press the Name button to display the Sample Plan Name screen.

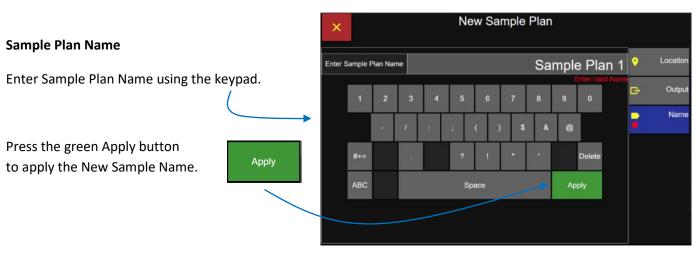

B

Output

• On Sample

On Alarm

+ Average

#### Sample Plan Name Screen

Location

Outpu

Name

G

#### Save the Sample Plan Name

- •
- Press the green Save button to save the new sample plan.

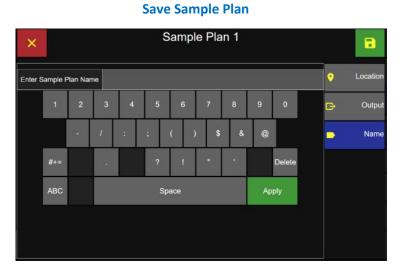

#### **Settings Screen: Sample Plans**

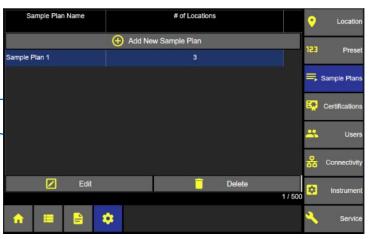

The new sample plan name is now listed on the Sample Plans screen.

The total number of locations included in the sample plan is listed in the # of Locations column.

#### **Edit Sample Plan**

Select a Sample Plan to edit and it will highlight blue indicating it has been selected.

Press the Edit button to edit the sample plan.

| nt | Sample      | e Plan N | ame  |   |        | # of     | Locations |        |         | •          | Location       |
|----|-------------|----------|------|---|--------|----------|-----------|--------|---------|------------|----------------|
|    |             |          |      | ÷ | Add Ne | w Sample | Plan      |        |         |            |                |
|    | Sample Plan | 3        |      |   |        |          | 3         |        |         | 123        | Preset         |
|    | Sample Plan | 2        |      |   |        |          | 3         |        |         | , s        | Sample Plans   |
|    | Sample Plan | 1        |      |   |        |          | 3         |        |         |            |                |
|    |             |          |      |   |        |          |           |        |         | <b>- 1</b> | Certifications |
|    |             |          |      |   |        |          |           |        |         | *          | Users          |
|    |             |          |      |   |        |          |           |        |         | 윪          | Connectivity   |
|    |             |          | Edit |   |        |          | ī         | Delete |         | *          | Instrument     |
|    |             |          |      |   |        |          |           |        | 3 / 500 |            |                |
|    | <b>^</b> 1  |          |      | ٠ |        |          |           |        |         | ~          | Service        |

**Sample Plans Screen** 

#### **Edit Sample Plan Locations Screen**

Sample Plan 2 ٦ Press the Location button to edit the locations Manual / Preset Group Name Location Name 0 Locatio assigned to the sample plan. Add New Location Location 0004 Manual Group 002 Group 002 Location 0005 Manual Name Select a Location to Edit. Group 002 Location 0006 Manual 🗾 Edit 📋 Delete

#### **Edit Sample Plan Locations Screen**

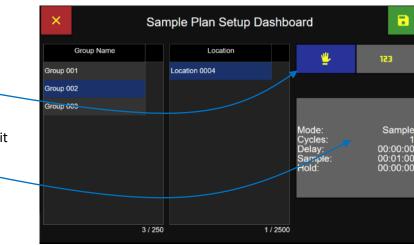

# Edit the Manual or Preset Sample Settings

Press the Manual Settings button to select Manual Sample Settings.

Then press the sample setting button to edit the manual sample settings.

#### Manual Sample settings

#### Manual -Mode Min Volume: 0.0028 Sample Sample 8 Max Volume: 40.7746 Enter Value Delay 00:00:00 Channel Alert Sample Time 00:01:00 delet Environment: Aler Hold 00:00:00 Cycles Units m³ Volume Apply 0.028

**Manual Sample Settings** 

Manual Channel/Alert settings

Edit Manual Sample Settings.

#### Manual Warning/Alarm Settings

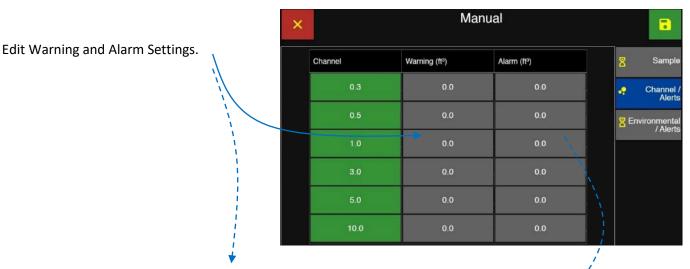

#### Warning Threshold

| ×             | (      | ט       |        |
|---------------|--------|---------|--------|
|               | Enable | Disable |        |
| Enter Warning |        |         | 10     |
| 1             | 2      | 3       | delete |
| 4             | 5      | 6       |        |
| 7             | 8      | 9       |        |
|               | 0      |         | Apply  |
|               |        |         | N      |

## Alarm Threshold

| ×           |        | 0       |        |
|-------------|--------|---------|--------|
|             | Enable | Disable |        |
| Enter Alarm | י      |         | 20     |
| 1           | 2      | 3       | delete |
| 4           | 5      | 6       |        |
| 7           | 8      | 9       |        |
|             | 0      |         | Apply  |
|             |        |         |        |

#### 248083466-1 R11

#### **Environmental Alerts**

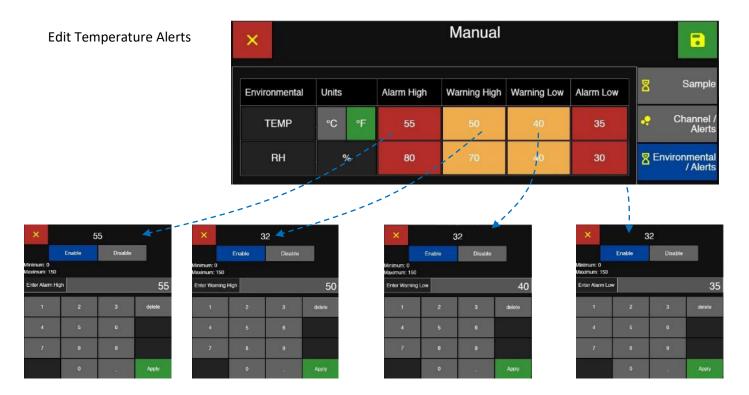

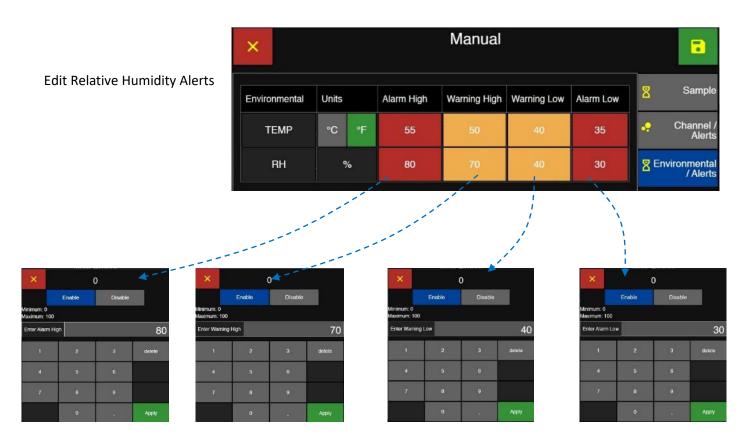

#### **Preset Sample Settings**

Select Preset for this location.

Press the green Save button to save the Preset sample setting at the selected location.

| ×          | San   | nple Plan Setup Das | shbo | ard       | •       |
|------------|-------|---------------------|------|-----------|---------|
| Group Name |       | Location            |      | <u>.</u>  | 123     |
| Group 001  |       | Location 0004       |      | -         |         |
| Group 002  |       |                     |      | Preset Na | ime     |
| Group 003  |       |                     |      | Preset 1  |         |
|            |       |                     |      | Preset 2  |         |
|            |       |                     |      | Preset 3  |         |
|            |       |                     |      |           |         |
|            |       |                     |      |           |         |
|            |       |                     |      |           |         |
|            |       |                     |      |           |         |
|            |       |                     |      |           |         |
|            | 3/250 | 1                   | 2500 |           | 3 / 500 |

**Select Preset for Location** 

#### **Edit Sample Plan Output**

Press the On Sample button to enable output to the printer after every sample completes.

Press Average to print the average count of the total cycles in a sample.

Press On Alarm to output to the printer after every Alarm threshold is exceeded.

#### Select Output on Sample or on Alarm

| × |        |                           | Sample | Plan 2 |   |          |
|---|--------|---------------------------|--------|--------|---|----------|
|   |        | в                         | Print  |        | • | Location |
| G | Output | •• On Sample              |        |        | G | Output   |
|   |        | └→ ÷Aver<br>↓<br>On Alarm | age    |        | • | Name     |
|   |        |                           |        |        |   |          |
|   |        |                           |        |        |   |          |
|   |        |                           |        |        |   |          |
|   |        |                           |        |        |   |          |

#### **Edit Sample Plan Name**

Press the Name button to edit the Sample Plan name.

Edit the name using the keypad.

Press the green Apply button to apply the edited Sample Plan name.

Press the green Save button to save the edited Sample Plan settings.

#### Sample Plan Name Screen

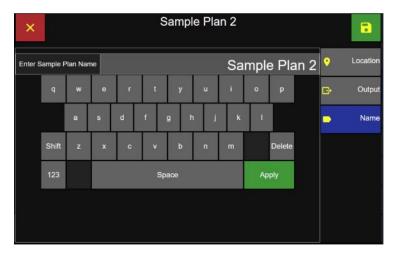

# **Delete Sample Plan**

Select the Sample Plan to be deleted and it will highlight blue indicating it has been selected.

Press the Delete button.

#### Sample Plan Screen

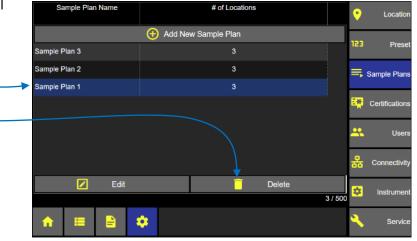

Press the green check box to confirm deleting the selected Sample Plan.

Or press the red X button to cancel.

#### **Confirm Deleting Sample Plan**

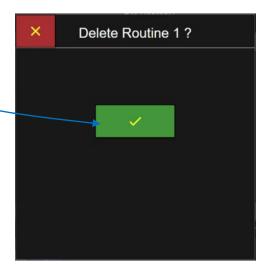

Blank Page

# Certifications

# Add a Certification

From the Home screen press the Configuration button and then press the Certifications button to display the Certifications screen.

Select the + Add New Certification button to display the New Certification input screen.

#### **Settings: Certifications Screen**

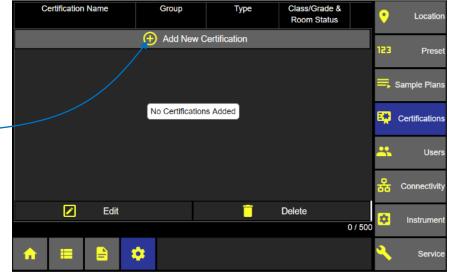

#### **Certification Types**

Select the certification type.

ISO 14644-1: 2015 EU GMP Annex 1 ISO 14644-1: 1999 Federal Standard 209E

#### **New Certification Input Screen**

| × New Certification |                   |  |                   |   |          |  |
|---------------------|-------------------|--|-------------------|---|----------|--|
| Туре                | ISO 14644-1: 2015 |  | ISO 14644-1: 2015 | ŧ | Туре     |  |
| Class               | 5                 |  | EU GMP            | • | Channel  |  |
| Room<br>Status      | in-operation      |  |                   |   | Sample   |  |
| Area Units          | ft²               |  | ISO 14644-1: 1999 | 8 |          |  |
| Area                | 10.000            |  | FED 209E          | è | Location |  |
|                     |                   |  |                   | - | Name     |  |
|                     |                   |  |                   |   |          |  |
|                     |                   |  |                   |   |          |  |

#### Class

Select the cleanroom Class from the classes available for the certification type selected.

**ISO 14644-1: 2015** (available classes: 2.0, 2.5, 3.0, 3.5, 4.0,

4.5, 5.0, 5.5, 6.0, 6.5, 7.0, 7.5, 8.0, 8.5, 9)

| ×              | New Ce            | rtif | ication |     |              |    |          |
|----------------|-------------------|------|---------|-----|--------------|----|----------|
| Туре           | ISO 14644-1: 2015 |      | 2       | 2.5 | 个            | Ħ  | Туре     |
| Class          | 5                 | İ    | 3       | 3.5 |              | •• | Channel  |
| Room<br>Status | in-operation      | i    | 4       | 4.5 |              | 8  | Sample   |
| Area Units     | ft²               |      |         |     |              | •  | Location |
| Area           | 10.000            | 1    | 5       | 5.5 |              | Ó  |          |
|                |                   | I    | 6       | 6.5 |              |    | Name     |
|                |                   |      | 7       | 7.5 |              |    |          |
|                |                   |      |         |     | $\mathbf{A}$ |    |          |

#### **Cleanroom Class**

#### **Certification Classes & Grades**

The available classes/grades will change according to the certification type selected above.

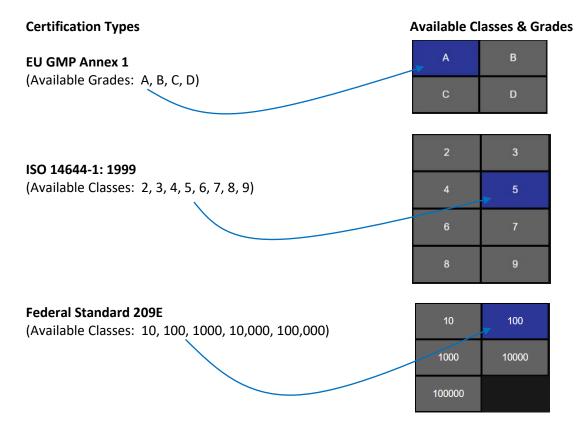

#### **Room Status**

Certifications will require Room Status to be selected. Select in-operation, at-rest, or as-built and the selected room status will highlight blue indicating it has been selected.

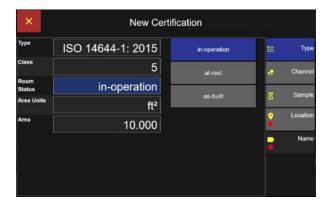

#### ISO 14644-1: 2015

#### Federal Standard 209E

| Туре           | FED 209E           | in-operation | 🗮 Тур    |
|----------------|--------------------|--------------|----------|
| Class          | 100                | at-rest      | 🔶 Channe |
| Airflow        | non-unidirectional |              |          |
| Room<br>Status | in-operation       | as-built     | Sampl    |
| Area Units     | ft²                |              | Locatio  |
| Area           | 10.000             |              | Nam      |

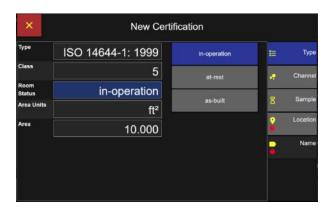

ISO 14644-1: 1999

#### EU GMP Annex 1

| Туре           | EU GMP       | in-operation | i= | Тур     |
|----------------|--------------|--------------|----|---------|
| Grade          | А            | at-rest      |    | Channe  |
| Room<br>Status | in-operation |              |    |         |
| Area Units     | ft²          |              | 8  | Sampl   |
| Area           | 10.000       |              | 2  | Locatio |
|                |              |              |    | Nam     |
|                |              |              |    |         |

EU GMP certifications will be limited to Room Status of In-Operation or At-Rest only.

#### Airflow

For Federal Standard 209E Certifications, airflow will be required to select either "non-unidirectional" or "unidirectional".

| Туре           | FED 209E           | non-unidirectional |
|----------------|--------------------|--------------------|
| Class          | 100                | unidirectional     |
| Airflow        | non-unidirectional |                    |
| Room<br>Status | in-operation       |                    |
| Area Units     | ft²                |                    |
| Area           | 10.000             |                    |
|                |                    |                    |
|                |                    |                    |

#### Area Units

**New Certification** Press the Area Units button. × Туре ISO 14644-1: 2015 ≣ Туре Class 5 Channel Room Status in-operation Select the ft<sup>2</sup> or m<sup>2</sup> area units. 8 Sample Area Units ft² Location 9 Area 10.000 Name •

#### Area

Area

**Area Units** 

| Click on the Area button and the numeric | ×              | New Ce            | erti   | ficat   | ion   |   |           |          |          |
|------------------------------------------|----------------|-------------------|--------|---------|-------|---|-----------|----------|----------|
| keypad will pop up.                      | Туре           | ISO 14644-1: 2015 |        |         | Max A |   | ea: 1.000 | ≔        | Туре     |
| $\langle \rangle$                        | Class          | 5                 | i<br>I | Enter V |       |   | ·         | <u>.</u> | Channel  |
| $\sim$                                   | Room<br>Status | in-operation      | ļ      |         | _     |   |           |          | (        |
|                                          | Area Units     | ft²               |        | 1       | 2     | 3 | delete    | 8        | Sample   |
|                                          | Area           | 10.000            |        | 4       | 5     | 6 |           | è        | Location |
| Enter the Area value.                    |                |                   |        | 7       | 8     | 9 |           | •        | Name     |
| Press the green Apply button.            |                |                   |        |         | 0     |   | Apply     |          |          |
|                                          |                |                   |        |         |       |   |           |          |          |

Press the Channel button to display the New Certification Channels screen next.

#### Channels

Certification channel sizes are limited and locked according to the certification type.

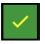

Enabled channels will appear with a green check box.

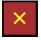

Disabled channels appear with a red x box.

Press the green check box to disable a channel and it will change to a red X box and vise-versa.

#### **Certification Channels**

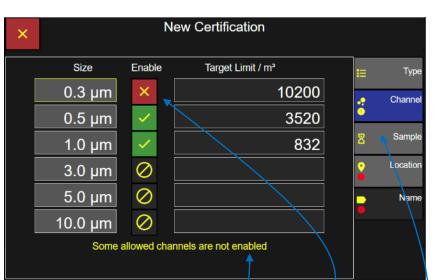

Note the on screen message "Some allowed channels are not enabled".

In this example the 0.3  $\mu$ m size particle channel is an allowed channel but it was disabled.

The dark grey null set button indicates this channel size is not included in the certification.

Press the Sample button to display the certification sample settings next.

#### Sample settings for new Certification.

#### **Delay Time**

Select the Delay button and enter the delay time using the keypad and press the green Apply button.

#### Sample Time

Select the Sample Time button and enter the sample time using the keypad and press the green Apply button.

#### **Hold Time**

Select the Hold button and enter the hold time using the keypad and press the green Apply button.

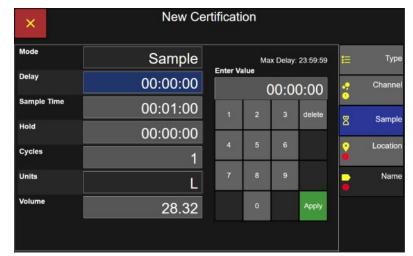

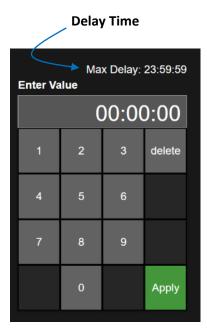

Sample Time

| Min Time: 00:10:19<br>Max Time: 23:59:59<br>Enter Value |          |   |        |  |  |  |  |
|---------------------------------------------------------|----------|---|--------|--|--|--|--|
|                                                         | 00:00:00 |   |        |  |  |  |  |
| 1                                                       | 2        | 3 | delete |  |  |  |  |
| 4                                                       | 5        | 6 |        |  |  |  |  |
| 7                                                       | 8        | 9 |        |  |  |  |  |
|                                                         | 0        |   | Apply  |  |  |  |  |

| Hold Time                         |          |   |        |  |  |  |  |
|-----------------------------------|----------|---|--------|--|--|--|--|
| Max Hold: 23:59:59<br>Enter Value |          |   |        |  |  |  |  |
|                                   | 00:00:00 |   |        |  |  |  |  |
| 1                                 | 2        | 3 | delete |  |  |  |  |
| 4                                 | 5        | 6 |        |  |  |  |  |
| 7                                 | 8        | 9 |        |  |  |  |  |
|                                   | 0        |   | Apply  |  |  |  |  |

#### Cycles

Select the Cycles button and enter the number of Cycles using the keypad and press the green Apply button.

#### Volume

Select the Volume button and enter the sample volume with the keypad and press the green Apply button.

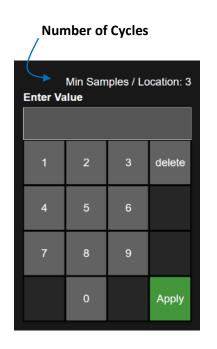

|                                                              | Volume |   |        |  |  |  |  |  |
|--------------------------------------------------------------|--------|---|--------|--|--|--|--|--|
| Min Volume: 10.3167<br>Max Volume: 1,439.9833<br>Enter Value |        |   |        |  |  |  |  |  |
|                                                              |        |   |        |  |  |  |  |  |
| 1                                                            | 2      | 3 | delete |  |  |  |  |  |
| 4                                                            | 5      | 6 |        |  |  |  |  |  |
| 7                                                            | 8      | 9 |        |  |  |  |  |  |
|                                                              | 0      | • | Apply  |  |  |  |  |  |
|                                                              |        |   |        |  |  |  |  |  |

Select the Location button next to display the certification location selection screen.

#### Locations

If a Group Name is selected then only those locations assigned to that group will display in the Location List.

#### **Certification: Locations**

| e locations<br>cation List. | × New Certification                   |   |             |              |   |          |  |  |  |  |
|-----------------------------|---------------------------------------|---|-------------|--------------|---|----------|--|--|--|--|
|                             | 🤆 Group                               |   | (           | Group 1      | ∷ | Туре     |  |  |  |  |
|                             | Locations : 3                         |   |             | selected : 0 |   |          |  |  |  |  |
|                             | Location Name                         |   | Assigned Lo | cations      | • | Channel  |  |  |  |  |
|                             | Add Available Location     Select All | s |             |              | 8 | Sample   |  |  |  |  |
|                             | Location 0001                         |   | No Locatio  | n colocted   | 2 | Location |  |  |  |  |
|                             | Location 0002                         |   | No Locatio  | IT Selected  |   | Name     |  |  |  |  |
| *                           | Location 0003                         |   |             |              |   | , iaine  |  |  |  |  |
|                             |                                       |   |             |              |   |          |  |  |  |  |

If no Group Name is selected the all locations will be available to be assigned to the new certification.

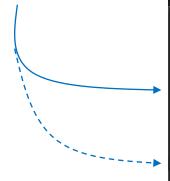

#### **Certification: Locations**

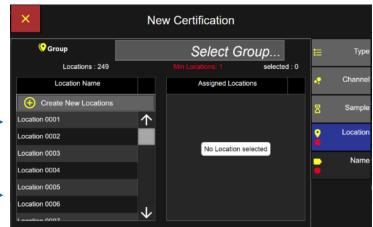

#### **Certification Locations**

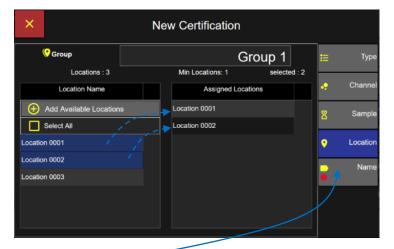

Select one or more location names and each will highlight blue indicating it has been selected. Each location selected will be displayed under the Assigned Locations column.

To undo a selected location from the assigned list simply press the location name to de-select and it will highlight grey and that location will be removed from the assigned locations list.

Press the Name button to display the Enter Certification Name screen next.

Enter the New Certification name using the keypad. Press the green Apply button to apply the new certification name.

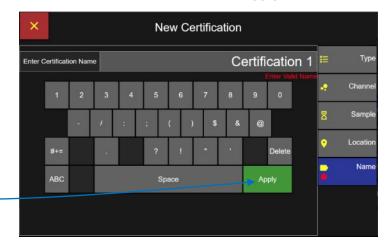

#### **Certification Name - Apply**

#### **Certification Name**

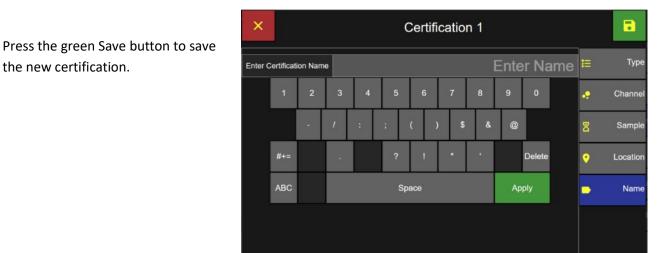

#### Settings: Certifications Screen

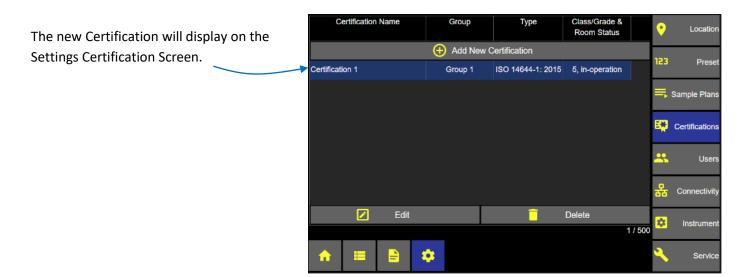

# Edit a Certification

From the Home screen press the Settings button and then press the Certifications button.

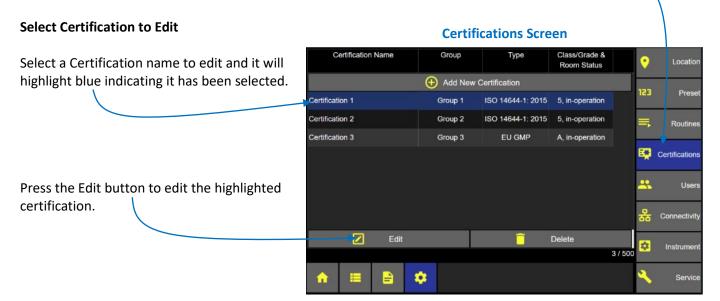

#### **Edit certification settings**

Select a certification setting button to edit for:

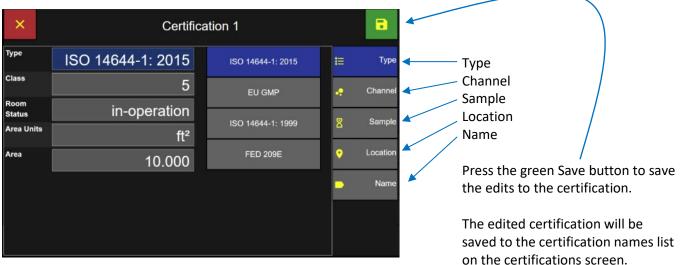

# **Delete a Certification**

selected.

From the Home screen press the Settings button and then press the Certifications button.

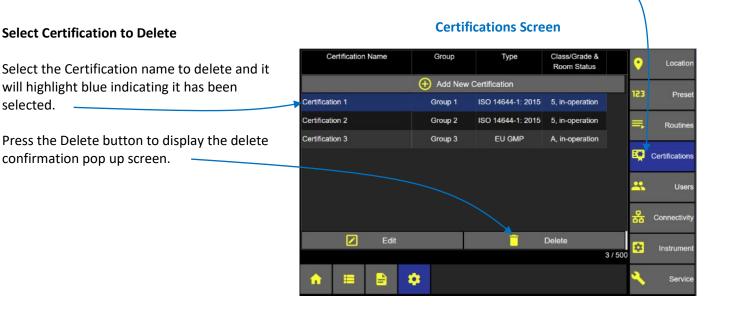

#### **Confirm Delete Certification**

#### **Confirm Configuration Delete**

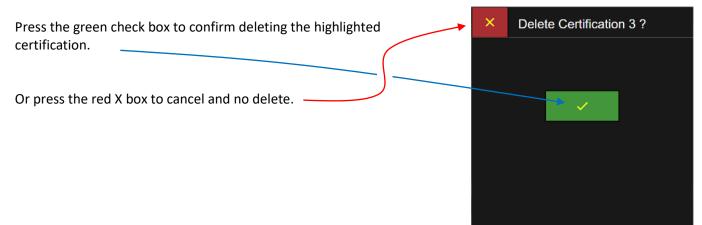

Blank Page

# **Users & Permission Levels**

# Users

ApexZ supports up to 1000 users and 10 user Permission Levels. Username and Password can be kept locally on the ApexZ unit or verified through Active Directory on your company network. ApexZ supports assigning Permission Levels to individual Active Directory Groups. In addition ApexZ can prioritize AD Groups and their respective permission levels.

#### Permission Level User Name • Loca Add New Permission Levels Here -Add New Permission Level Add New User 123 Pres Administrator Add New Local Users Here Power User Sample Plans Operator No Users Added Certification Unassigned ---Users Connectivity 🗾 Edit Delete 📝 Edit Delete Ż. Instrumen 4/10 3 / 1000 -Servi

#### **User Name and Permission Levels Screen**

#### ApexZ supports up to 10 Permission Levels.

Administrator Power User Operator Unassigned (only for unassigned users)

... up to 10 total permission levels.

User permissions can be enabled or disabled for each permission level created.

Operator and Power User Permission Levels can be edited or deleted.

The "Administrator" and "Unassigned" permission levels may not be edited or deleted.

#### **Permission Levels Settings**

| ×           | Operator 5              |             |            |                               |           |           |                                                                                                    |            |              |            |  |
|-------------|-------------------------|-------------|------------|-------------------------------|-----------|-----------|----------------------------------------------------------------------------------------------------|------------|--------------|------------|--|
| Main Sc     | reen                    | Data Reco   | ord Screen | Data Repo                     | rt Screen | Setting 5 | icreen                                                                                                    | 🔩 Pe       | rmission     | s          |  |
| Start / St  | ор                      |             |            |                               |           |           | <ul> <li>Image: A second second s</li></ul> | <u></u> A  | D Group      | s          |  |
| 🔲 Data Rec  | ord Scree               | 'n          |            |                               |           |           | × .                                                                                                    |            |              |            |  |
| 🖹 Data Rep  | ort Scree               | n           |            |                               |           |           | × .                                                                                                    | C≣         | Priorit      | У          |  |
| 🔅 Setting 🕈 | ×                       |             |            | New                           | Permiss   | sion Lev  | el                                                                                                    |            |              |            |  |
|             | Mair                    | n Screen    | Data Rec   | ord Screen Data Report Screen |           |           | Settin                                                                                                    | g Screen   | **           | Permission |  |
|             | Filter                  | Data Record |            |                               | <u> </u>  | 1         | Users                                                                                                    |            |              |            |  |
|             | Delete All Data Records |             |            |                               |           |           |                                                                                                    | <b>~</b>   | -            |            |  |
|             | Sec. 1                  | 💊 Add Tag   |            |                               |           |           |                                                                                                    |            | ¢≡           | Priority   |  |
|             | 🖹 Add I                 | Report      |            |                               |           |           |                                                                                                    | <b>~</b>   |              | Name       |  |
|             | G*Export Data Records   |             |            |                               |           |           |                                                                                                    |            | •            |            |  |
|             | Ь ∲ ∪ѕв                 |             |            |                               |           |           |                                                                                                    | 1          |              |            |  |
|             | L}                      |             |            |                               |           |           |                                                                                                    | ×          |              |            |  |
|             |                         |             |            |                               |           |           |                                                                                                    | <b>V</b>   |              |            |  |
|             |                         | > 🗟 Networ  | k Printer  |                               |           |           |                                                                                                    | <b>V</b> . | $\mathbf{r}$ |            |  |

# Add a New User

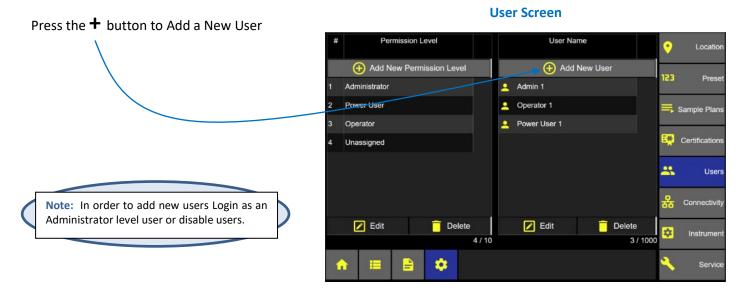

#### User Type

#### **User Type**

User type "local" will verify Username and password saved locally on the ApexZ instrument.

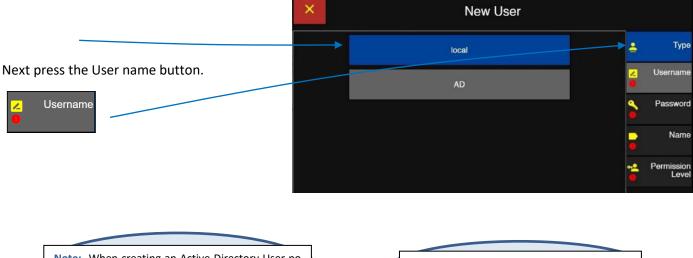

**Note:** When creating an Active Directory User no password is required. The password resides on the Network Active Directory.

Note: To enable Users, at least one Admin level user must be created first.

#### Username

Enter user name on keyboard.

Press the green apply button and the new username will display in the username box.

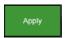

Next Press the Password button.

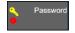

**Username Screen** 

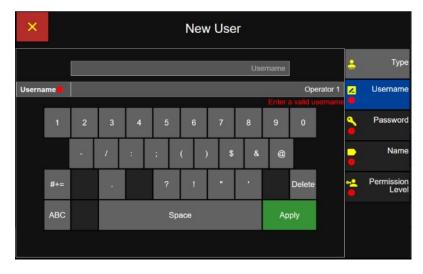

**Password Screen** 

#### Password

Enter Password on the keyboard.

New User × Press the green apply button to confirm password entered. Туре Username Password Password Re-enter the same password to Name confirm password then press the green apply button again to confirm. k Permission Level Shift Delete Space Next Press the Name button.

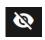

Click here to toggle view or hide password.

#### **First and Last Name**

Press the Name tab below the Password button to advance to the First and Last Name screen.

Enter First Name from the keyboard.

Press Apply and the first name will be displayed above.

Enter the Last Name from the keyboard.

Press Apply and the last name entered will be displayed in the last name box.

After successfully applying the first and last name; Press the Permission Level button to select the permission level.

#### **Permission Level**

Select a Permission Level; Administrator, Power User or Operator. The Permission Level will highlight blue indicating it has been selected.

Press the green save button to save the Permission Level and display the new user included on the user screen.

| ×        |       | Operator 1 |   |       |    |     |                 |   |    |        |   |          |                     |
|----------|-------|------------|---|-------|----|-----|-----------------|---|----|--------|---|----------|---------------------|
| [        |       |            |   | Peter | ]  |     |                 |   |    | Smith  |   |          | Туре                |
| First Na | ame   | me Peter   |   |       |    |     | Last Name Smith |   |    | Smith  | 2 | Username |                     |
|          | q     | w          | е | r     | t  | у   | ŭ               | i | o  | р      |   | ٩.       | Password            |
|          |       | а          | s | d     | f  | g I | h j             | k | Т  |        |   | •        | Name                |
|          | Shift | z          | x | с     | v  | b   | n               | m |    | Delete |   | <b>*</b> | Permission<br>Level |
|          | 123   |            |   |       | Sp | ace |                 |   | Ap | ply    |   |          |                     |
|          |       |            |   |       |    |     |                 |   |    |        |   |          |                     |

**First and Last Name Screen** 

#### **Select Permission Level Screen**

| × |   | Operator 1       |            | •                   |
|---|---|------------------|------------|---------------------|
|   | # | Permission Level |            | Туре                |
|   | 1 | Administrator    | ~          | Username            |
|   | 2 | Power User       |            |                     |
|   | 3 | Operator         | ٩          | Password            |
|   | 4 | Unassigned       |            | Name                |
|   |   |                  |            |                     |
|   |   |                  | ~ <b>2</b> | Permission<br>Level |
|   |   |                  |            |                     |
|   |   |                  |            |                     |
|   |   |                  |            |                     |

# Edit User

To edit users, an Administrator level user must be logged in or Users must be disabled.

From the User screen select a User to edit from the list and the user name will highlight blue to indicate it has been selected.

Press the Edit button to display the User setting tabs.

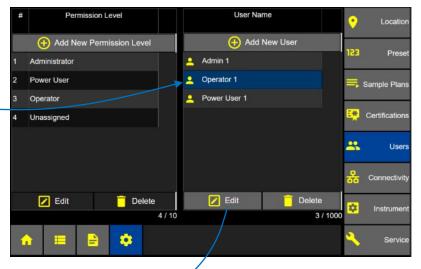

#### **Users Screen**

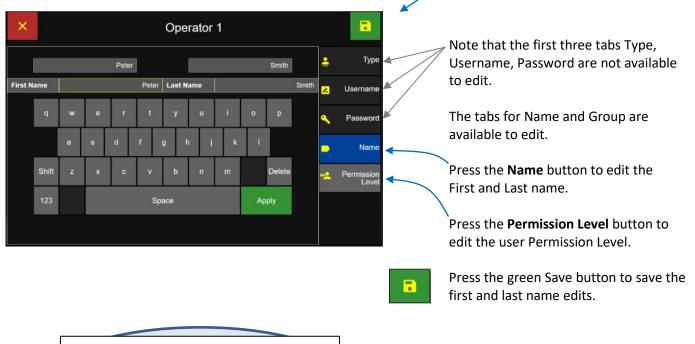

**Note:** Administrator level users can edit their own password but cannot edit other user passwords. If other users forget their password then a logged in Administrator Permission Level User will need to recreate their account.

248083466-1 R11

# **Users Screen**

# Delete a User

#### **Users Screen**

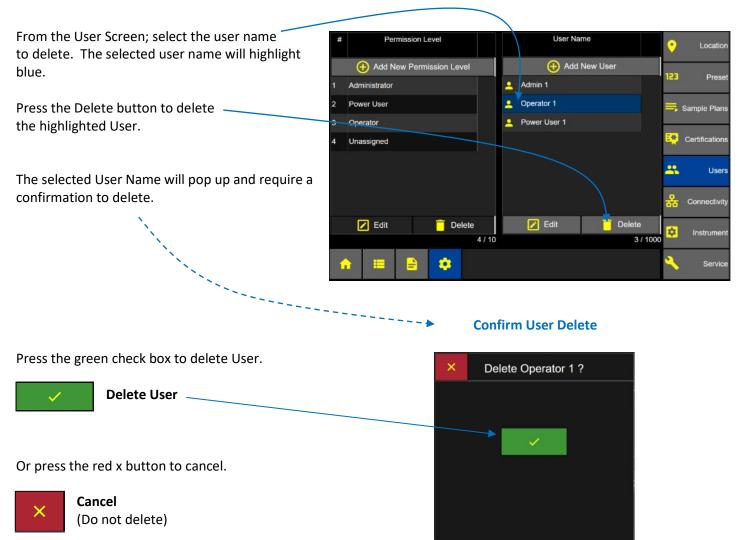

# User Login

When Users are enabled ApexZ will require a Username and Password logon.

#### **Enter Username and Password**

Touch the Username box and the border will highlight yellow indicating it has been selected.

If Users are enabled then login with your local ApexZ Username and password.

If Active Directory is enabled then login with your network Active Directory username and password.

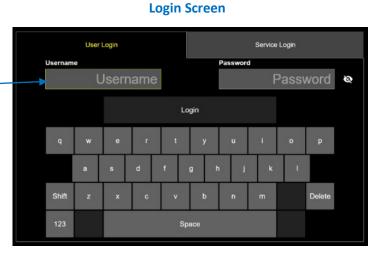

#### **Login Screen**

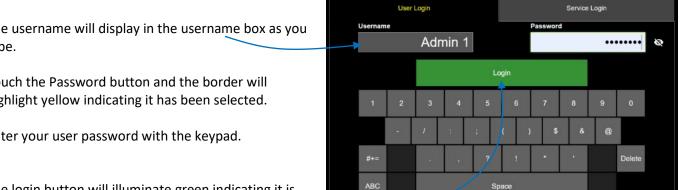

#### **Home Screen**

Admin 1 Ų۶ 06/18/2019 2:24:27 pm 04 X 0 Group 1 0 Location 0001 ¢ Σ μm 0 0.3 Sample Plans 0.5 0 1.0 0 Manual Sample 3.0 0 :00:00 0 5.0 00:00:00 9 / 10000 10.0 0 IDLE 📑 Feed

The username will display in the username box as you type.

Touch the Password button and the border will highlight yellow indicating it has been selected.

Enter your user password with the keypad.

The login button will illuminate green indicating it is ready to be selected.

Press the green Login button to login to the ApexZ.

The logged in Username will be displayed on the Home page.

**ApexZ Idle** 

# User Logout

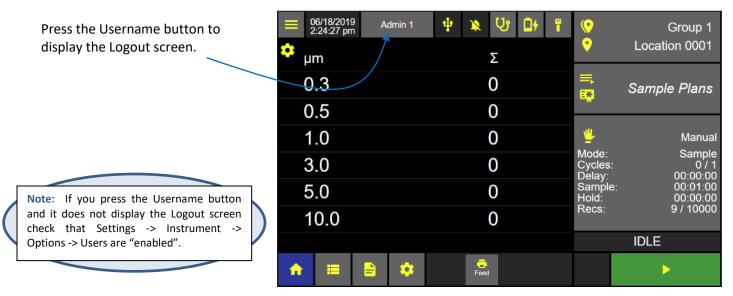

#### Logout Screen when ApexZ is idle

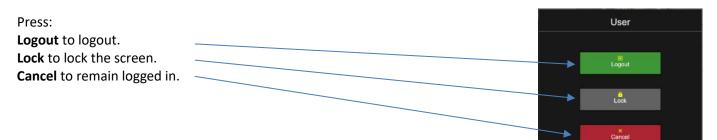

#### Logout Screen when ApexZ is sampling

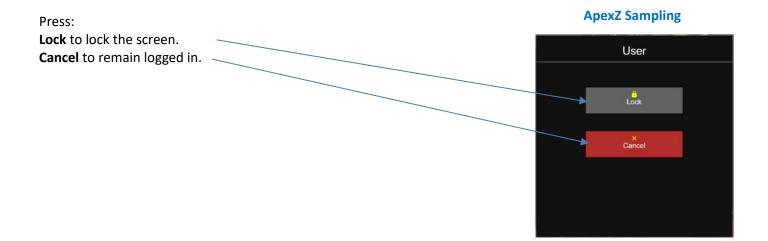

# Administrator Permission Level

Administrator Permission level users have all ApexZ features enabled and no features may be disabled.

# Add new Permission Level

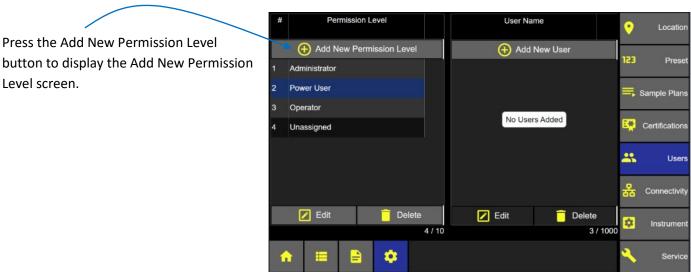

**User Screen – Add New Permission Level** 

#### Edit "Power User" Permissions Screen

Select the screen tabs to edit permission levels. • × Power<sup>'</sup>User Main Screen Data Record Screen 喿 Permissions Main Screen Data Record Screen Data Report Screen Setting Screen Data Report Screen Setting Screen Start / Stop Users \* Data Record Screen Priority c= 🗕 Data Report Screen 🙁 Setting Screen Name

# **Edit Permission Levels**

Select the screen tab to edit permissions for that screen. Enable or disable any feature by pressing the button.

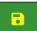

Press the green Save button to save the Permission Level settings.

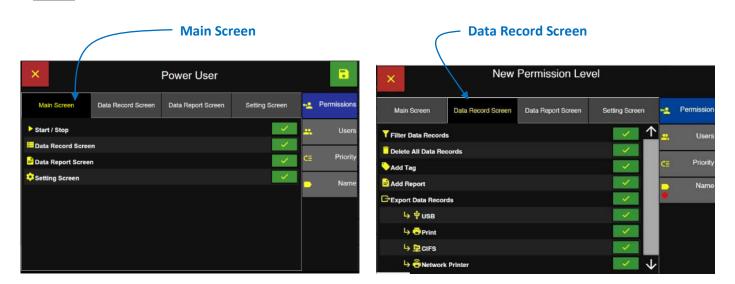

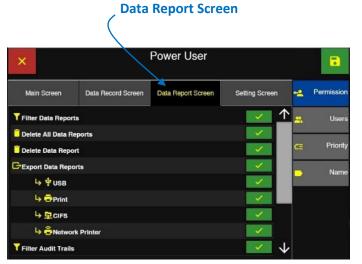

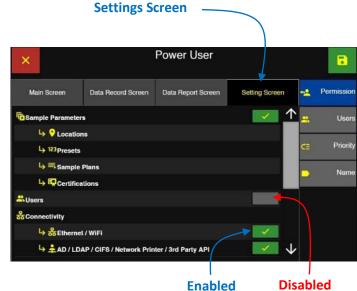

# Assign AD Group to Permission Level

Active Directory Group names can be manually assigned to a Permission Level or by logging into the network and selecting from a list of AD Groups.

# Manually Assign Permission Level Press the + Manual button to display the Enter AD Group Name screen. AD Groups Assigned AD Groups Assigned AD Gr

#### Assign Active Directory Group to Permission Level

#### **Enter Active Directory Group Name**

Enter the AD Group Name to assign to the permission level.

Press the green Apply button.

| D Group | Name | 40- |   | 44 |     |   |   |    | +2     |
|---------|------|-----|---|----|-----|---|---|----|--------|
| q       | w    | е   | r | t  | у   | u | i |    | р      |
|         | а    | s   | d | f  | g h | j | k | I  |        |
| Shif    | z    | ×   | с | v  | ь   | n | m |    | Delete |
| 123     |      |     |   | Sp | ace |   |   | Ap | ply    |

#### Login to select AD Groups and assign Permission Levels

**Note:** To login and display network AD Groups the AD URL and Domain must be entered in the ApexZ Settings Connectivity AD/LDAP screen.

Press the Login button to login to the Active Directory.

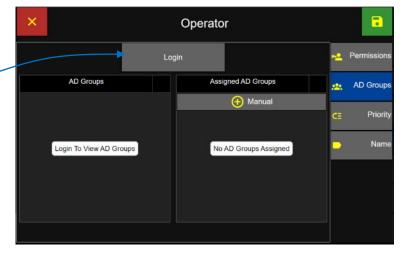

**Assign Active Directory Group to Permission Level** 

# Enter the Active Directory Username and Password.

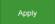

Press the Apply button.

After a successful login AD Groups will display in the AD Groups list column.

#### **Active Directory: Username and Password**

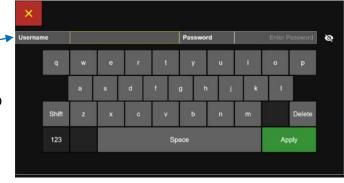

#### Assign 1 AD Group to 1 Permission Level

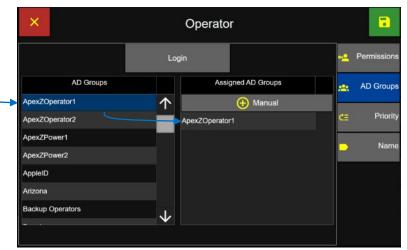

Press an AD Group name and it will highlight blue and display in the "Assigned AD Groups" column.

This AD Group has now been assigned to this Permission Level.

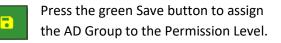

# **Prioritize Permission Levels**

ApexZ can prioritize the permission levels created. This is because some users may appear in more than one Active Directory Group. If a user login appears in more than one Active Directory group (with different permission level settings) then the permission level assigned will be from the higher priority permission level setting on the Priority Screen.

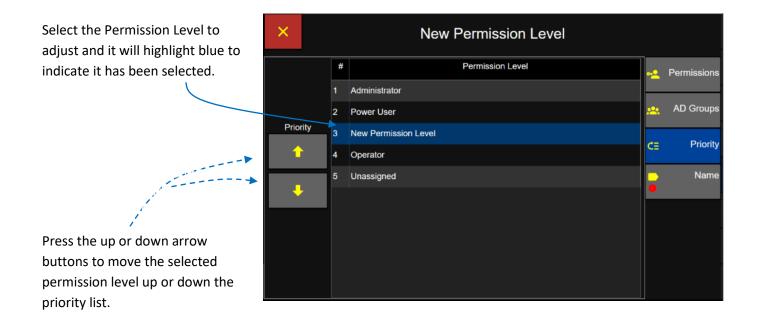

## **Default Permission Levels**

| Permission levels:              | Administrator   | Power User       | Operator         |           |
|---------------------------------|-----------------|------------------|------------------|-----------|
|                                 | (Enable Locked) | (Enable/Disable) | (Enable/Disable) | ✓ Enabled |
| Main Screen                     |                 |                  |                  |           |
| Start & Stop                    | ✓               | $\checkmark$     | $\checkmark$     |           |
| Data Screen                     | $\checkmark$    | $\checkmark$     | $\checkmark$     |           |
| Report Screen                   | $\checkmark$    | $\checkmark$     | $\checkmark$     |           |
| Settings Screen                 | ✓               | $\checkmark$     |                  |           |
| Data Screen                     | Administrator   | Power User       | Operator         | Disabled  |
| Filter Data Records             | $\checkmark$    | $\checkmark$     | $\checkmark$     |           |
| Delete All Data Records         | $\checkmark$    | $\checkmark$     | •                |           |
| Add Tag                         | $\checkmark$    | $\checkmark$     | $\checkmark$     |           |
| Add Report                      | $\checkmark$    | $\checkmark$     | $\checkmark$     |           |
| Export Data Records             | $\checkmark$    | $\checkmark$     | $\checkmark$     |           |
| Export – USB                    | $\checkmark$    | $\checkmark$     | $\checkmark$     |           |
| Export – Print                  | $\checkmark$    | $\checkmark$     | $\checkmark$     |           |
| Export – CIFS                   | $\checkmark$    | $\checkmark$     | $\checkmark$     |           |
| Export – Network Printer        | $\checkmark$    | $\checkmark$     | $\checkmark$     |           |
| Data Report Screen              | Administrator   | Power User       | Operator         |           |
| Filter Data Reports             | $\checkmark$    | $\checkmark$     | $\checkmark$     |           |
| Delete All Data Reports         | $\checkmark$    | $\checkmark$     |                  |           |
| Delete Data Report              | $\checkmark$    | $\checkmark$     |                  |           |
| Export Data Reports             | $\checkmark$    | $\checkmark$     | $\checkmark$     |           |
| Export Report – USB             | $\checkmark$    | $\checkmark$     | $\checkmark$     |           |
| Export Report – Print           | $\checkmark$    | $\checkmark$     | $\checkmark$     |           |
| Export Report – CIFS            | $\checkmark$    | $\checkmark$     | $\checkmark$     |           |
| Export Report – Network Printer | $\checkmark$    | $\checkmark$     | $\checkmark$     |           |
| Filter Audit Trails             | $\checkmark$    | $\checkmark$     | $\checkmark$     |           |
| Export Audit Trails             | $\checkmark$    | $\checkmark$     | $\checkmark$     |           |
| Export Audit Trails – USB       | $\checkmark$    | $\checkmark$     | $\checkmark$     |           |
| Export Audit Trails – CIFS      | $\checkmark$    | $\checkmark$     | $\checkmark$     |           |
| Set Audit Trail Comments        | $\checkmark$    | $\checkmark$     | $\checkmark$     |           |
| Setting Screen                  | Administrator   | Power User       | Operator         |           |
| Sample Parameters               | $\checkmark$    | $\checkmark$     |                  |           |
| Users                           | $\checkmark$    |                  |                  |           |
| Ethernet / Wi-Fi                | $\checkmark$    | $\checkmark$     |                  |           |
| AD/LDAP/CIFS/Network Printer/   | $\checkmark$    | $\checkmark$     |                  |           |
| 3 <sup>rd</sup> Party API       |                 |                  |                  |           |
| Time                            | $\checkmark$    | $\checkmark$     |                  |           |
| Audio/Visual                    | $\checkmark$    | $\checkmark$     |                  | 1         |
| Options                         | $\checkmark$    | $\checkmark$     |                  | 1         |
| Output                          | $\checkmark$    | $\checkmark$     |                  |           |
| Configuration                   | ✓               | √                |                  |           |
| Service                         | $\checkmark$    | $\checkmark$     |                  | ]         |

## Service

From the Settings screen press the Service button to view the Maintenance, About and Service Logon tabs.

### Maintenance

Press the Maintenance button to display the Firmware, Reset and Calibration functions.

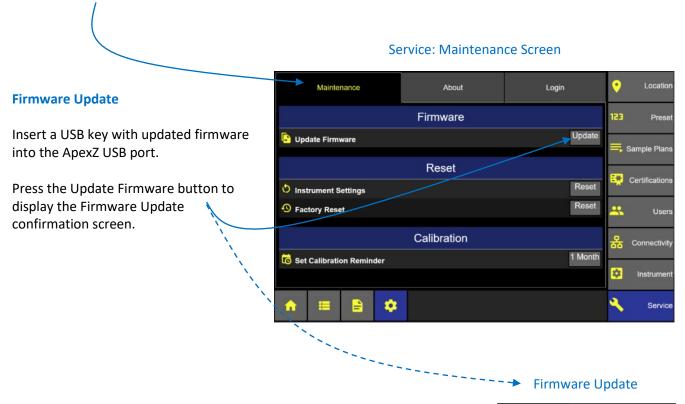

Press the green check button to confirm and update the firmware on the ApexZ from the USB key.

Or press the red X button to cancel.

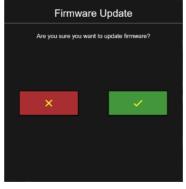

#### **Instrument Settings Reset**

Press the Instrument Settings Reset button to reset all ApexZ instrument settings.

#### Locatio About 9 Maintenance Login Firmware Pres Update 🕒 Update Firmware Sample Plan Reset Certification Reset Instrument Settings Reset Factory Reset .... Calibration Connectivity 1 Month set Calibration Reminder \$ Instru . Servic

#### Service: Instrument Settings Reset

#### Settings Reset

Or press the red X button to cancel.

#### **Factory Reset**

Pressing Factory Reset will DELETE all data on the ApexZ and return the instrument's configuration to its original factory default configuration. Users will be reset to the default "Administrator", "Power User" and "Operator" Permission Levels. There is no data recovery after a Factory Reset. All user created data will be deleted.

Press the Factory Reset button to prepare to reset to factory settings.

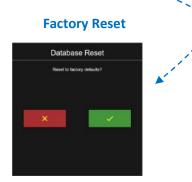

#### Locatio Maintenance About Login 123 Firmware Prese Update Update Firmware Sample Plar Reset 👯 Certification Reset Instrument Settings Reset Sactory Reset -Calibration Connectivity 1 Month set Calibration Reminder ¢. Instrum . Servic

**Service: Factory Reset** 

Press the green check button to confirm factory reset or press the red X button to cancel and NOT factory reset.

#### **Calibration Reminder**

Press the Calibration Reminder button to select the time period for a reminder status warning before the calibration due date. An orange warning will appear in the Self-Diagnostices Status display.

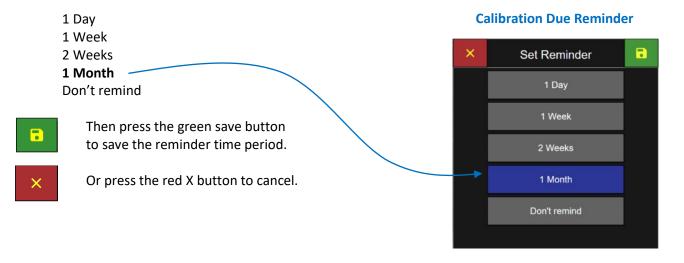

### About Screen

#### **Instrument Name**

Press the Instrument Name button to enter a name for your ApexZ instrument.

Use the elevator bar to scroll down and view the Instrument identification.

Model Serial # Sensor # Calibration Due Date

View the ApexZ firmware.

MEAN Firmware Version MAIN Firmware Version SIB Firmware Version POWER Firmware Version

**Firmware** 

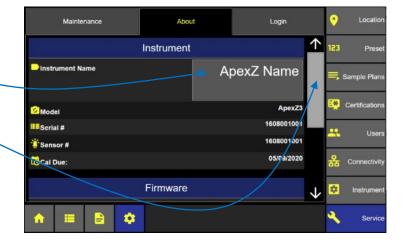

**About Instrument** 

#### **About: Firmware & Open Source Libraries**

| Maintenance             | About            | Login     | •            | Location       |
|-------------------------|------------------|-----------|--------------|----------------|
| Cal Due:                |                  |           | 123          | Preset         |
|                         | Firmware         |           |              |                |
| JS MEAN Firmware        |                  | 2.02.010  | _,           | Sample Plans   |
| C MAIN Firmware         |                  | 0.01.001  | EM           | Certifications |
| SIB Firmware            |                  | 1.01.003  |              |                |
| UPOWER Firmware         |                  | 1.01.004  | -            | Users          |
| Open                    | Source Libraries |           | 品            | Connectivity   |
| ♦ Open Source Libraries |                  | Libraries | $\mathbf{v}$ | instrument     |
| ♠ ≡ 🖹 🌣                 |                  |           | ٩            | Service        |

#### Open Source Libraries

#### **Open Source Libraries**

Press on the Libraries button to view the open source libraries used by ApexZ.

### Licenses

| Libraries We Use                                   |            |
|----------------------------------------------------|------------|
| Thank you to the open source community!            |            |
| Node-ActiveDirectory                               | $\uparrow$ |
| Ag-Grid                                            |            |
| Another JSON Schema Validator (Ajv)                |            |
| Advanced Linux Sound Architecture (ALSA)           |            |
| Advanced Linux Sound Architecture (ALSA) utilities |            |
| AngularJS                                          |            |
| AngularJS Bootstrap                                |            |
| AngularJS ChartJS                                  |            |
| AngularJS Local Storage                            |            |
|                                                    |            |

### Service Login

Press the Settings then Service button to display the Service Login screen.

Note the ApexZ Passcode number and use this code to get a password from Lighthouse Service Department calibration website.

Service Login Use the keypad and enter the password from the LWS Service Department here. Maintenance About Login 030495 Retries Passcode: 123 Pre Press the green Apply button. Enter Password: 🛼 Sample Plar Follow ApexZ Service Manual for instructions on how Certificat to change ApexZ service parameters. ----User 윦. Connectivit Space \$ .

# Calibration

#### **Calibration – Contact Authorized Facility**

ApexZ3 is factory calibrated to 1 CFM (1 cubic foot per minute).

ApexZ50 is factory calibrated to 100 LPM (100 liters per minute)(3.53 cubic feet per minute).

Contact a factory authorized facility to calibrate the ApexZ.

#### **Calibration – Due Date**

To display calibration due date, see Section: Instruments / About.

ApexZ calibration is valid for 1 year from date of calibration.

After the ApexZ calibration data has passed, all records will be shown with a strike-through on the data to indicate that the data is not valid.

# **Trouble Shooting**

### **Printer:**

#### Printer paper not advancing while printing could be the printer door is not closed.

- If the printer door is not closed then the paper will not advance but the printer will continue to print. Quickly close the printer door and printing will advance the paper properly.

#### **Printer printing but no ink is printing on the paper** could be the printer paper is loaded backwards.

If the printer paper is load backwards the paper may still advance forward but no report data will
print on the paper. After printing has stopped, simply open the printer door, remove the paper roll
and reverse so that the paper feeds up from the back side of the roll and out the top of the printer.
(see section: Printer Paper Installation)

#### Printer paper looped back into the printer housing!

- If the advancing printer paper loops back into the printer housing it may cause a paper jam.
- If this happens it is recommended to stop the printing. Simply open the printer door at any time and printing will pause. You can adjust the printer paper and close the printer door.
- Printing will resume where it left off.

#### Printer paper not straight

- If the printer paper is not straight or misaligned simply open the printer door and printing will stop.
- Realign the printer paper so it is feeding straight and correctly.
- Line up the left and right edges with the printer door exit slot.
- Close the printer door. If printing was interrupted then it will resume.
- See Section: Printer Paper Installation

# **Clean and Disinfect**

### **External Enclosure**

The following cleaning agents are acceptable for cleaning ApexZ polycarbonate exterior surfaces.

| Spor Klenz        |
|-------------------|
| Bleach            |
| Hydrogen Peroxide |
| IPA               |

#### Warnings

To minimize the chance of electric shock, turn off and disconnect the power adapter during sterilization. Do not submerge ApexZ in any liquids.

Do not spray disinfectant solution directly into ApexZ enclosure.

Do not use gases to disinfect ApexZ.

Lighthouse will VOID the warranty if an unsuitable disinfectant solution damages the ApexZ instrument.

# Terminology

| Button:                | Area on the touch screen the user can press and ApexZ will accept input and commands.                                                              |
|------------------------|----------------------------------------------------------------------------------------------------|
| Enable:                | Green box with yellow check mark: this button indicates enabled.                                                                                   |
| Disable:               | Light gray box: this button indicates disabled.                                                                                                    |
| Enter with the keypad: | Touch the screen keypad with your finger and type the required input. You may need to press the green Apply button after entering text or numbers. |
| Inactive Button:       | Button has a dark background color indicating the button is inactive and will <b>not</b> respond when pressed.                                     |
| Press:                 | Touch the screen with your finger.                                                                                                    |
| Select:                | Touch the screen with your finger.                                                                                                    |
| Toggle button:         | This is a button that displays only 2 options, touch or slide to change between options.                                                           |

# **Appendix A: Limited Warranty**

### Limitation of Warranties

A. Lighthouse Worldwide Solutions (LWS) warrants that all equipment shall be free from defects in material and workmanship under normal use for a period of two years from date of shipment to Buyer. LWS does not warrant that operation of the software will be completely uninterrupted or error free or that all program errors will be corrected. Buyer shall be responsible for determining that the equipment is suitable for Buyer's use and that such use complies with any applicable local, state, or federal law. Provided that Buyer notifies LWS in writing of any claimed defect in the equipment immediately upon discovery and any such equipment is returned to the original shipping point, transportation charges prepaid, within two years from date of shipment to Buyer and upon examination LWS determines to its satisfaction that such equipment is defective in material or workmanship, i.e. contains a defect arising out of the manufacture of the equipment and not a defect caused by other circumstances, including, but not limited to accident, misuse, unforeseeable use, neglect, alteration, improper installation, improper adjustment, improper repair, or improper testing, LWS shall, at its option, repair or replace the equipment, shipment to Buyer prepaid. LWS shall have reasonable time to make such repairs or to replace such equipment. Any repair or replacement of equipment shall not extend the period of warranty. If the Instrument is modified or in any way altered without the explicit written consent of LWS then the warranty is null and void. This warranty is limited to a period of two years, except as noted below, without regard to whether any claimed defects were discoverable or latent on the date of shipment. The length of warranty for pumps in hand held particle counters is one (1) year. Batteries and accessories with all products are warranted for one (1) year. Fuses and purge filters carry no warranty. If a third party battery is used in the product, the product warranty is null and void. If the battery is charged by a third party battery charger the battery warranty is null and void.

B. If Buyer shall fail to pay when due any portion of the purchase price or any other payment required from Buyer to LWS under this contract or otherwise, all warranties and remedies granted under this Section may, at LWS's option, be terminated.

C. THE FOREGOING WARRANTY IS EXCLUSIVE AND IN LIEU OF ALL OTHER REPRESENTATIONS, WARRANTIES AND COVENANTS, EXPRESS OR IMPLIED WITHRESPECT TO THE EQUIPMENT AND ANY DEFECTS THEREIN OF ANY NATURE WHATEVER, INCLUDING AND WITHOUT LIMITATION WARRANTIES OF MERCHANTABILITY OR FITNESS FOR A PARTICULAR PURPOSE. LWS SHALL NOT BE LIABLE FOR, AND BUYER ASSUMES ALL RISK OF, ANY ADVICE OR FAILURE TO PROVIDE ADVICE BY LWS TO BUYER REGARDING THE EQUIPMENT OR BUYERS USE OF THE SAME. UNDER NO CIRCUMSTANCES SHALL LWS BE LIABLE TO BUYER UNDER ANY TORT, NEGLIGENCE, STRICT LIABILITY, OR PRODUCT LIABILITY CLAIM AND BUYER AGREES TO WAIVE SUCH CLAIMS. LWS'S SOLE AND EXCLUSIVE LIABILITY AND BUYERS SOLE AND EXCLUSIVE REMEDY, FOR ANY ON CONFORMITY OR DEFECT IN THE PRODUCTS OR ANYTHING DONE IN CONNECTION WITH THIS CONTRACT, IN TORT, (INCLUDING NEGLIGENCE), CONTRACT, OR OTHERWISE, SHALL BE AS SET FORTH IN THE SUBSECTION A HEREOF AS LIMITED BY SUBSECTION B HEREOF. THIS EXCLUSIVE REMEDY SHALL NOT HAVE FAILED OF ITS ESSENTIAL PURPOSE (AS THAT TERM IS USED IN THE UNIFORM COMMERCIAL CODE) PROVIDED THAT THE SELLER REMAINS WILLING TO REPAIR OR REPLACE DEFECTIVE EQUIPMENT (AS DEFINED IN SUBSECTION A) WITH A COMMERCIALLY REASONABLE TIME AFTER RECEIVING SUCH EQUIPMENT. BUYER SPECIFICALLY ACKNOWLEDGES THAT SELLER'S PRICE FOR THE EQUIPMENT IS BASED UPON THE LIMITATIONS OF LWS'S LIABILITY AS SET FORTH IN THIS CONTRACT.

## Warranty of Repairs After Initial Two (2) Year Warranty

A. Upon expiration of the initial two-year warranty, all parts and repairs completed by an authorized Lighthouse repair technician are subject to a six (6) month warranty.

B. Other than the above, LWS makes no warranty of any kind expressed or implied, except that the products manufactured and sold by LWS shall be free from defects in materials and workmanship and shall conform to LWS's specifications; Buyer assumes all risk and liability resulting from use of the products whether used singly or in combination with other products. If instrument is modified or in any way altered without the explicit written consent of LWS, then the warranty is null and void.

C. WARRANTY REPAIRS SHALL BE COMPLETED AT THE FACTORY, BY AN AUTHORIZED SERVICE LOCATION, BY AN AUTHORIZED SERVICE TECHNICIAN, OR ON SITE AT BUYER'S FACILITY BY A LIGHTHOUSE AUTHORIZED EMPLOYEE. BUYER PAYS FREIGHT TO FACTORY; SELLER WILL PAY STANDARD RETURN FREIGHT DURING THE WARRANTY PERIOD. BUYER MAY SELECT A FASTER METHOD OF SHIPMENT AT ITS OWN EXPENSE. This Page Intentionally Left Blank.

Service and Support Tel. 1-800-945-5905 (USA Toll Free) Tel. 1-541-770-5905 (Outside of USA) techsupport@golighthouse.com www.golighthouse.com

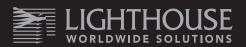